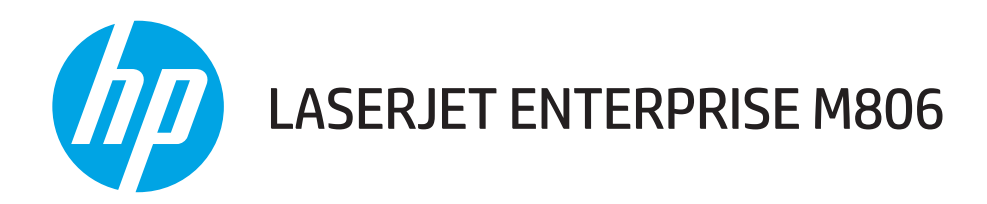

## Guía del usuario

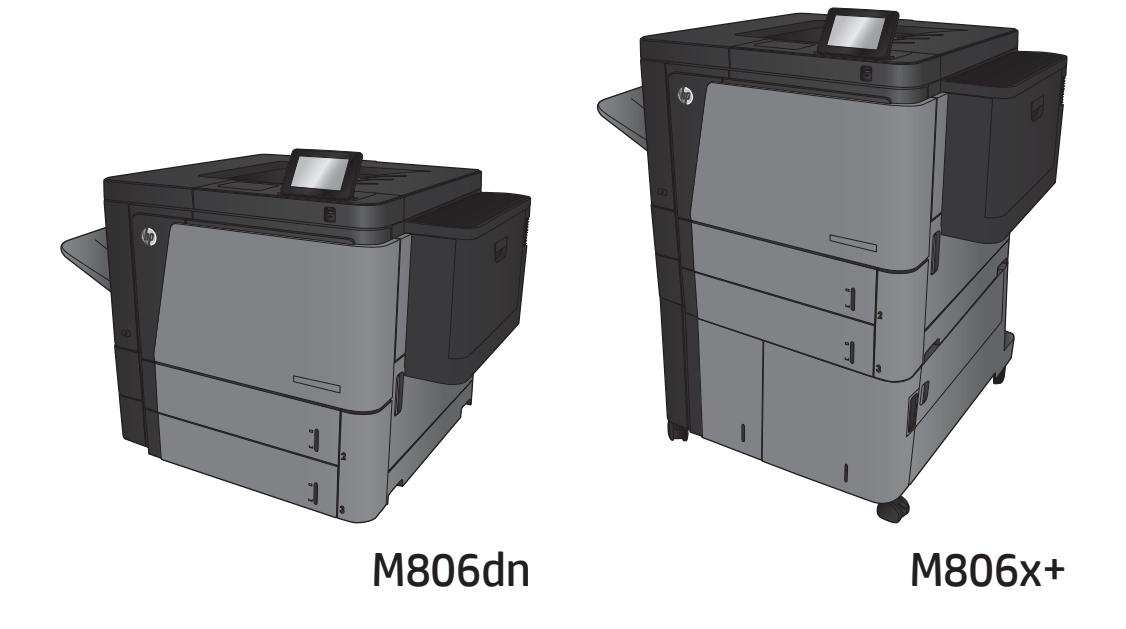

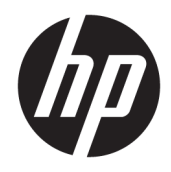

# HP LaserJet Enterprise M806

Guía del usuario

#### Derechos de copyright y licencia

© Copyright 2017 HP Development Company, L.P.

Prohibida la reproducción, adaptación o traducción sin autorización previa y por escrito, salvo lo permitido por las leyes de propiedad intelectual (copyright).

La información contenida en este documento está sujeta a cambios sin previo aviso.

Las únicas garantías de los productos y servicios HP se detallan en las declaraciones de garantía expresas que acompañan a dichos productos y servicios. Ninguna información contenida en este documento debe considerarse como una garantía adicional. HP no será responsable de los errores u omisiones técnicos o editoriales contenidos en este documento.

Edition 2, 8/2017

#### Avisos de marcas comerciales

Adobe® , Adobe Photoshop® , Acrobat® y PostScript® son marcas comerciales de Adobe Systems Incorporated.

Apple y el logotipo de Apple son marcas comerciales de Apple Computer, Inc. registradas en EE. UU. y otros países/regiones. iPod es una marca comercial de Apple Computer, Inc. iPod sólo puede utilizarse para realizar copias legales de contenidos o con autorización del propietario de los derechos. No piratees música.

Microsoft®, Windows®, Windows® XP y Windows Vista® son marcas comerciales registradas en EE.UU. de Microsoft Corporation.

UNIX® es una marca comercial registrada de The Open Group.

# Tabla de contenido

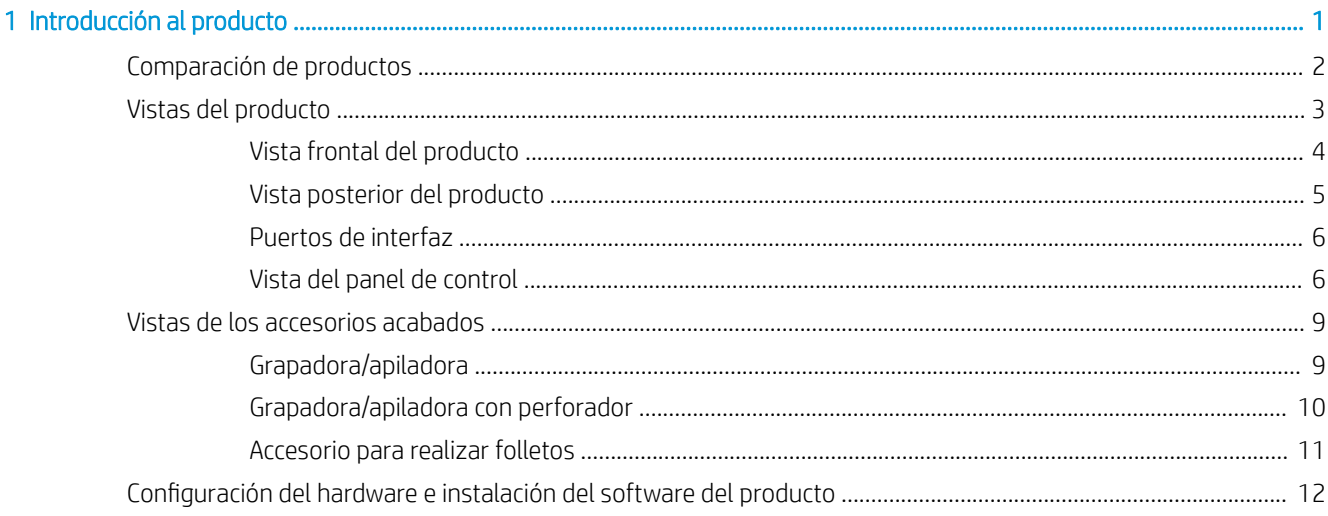

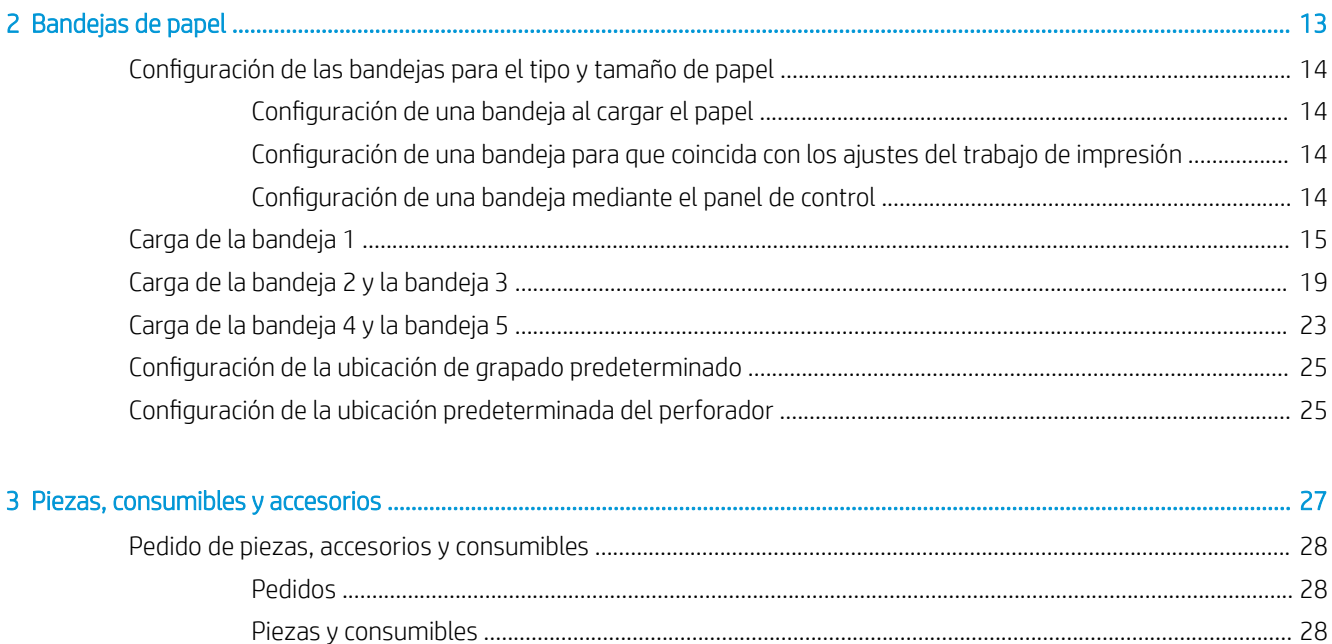

h

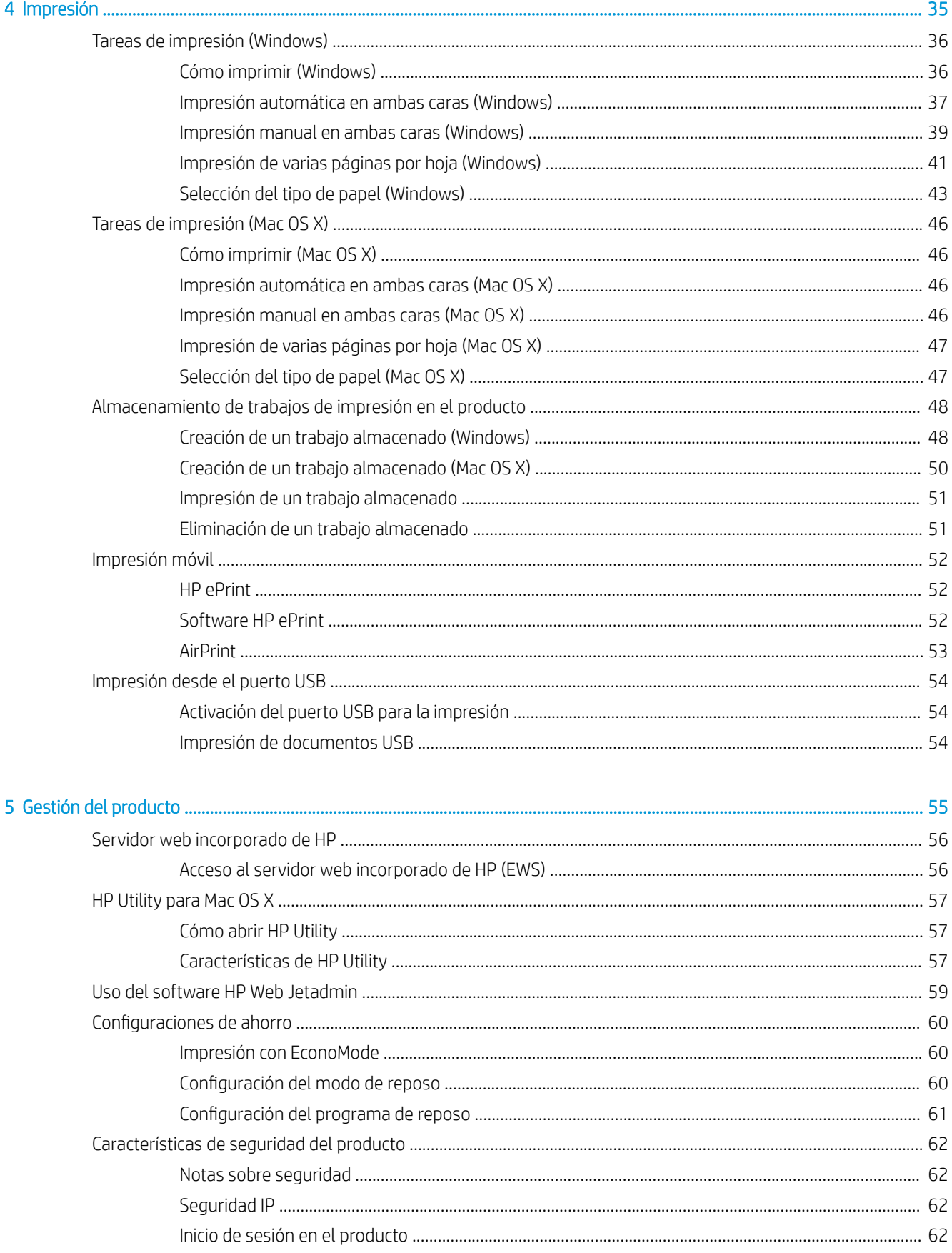

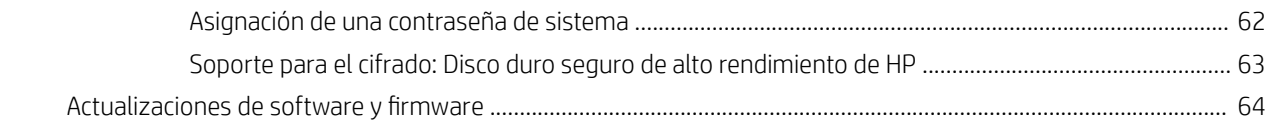

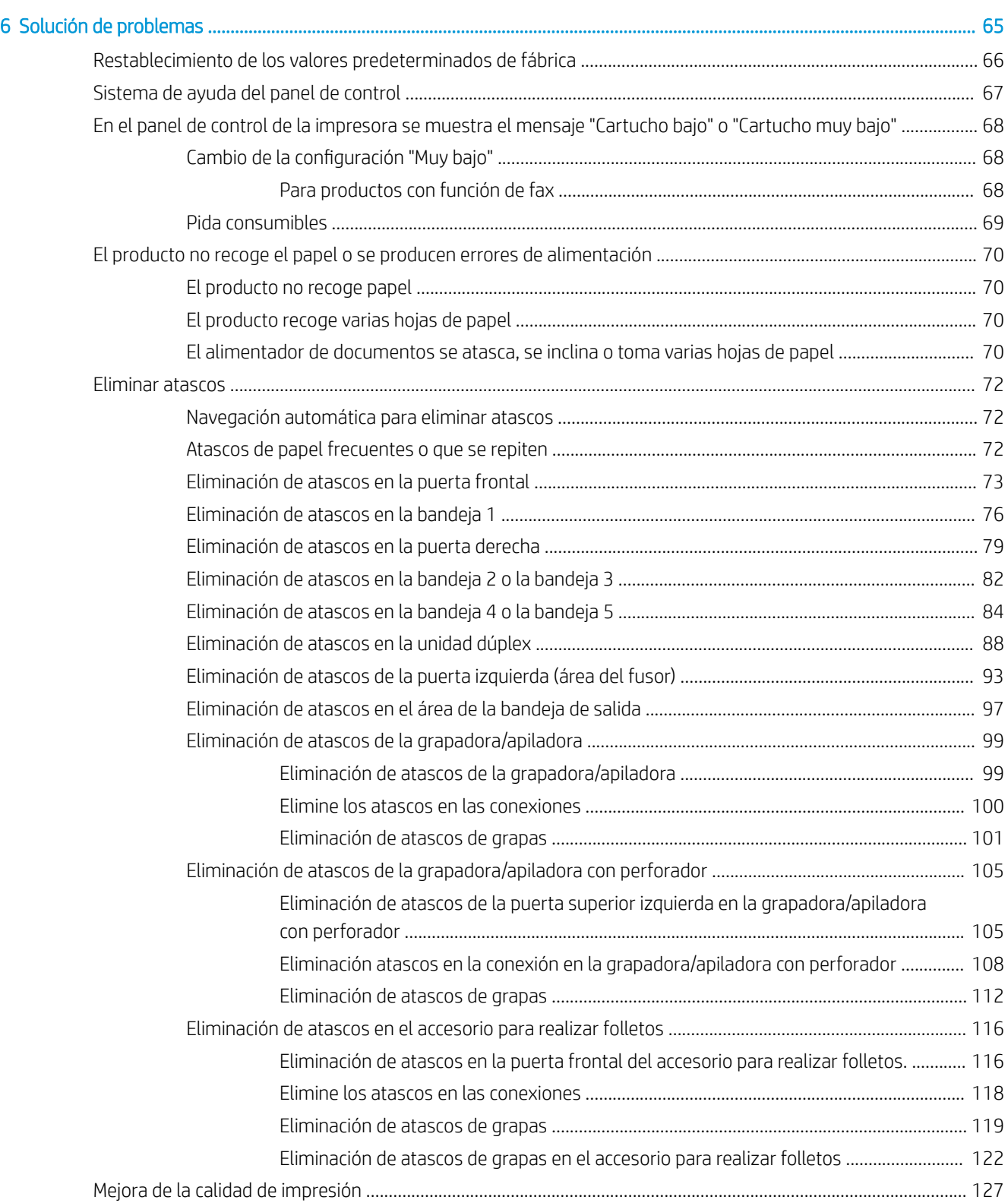

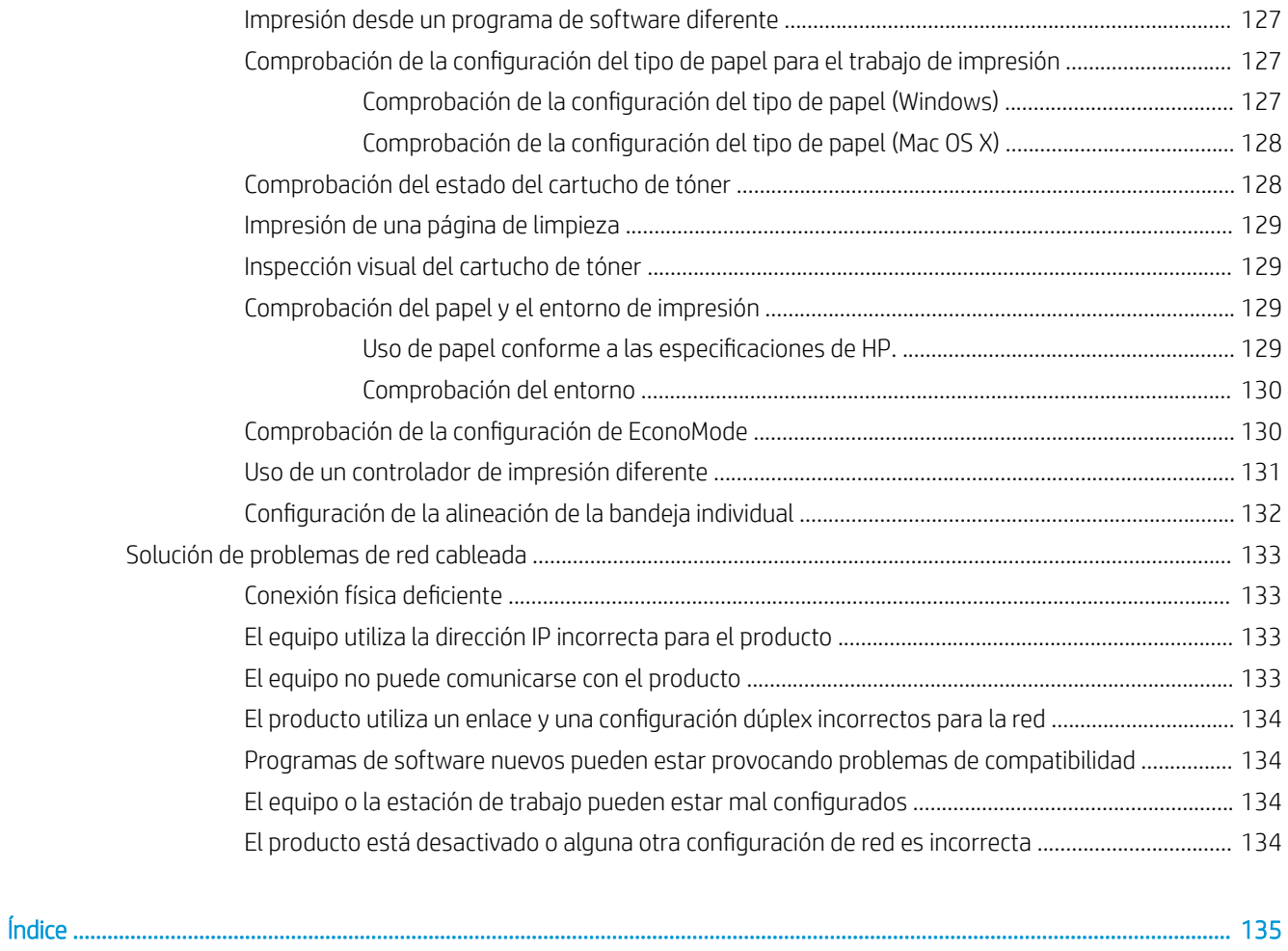

# <span id="page-8-0"></span>1 Introducción al producto

- [Comparación de productos](#page-9-0)
- [Vistas del producto](#page-10-0)
- [Vistas de los accesorios acabados](#page-16-0)
- · Configuración del hardware e instalación del software del producto

#### Para obtener más información:

En EE. UU., visite [www.hp.com/support/ljM806](http://www.hp.com/support/ljM806).

Fuera de EE. UU., visite [www.hp.com/support](http://www.hp.com/support). Seleccione su país/región. Haga clic en Soporte y solución de problemas del producto. Introduzca el nombre del producto y seleccione Buscar.

La ayuda detallada de HP para su producto incluye la información siguiente:

- · Instalación y configuración
- Conocimiento y uso
- Solución de problemas
- Descarga de las actualizaciones de software
- Cómo unirse a foros de asistencia
- Cómo encontrar información sobre normativas y garantía

## <span id="page-9-0"></span>Comparación de productos

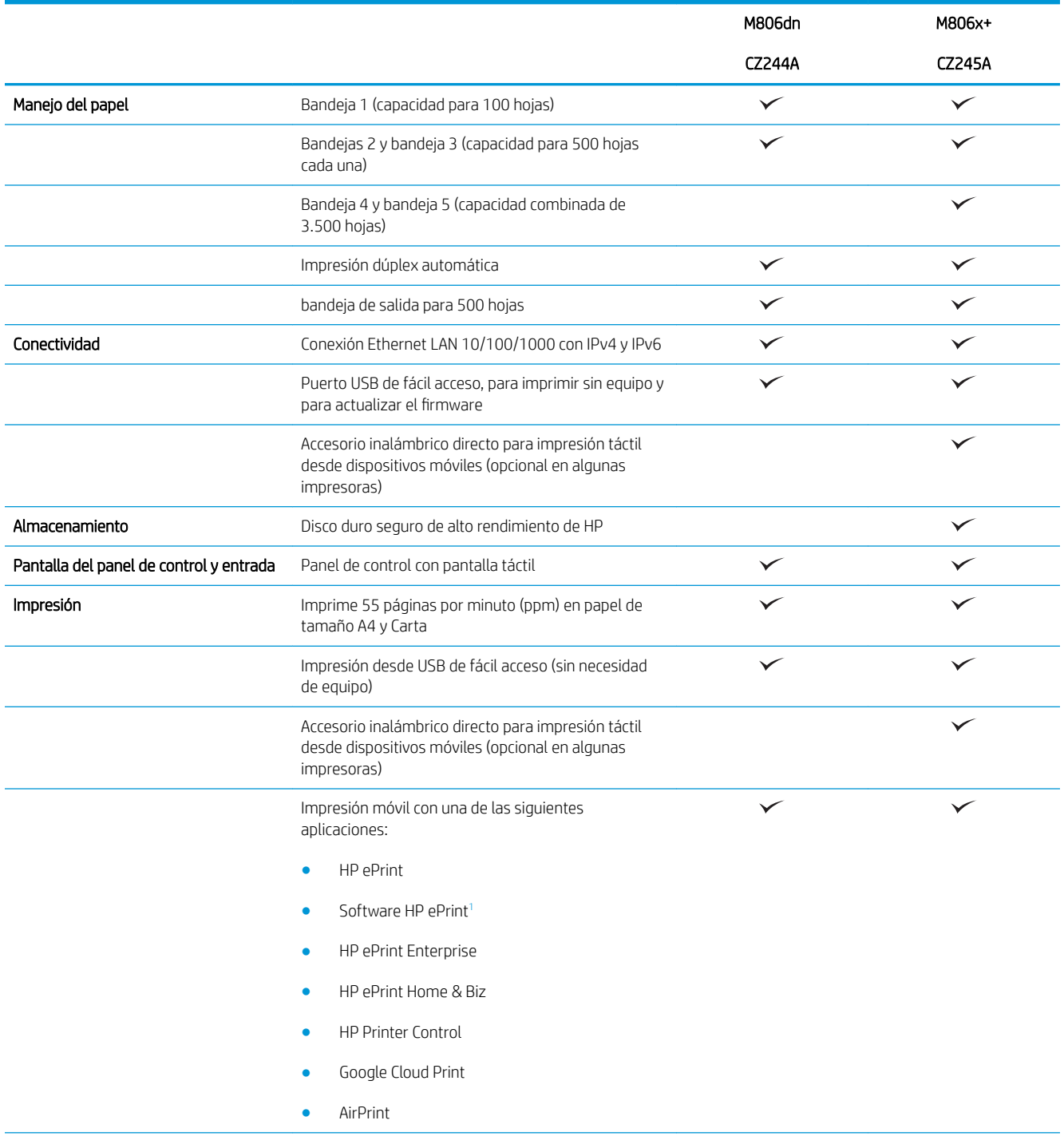

<span id="page-10-0"></span>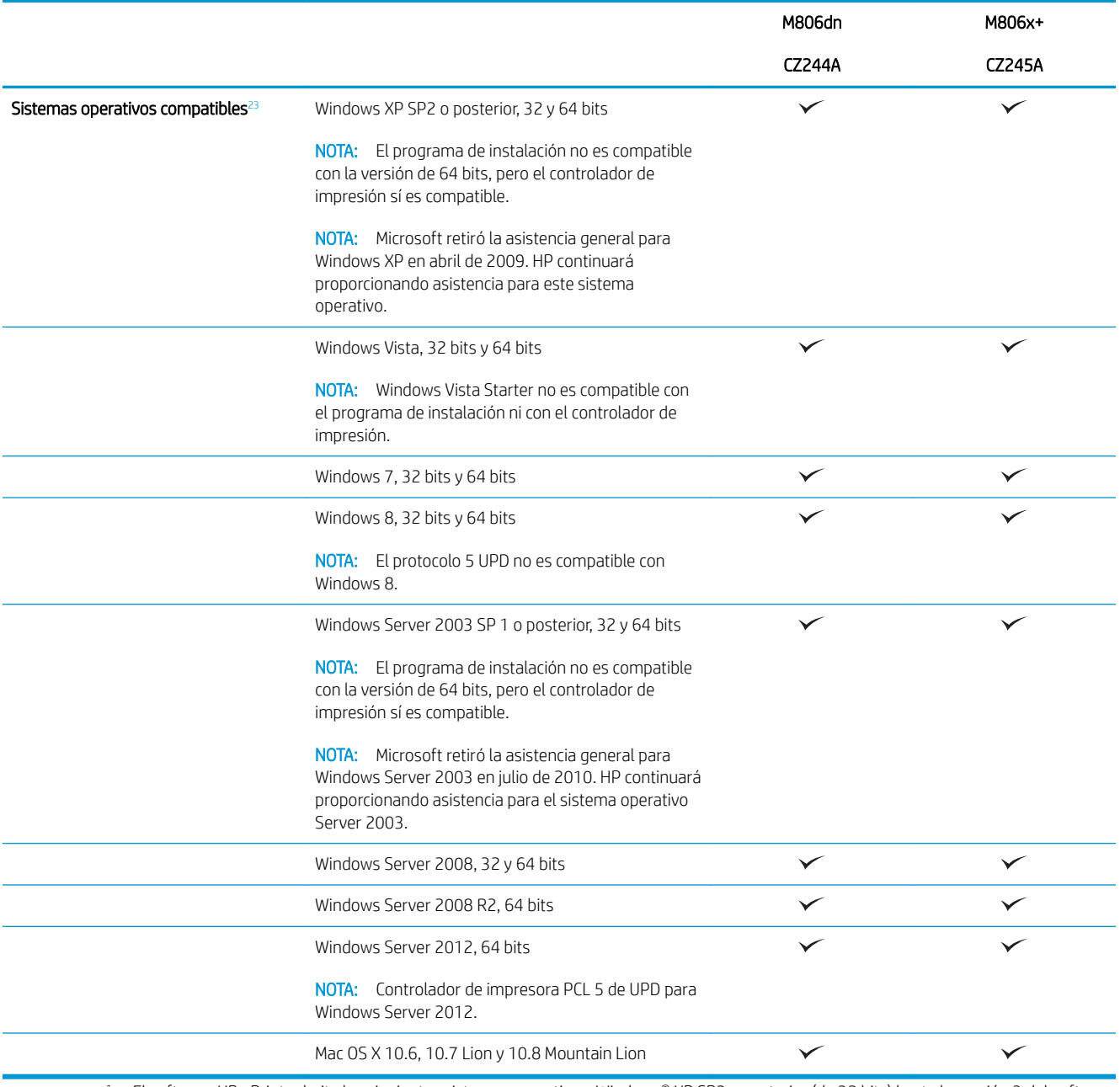

<sup>1</sup> El software HP ePrint admite los siguientes sistemas operativos: Windows® XP SP2 o posterior (de 32 bits) hasta la versión 3 del software de ePrint; Windows Vista® (de 32 y 64 bits); Windows 7 (de 32 y 64 bits); Windows 8 (de 32 y 64 bits); y las versiones 10.6, 10.7 Lion y 10.8 Mountain Lion de Mac OS X.

<sup>2</sup> La lista de sistemas operativos compatibles se aplica a los controladores de impresión de Windows PCL 6, UPD PCL 6, UPD PCL 5, UPD PS y Mac y al CD de instalación de software incluido. Para obtener una lista de sistemas operativos compatibles así como ayuda detallada de HP para su producto, visite [www.hp.com/support/ljM806](http://www.hp.com/support/ljM806). Si se encuentra fuera de EE. UU., visite [www.hp.com/support](http://www.hp.com/support), seleccione un país/una región, haga clic en Soporte y solución de problemas del producto, introduzca el nombre del producto y, a continuación, seleccione **Buscar**.

3 El CD de instalación del software de HP para Windows y Mac instala el controlador específico HP PCL 6 y .NET 3.5 SP1 para los sistemas operativos de Windows, NET 4.0 para Windows 8 y Windows Server 2012, y el controlador y la utilidad de Mac para los sistemas operativos de Mac. También se incluye otro software opcional en el CD de instalación.

## <span id="page-11-0"></span>Vistas del producto

- Vista frontal del producto
- [Vista posterior del producto](#page-12-0)
- [Puertos de interfaz](#page-13-0)
- [Vista del panel de control](#page-13-0)

### Vista frontal del producto

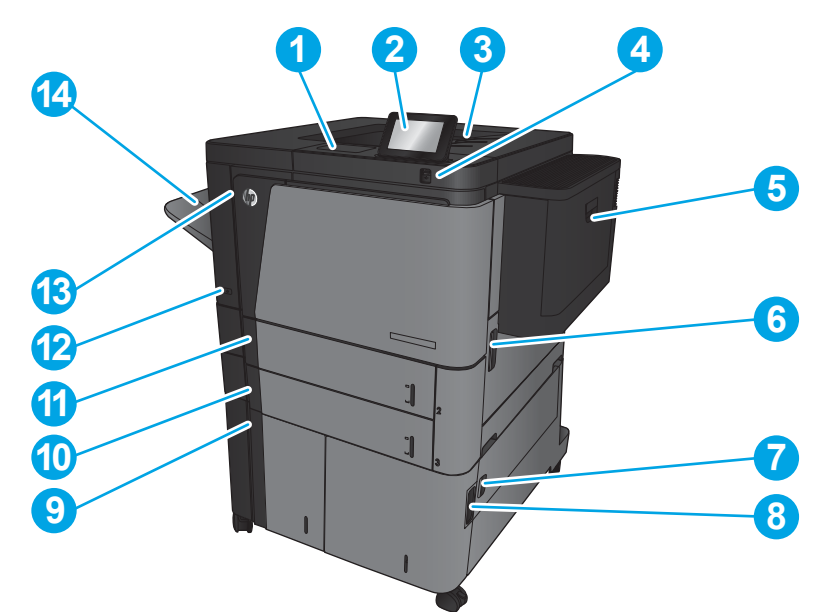

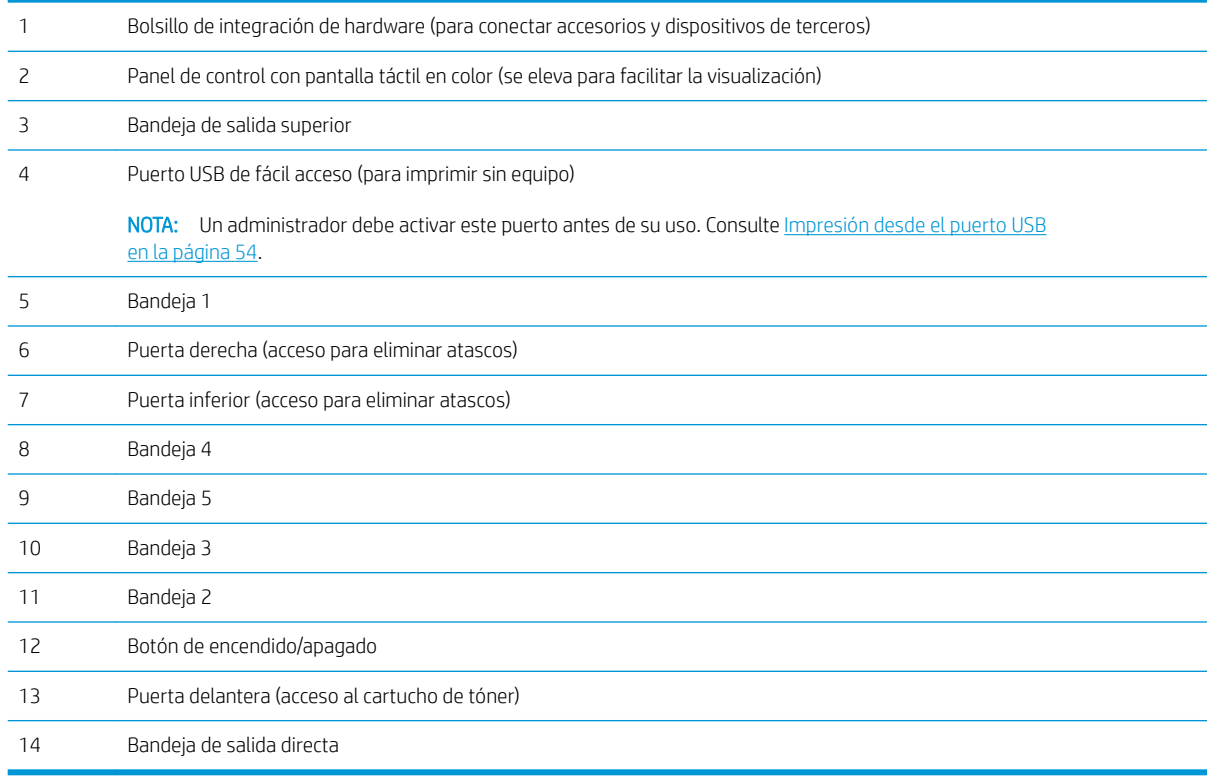

### <span id="page-12-0"></span>Vista posterior del producto

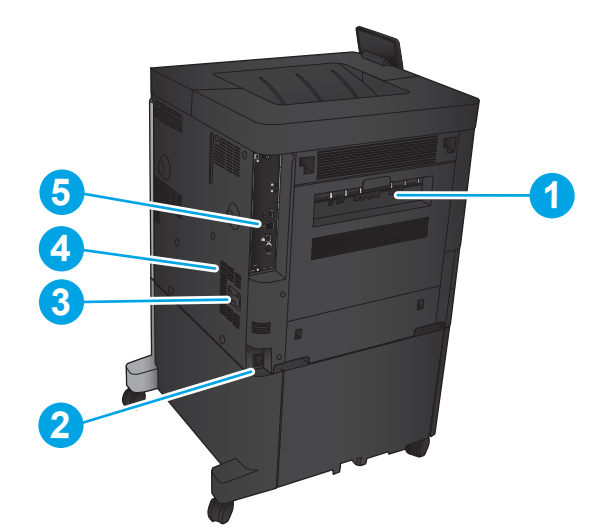

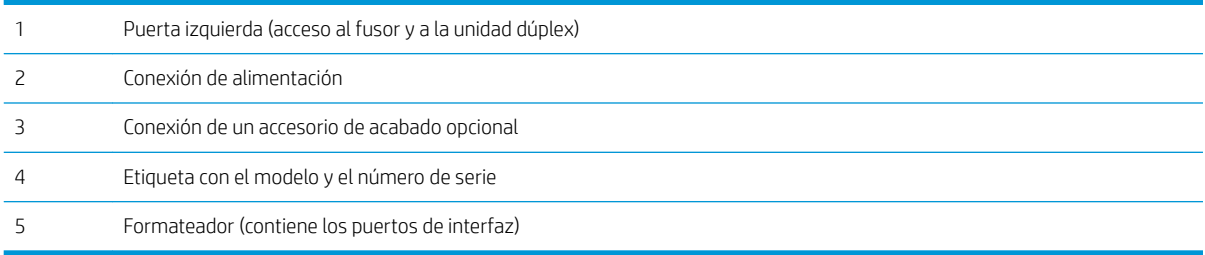

#### <span id="page-13-0"></span>Puertos de interfaz

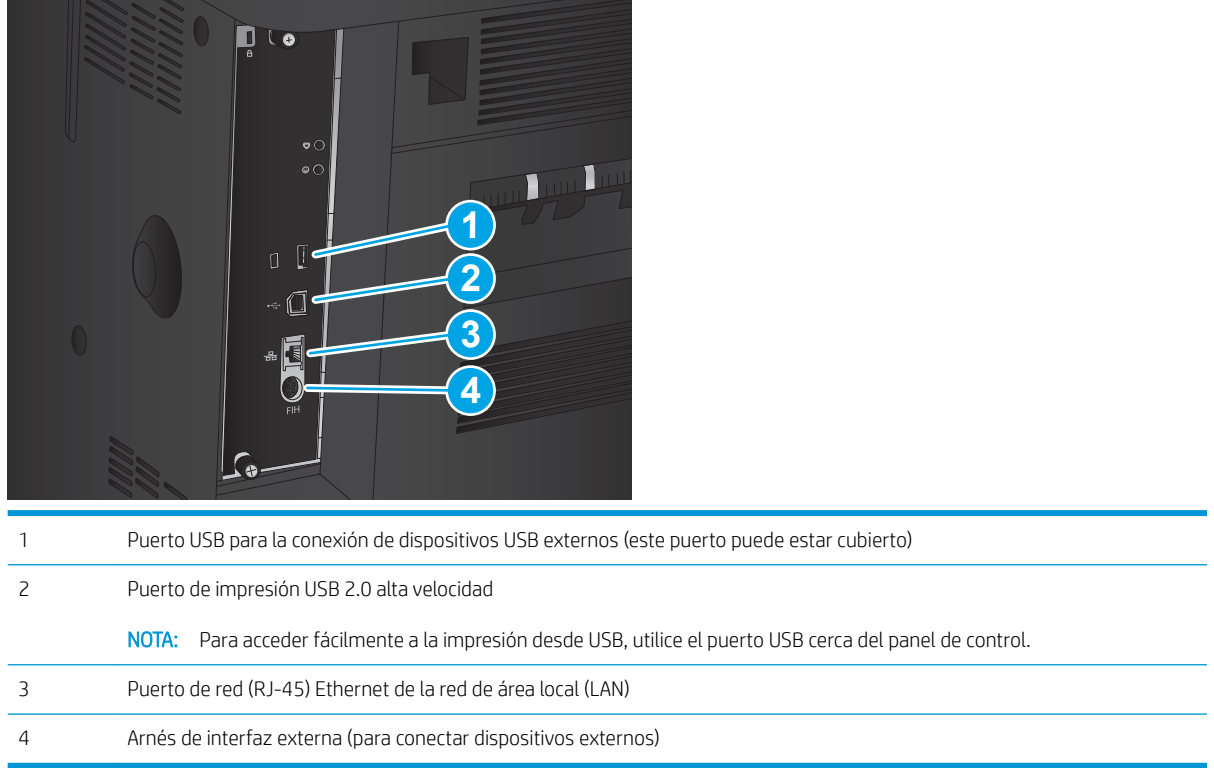

#### Vista del panel de control

La pantalla de inicio permite acceder a las funciones del producto e indica el estado actual de este.

Puede volver a la pantalla de inicio en cualquier momento si toca el botón Inicio que se encuentra en la parte izquierda del panel de control del producto. También puede tocar el botón Inicio en la esquina superior izquierda de la mayoría de las pantallas.

**W NOTA:** HP actualiza periódicamente las funciones que están disponibles en el firmware del producto. Para beneficiarse de las funciones más recientes, actualice el firmware del producto. Para descargar el archivo de actualización de firmware más reciente y obtener ayuda detallada de HP para su producto, visite [www.hp.com/](http://www.hp.com/support/ljM806) [support/ljM806](http://www.hp.com/support/ljM806). Si se encuentra fuera de EE. UU., visite [www.hp.com/support](http://www.hp.com/support), seleccione un país/una región, haga clic en Soporte y solución de problemas del producto, introduzca el nombre del producto y, a continuación, seleccione **Buscar.** 

**EX NOTA:** Las funciones que aparecen en la pantalla de inicio varían según la configuración del producto.

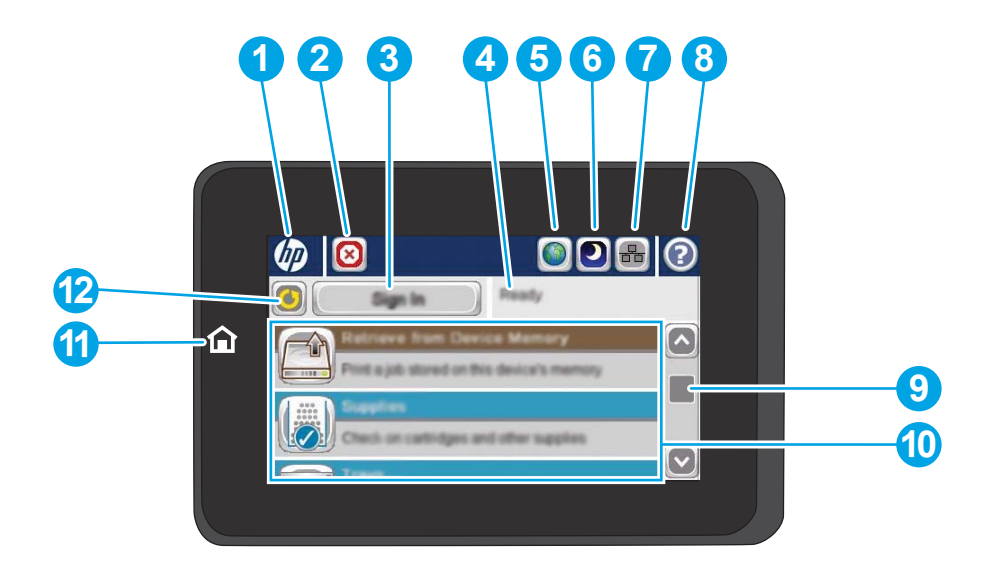

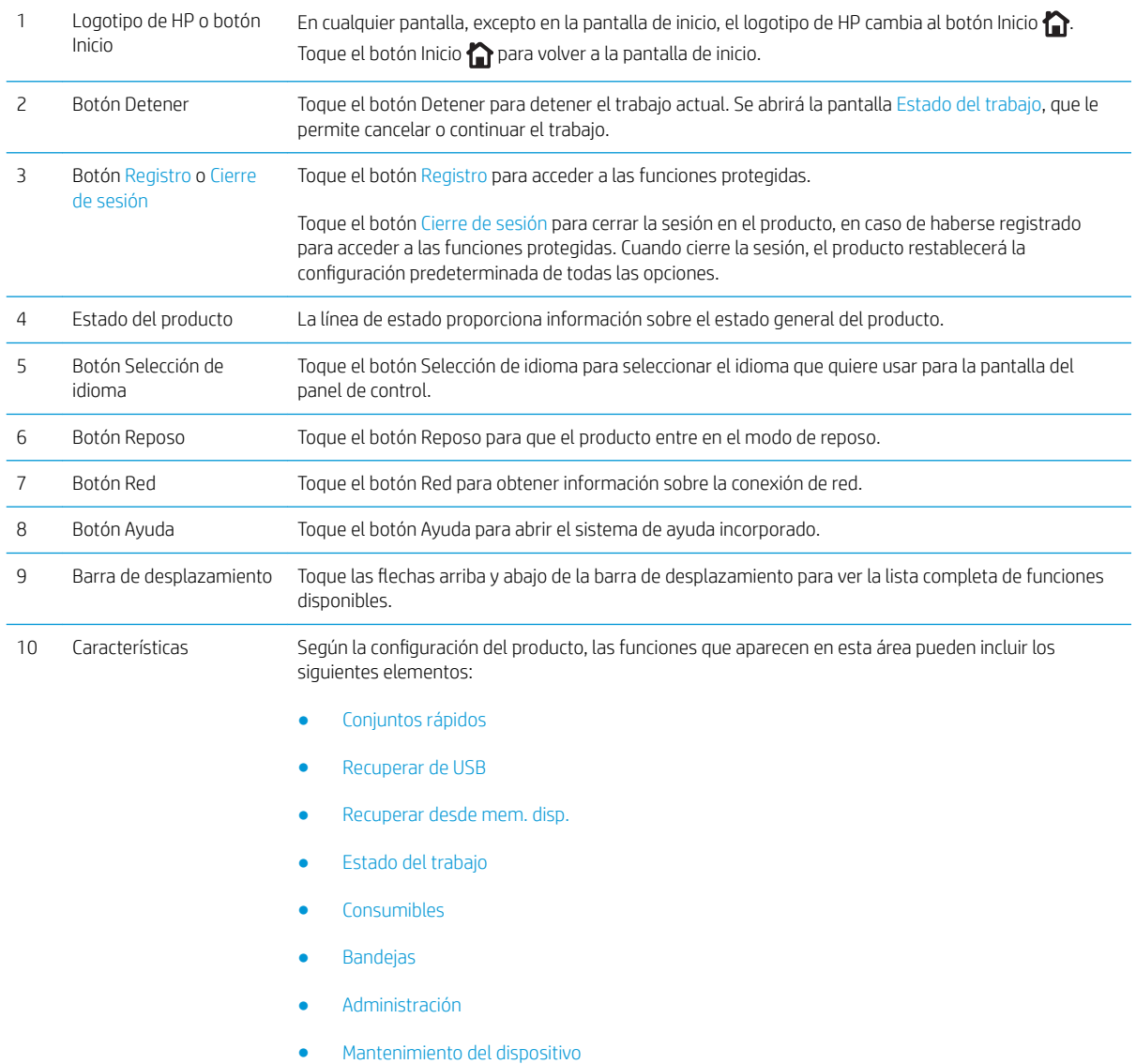

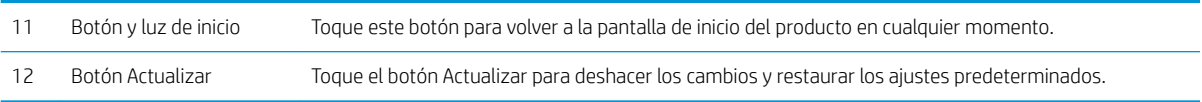

### <span id="page-16-0"></span>Vistas de los accesorios acabados

- Grapadora/apiladora
- [Grapadora/apiladora con perforador](#page-17-0)
- [Accesorio para realizar folletos](#page-18-0)

### Grapadora/apiladora

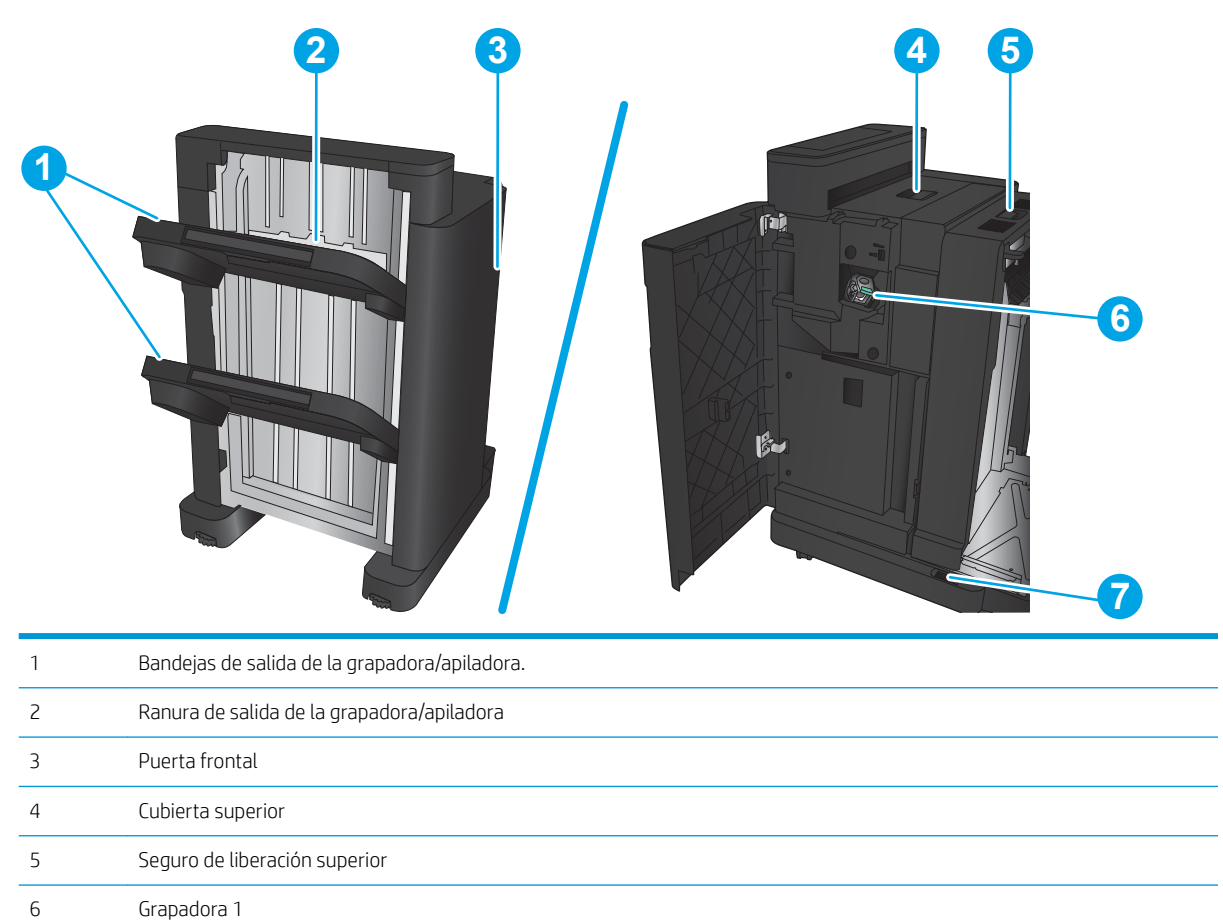

7 Seguro de liberación inferior

### <span id="page-17-0"></span>Grapadora/apiladora con perforador

Cubierta superior

Perforador

Grapadora 1

Seguro de liberación superior

Colector de restos de papel

Seguro de liberación inferior

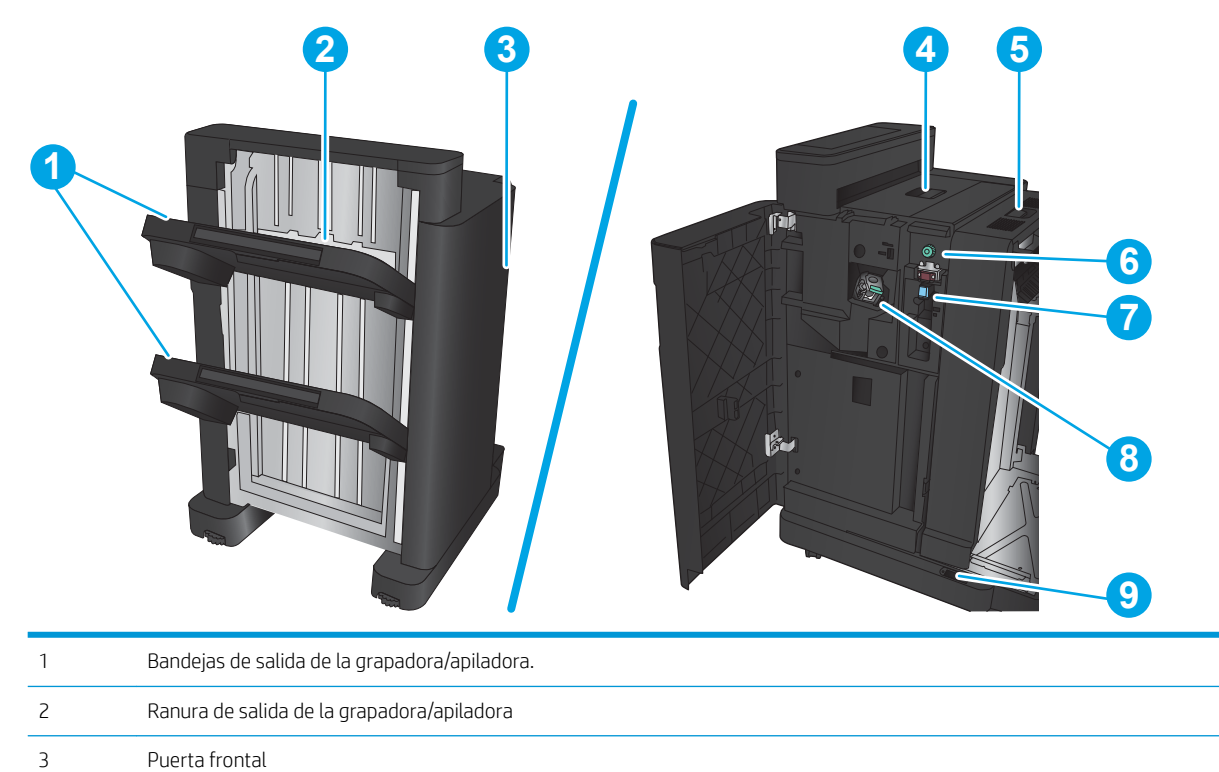

### <span id="page-18-0"></span>Accesorio para realizar folletos

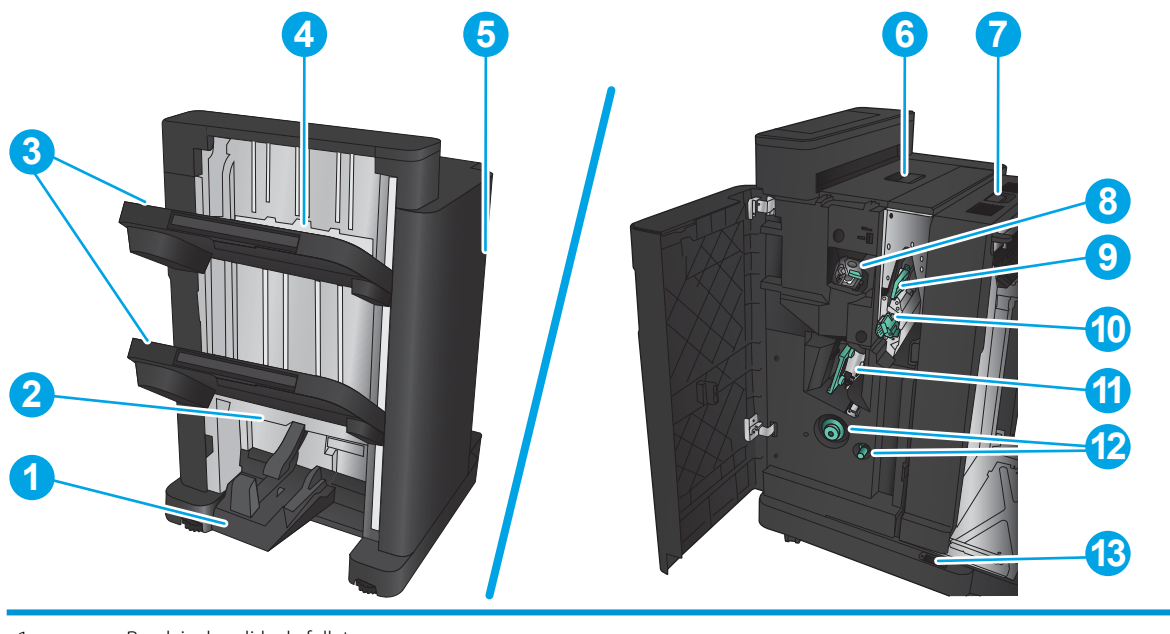

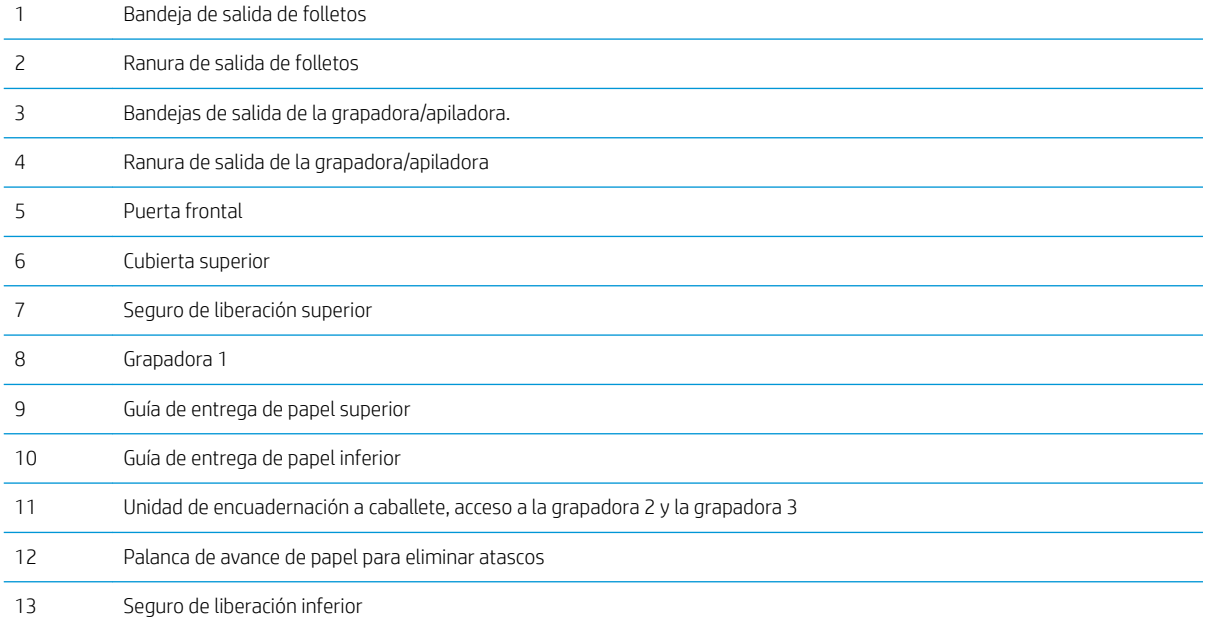

### <span id="page-19-0"></span>Configuración del hardware e instalación del software del producto

Para obtener instrucciones de configuración básicas, consulte la Guía de configuración del hardware suministrada con el producto. Para obtener instrucciones adicionales, visite el sitio web de soporte de HP.

En EE. UU., visite [www.hp.com/support/ljM806](http://www.hp.com/support/ljM806) si desea obtener ayuda detallada de HP para su producto.

Fuera de EE. UU., siga estos pasos:

- 1. Vaya a [www.hp.com/support.](http://www.hp.com/support)
- 2. Seleccione su país/región.
- 3. Haga clic en Soporte y solución de problemas del producto.
- 4. Introduzca el nombre del producto y seleccione Buscar.

Seleccione su producto para buscar soporte sobre los temas siguientes:

- · Instalación y configuración
- Conocimiento y uso
- Solución de problemas
- Descarga de las actualizaciones de software
- Cómo unirse a foros de asistencia
- Cómo encontrar información sobre normativas y garantía

# <span id="page-20-0"></span>2 Bandejas de papel

- · Configuración de las bandejas para el tipo y tamaño de papel
- [Carga de la bandeja 1](#page-22-0)
- [Carga de la bandeja 2 y la bandeja 3](#page-26-0)
- [Carga de la bandeja 4 y la bandeja 5](#page-30-0)
- · Configuración de la ubicación de grapado predeterminado
- · Configuración de la ubicación predeterminada del perforador

#### Para obtener más información:

En EE. UU., visite [www.hp.com/support/ljM806](http://www.hp.com/support/ljM806).

Fuera de EE. UU., visite [www.hp.com/support](http://www.hp.com/support). Seleccione su país/región. Haga clic en Soporte y solución de problemas del producto. Introduzca el nombre del producto y seleccione Buscar.

La ayuda detallada de HP para su producto incluye la información siguiente:

- Instalación y configuración
- Conocimiento y uso
- Solución de problemas
- Descarga de las actualizaciones de software
- Cómo unirse a foros de asistencia
- Cómo encontrar información sobre normativas y garantía

### <span id="page-21-0"></span>Configuración de las bandejas para el tipo y tamaño de papel

El producto indicará automáticamente que configure el tipo y el tamaño para una bandeja en las siguientes situaciones:

- Cuando cargue papel en la bandeja
- Cuando especifique un tipo de papel o una bandeja concretos para un trabajo de impresión mediante el controlador de impresión o un programa de software y la bandeja no esté configurada para concordar con la configuración del trabajo de impresión

**MOTA:** El mensaje no aparecerá si está imprimiendo desde la bandeja 1 y está configurada para el tamaño de papel Cualquier tamaño y el tipo de papel Cualquier tipo. En este caso, si el trabajo de impresión no especifica una bandeja, el producto imprime desde la bandeja 1, aunque la configuración del tamaño y el tipo de papel del trabajo de impresión no coincida con el papel que se ha cargado en la bandeja 1.

#### Configuración de una bandeja al cargar el papel

- 1. Cargue papel en la bandeja.
- 2. El mensaje de configuración de bandeja aparece en el panel de control del producto.
- 3. Toque el botón Aceptar para aceptar el tipo y el tamaño detectado, o bien toque el botón Modificar para elegir un tipo o un tamaño de papel diferente.
- 4. Seleccione el tipo y el tamaño de papel correcto y, a continuación, toque el botón Aceptar.

#### Configuración de una bandeja para que coincida con los ajustes del trabajo de impresión

- 1. En el programa de software, especifique la bandeja de origen, el tamaño de papel y el tipo de papel.
- 2. Envíe el trabajo al producto.

Si es necesario configurar la bandeja, aparece un mensaje de configuración de la bandeja en el panel de control del producto.

- 3. Carque la bandeja con el tipo y tamaño de papel especificados y, a continuación, cierre la bandeja.
- 4. Toque el botón Aceptar para aceptar el tipo y el tamaño detectado, o bien toque el botón Modificar para elegir un tipo o un tamaño de papel diferente.
- 5. Seleccione el tipo y el tamaño de papel correcto y, a continuación, toque el botón Aceptar.

#### Configuración de una bandeja mediante el panel de control

También puede configurar las bandejas para el tipo y tamaño sin la indicación del producto.

- 1. En la pantalla de inicio del panel de control del producto, desplácese hasta el botón Bandejas y tóquelo.
- 2. Toque la línea para la bandeja que desee configurar y, a continuación, toque el botón Modificar.
- 3. Seleccione el tipo y el tamaño de papel en las listas de opciones correspondientes.
- 4. Toque el botón Aceptar para guardar la selección.

## <span id="page-22-0"></span>Carga de la bandeja 1

PRECAUCIÓN: Para evitar atascos, nunca agregue ni quite papel de la bandeja 1 durante la impresión.

1. Abra la bandeja 1.

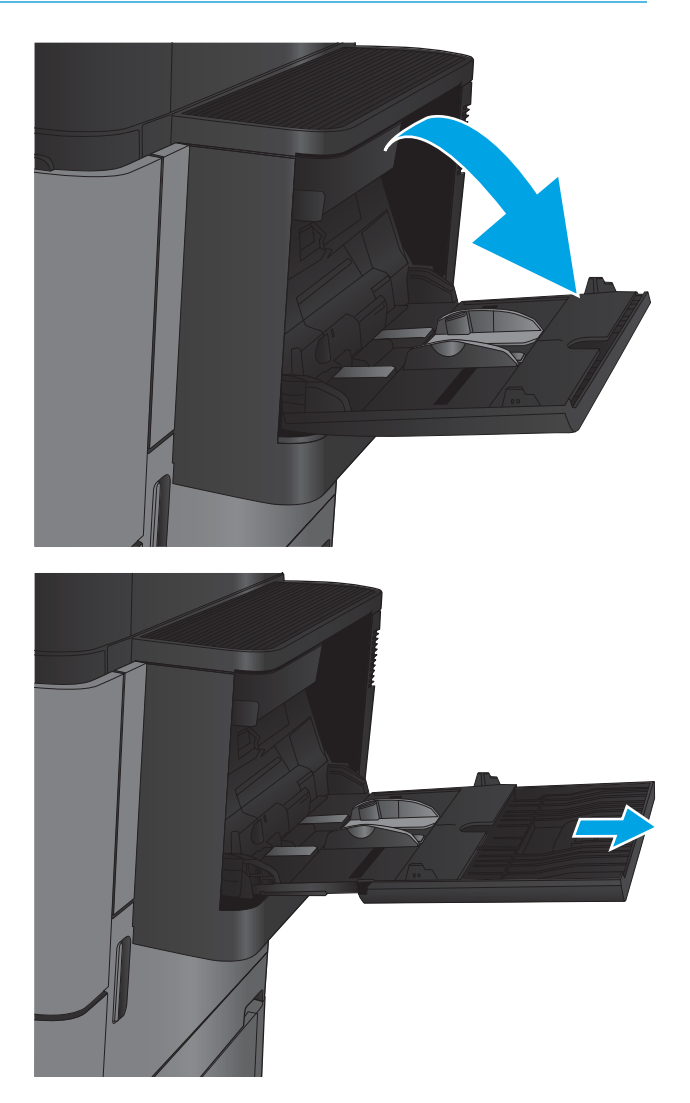

2. Extraiga la extensión de la bandeja para colocar el papel.

3. Cargue papel en la bandeja. Consulte [Tabla 2-1](#page-24-0) [Orientación del papel de la bandeja 1](#page-24-0)  [en la página 17.](#page-24-0)

SUGERENCIA: Para obtener la mejor calidad de impresión, HP recomienda que cargue primero el papel que tenga el borde más largo.

4. Asegúrese de que el papel quede debajo de la línea de carga de las guías de papel.

5. Ajuste las guías laterales de tal forma que rocen ligeramente la pila de papel sin llegar a doblarla.

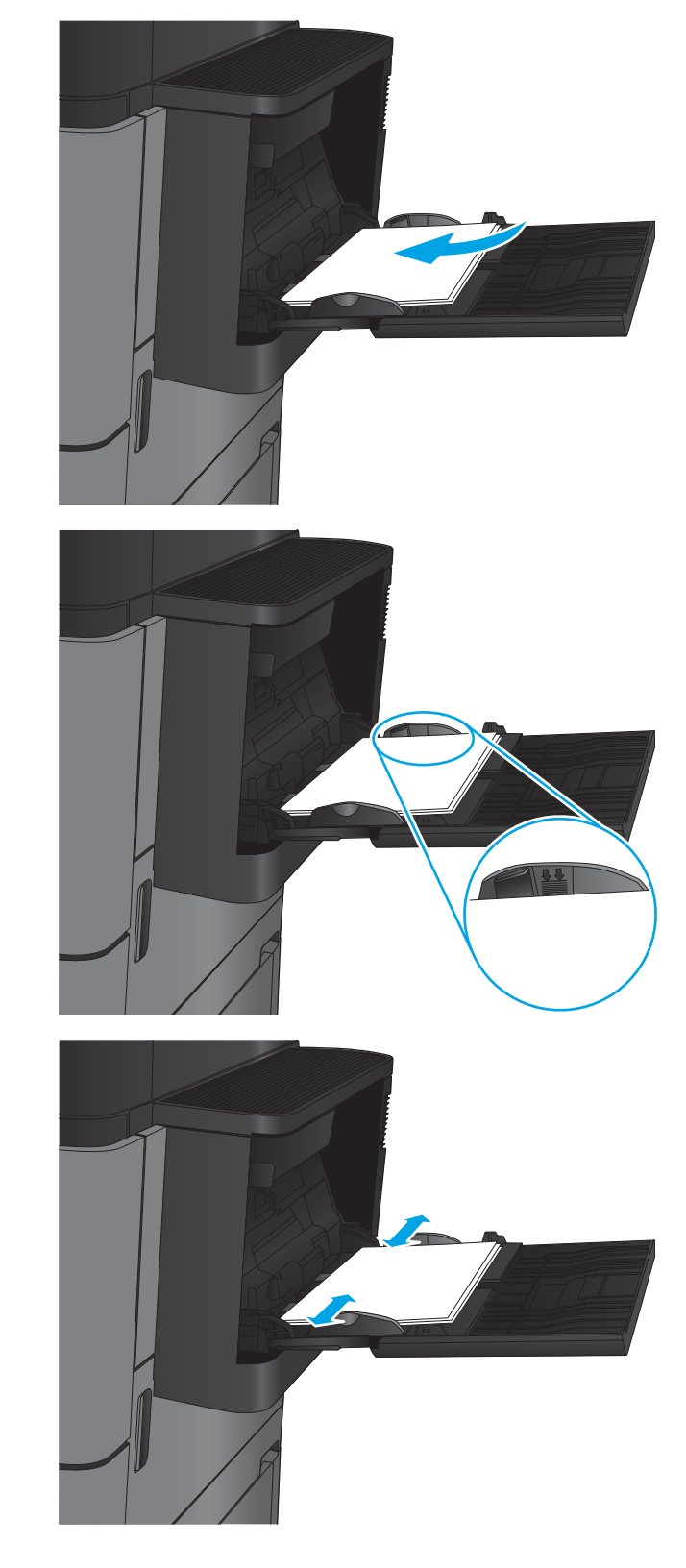

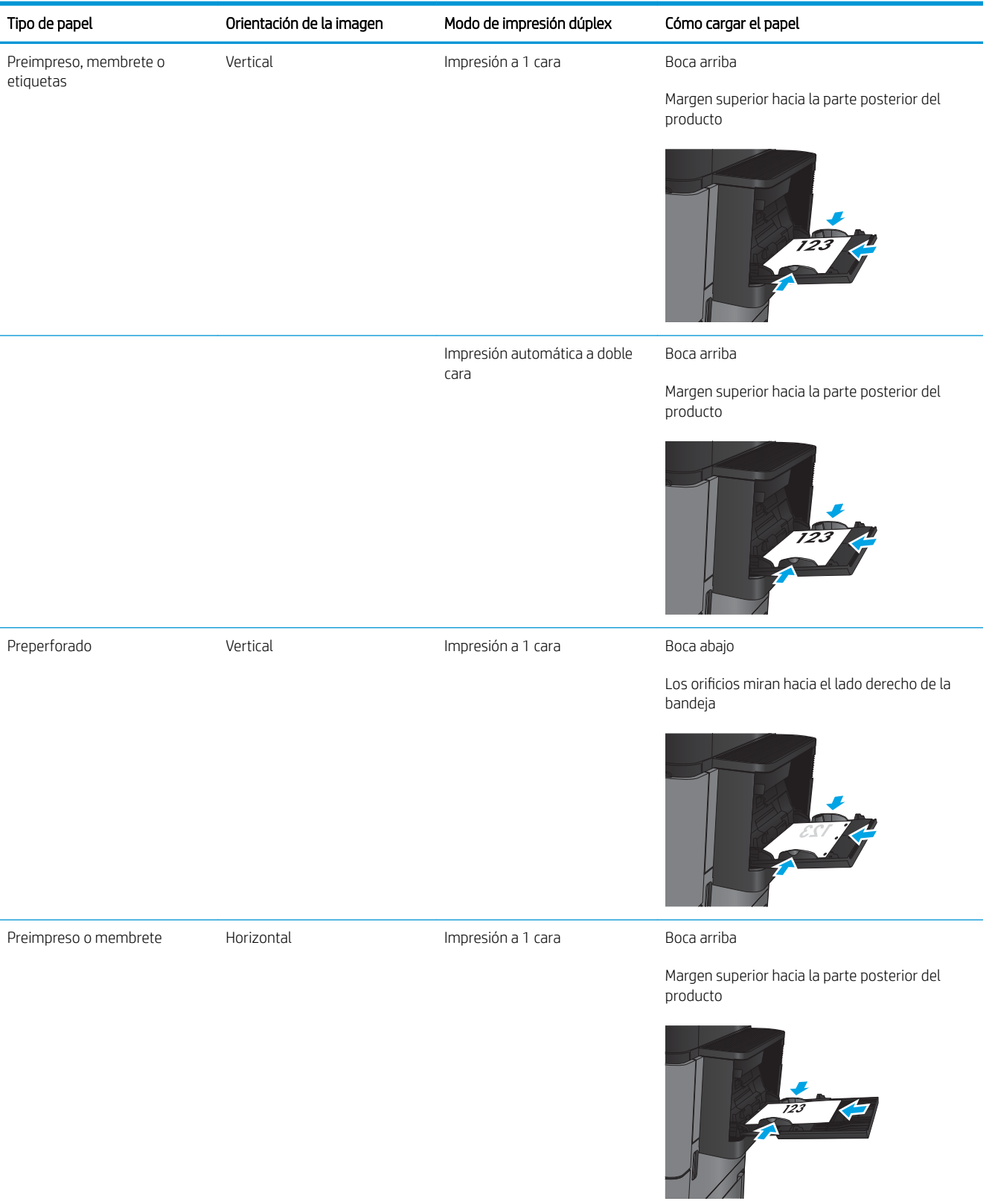

#### <span id="page-24-0"></span>Tabla 2-1 Orientación del papel de la bandeja 1

#### Tabla 2-1 Orientación del papel de la bandeja 1 (continuación)

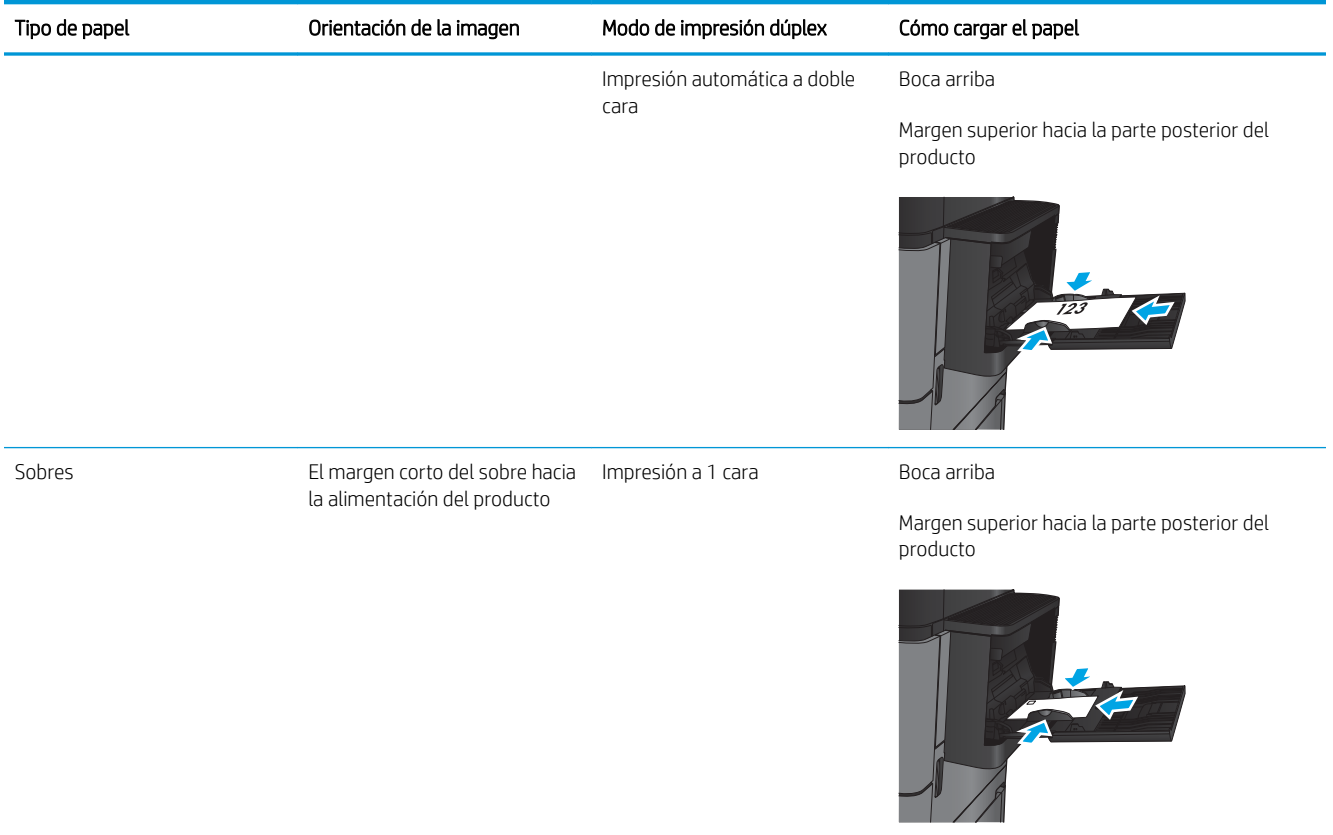

### <span id="page-26-0"></span>Carga de la bandeja 2 y la bandeja 3

- NOTA: El procedimiento para cargar el papel en la bandeja 3 es el mismo que el de la bandeja 2. Aquí se muestra solo la bandeja 2.
- 1. Abra la bandeja.

NOTA: No abra esta bandeja mientras se esté usando.

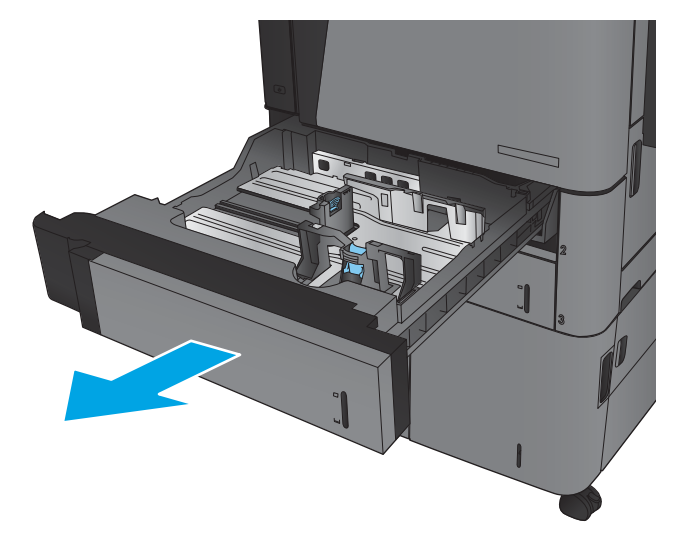

2. Apriete los seguros de ajuste y deslice las guías para ajustar las guías del ancho y largo del papel al tamaño de papel que se esté usando.

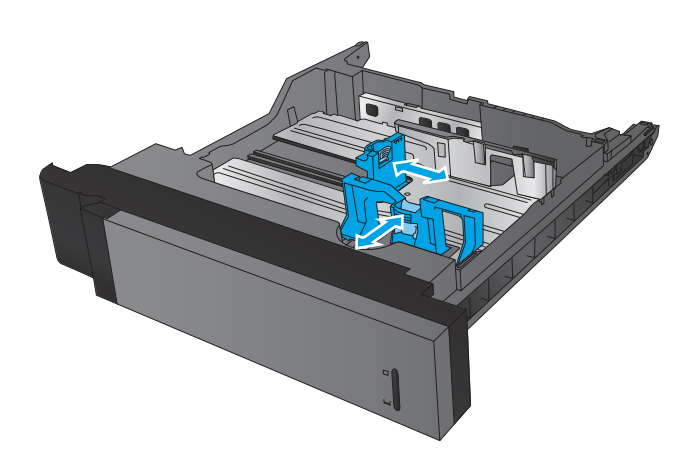

3. Ponga papel en la bandeja. Compruebe que las guías tocan ligeramente la pila pero no la doblan.

NOTA: Para evitar atascos, no sobrecargue la bandeja. Asegúrese de que la parte superior de la pila se encuentra por debajo del indicador de llenado de la bandeja.

NOTA: Si la bandeja no se ajusta correctamente, puede aparecer un mensaje de error durante la impresión o puede producirse un atasco de papel.

4. Cierre la bandeja.

- 5. En el panel de control del producto se indican el tipo y tamaño del papel de la bandeja. Si la configuración no es correcta, siga las instrucciones del panel de control para cambiar el tipo o el tamaño.
- 6. Para papel con tamaño personalizado, debe especificar las dimensiones de ancho y largo del papel cuando se le indique en el panel de control del producto.

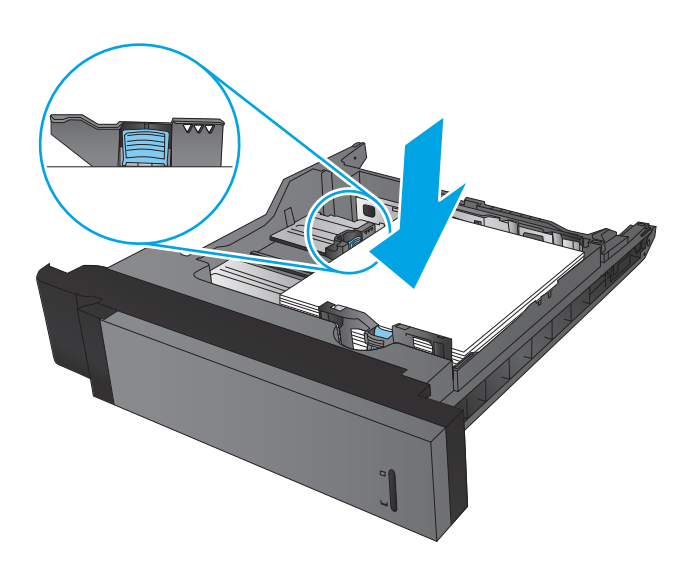

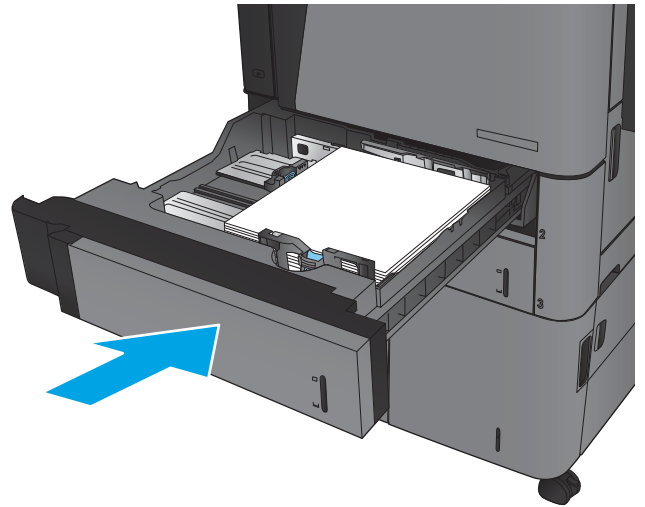

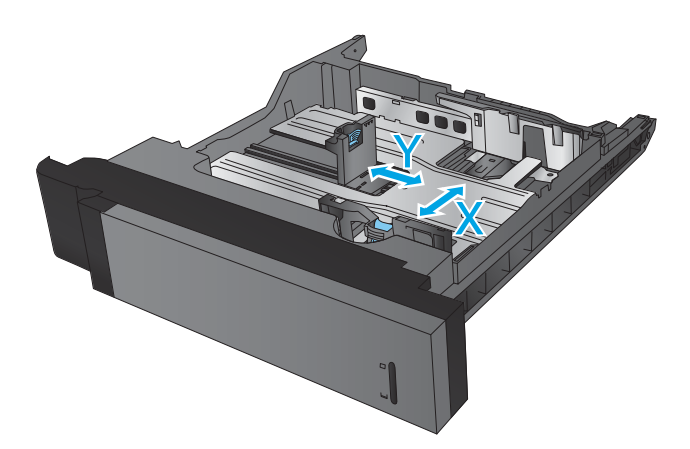

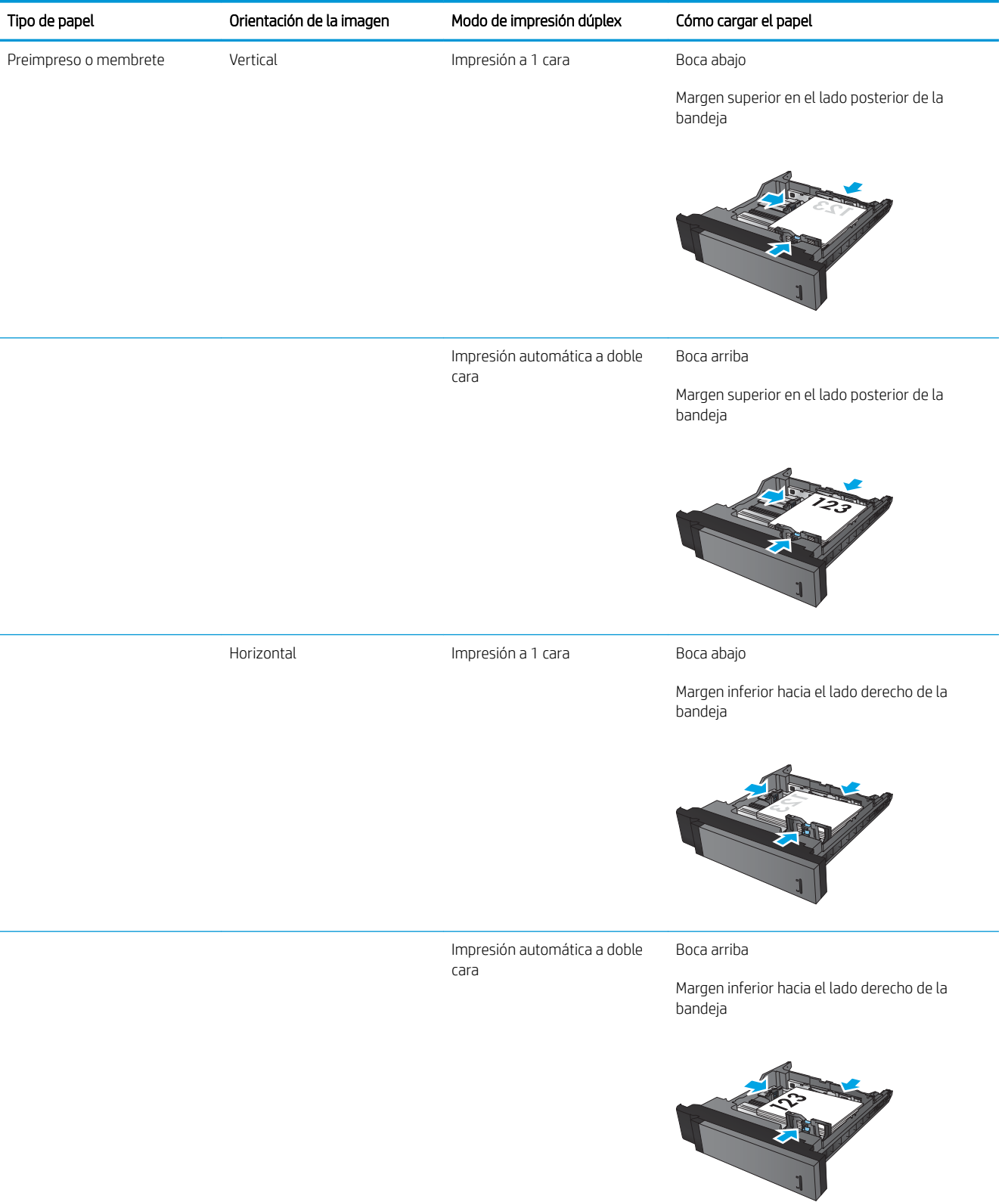

#### Tabla 2-2 Orientación del papel de la Bandeja 2 y de la Bandeja 3

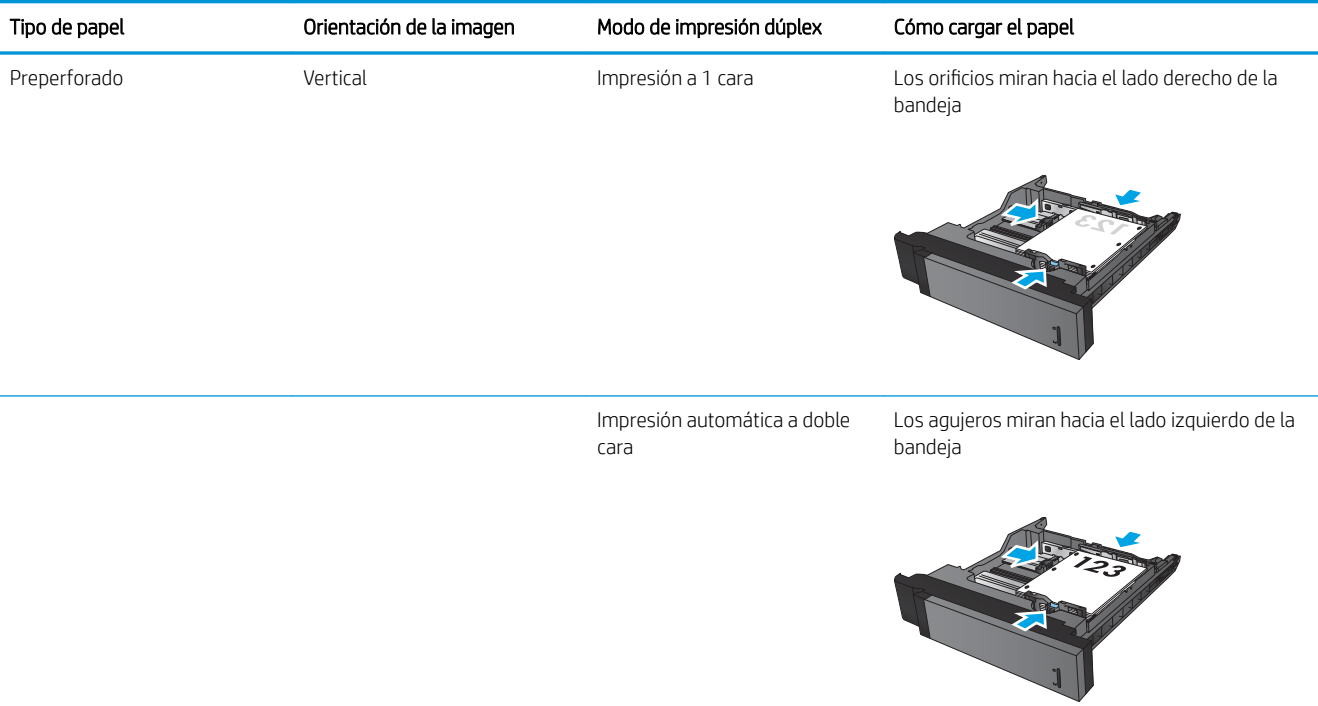

#### Tabla 2-2 Orientación del papel de la Bandeja 2 y de la Bandeja 3 (continuación)

### <span id="page-30-0"></span>Carga de la bandeja 4 y la bandeja 5

La bandeja 4 y la bandeja 5 solo admiten papel de tamaño A4 y Carta.

1. Abra los laterales izquierdo y derecho de la bandeja.

2. En cada lado, ajuste la palanca de tamaño del papel a la posición correcta según el papel que esté utilizando.

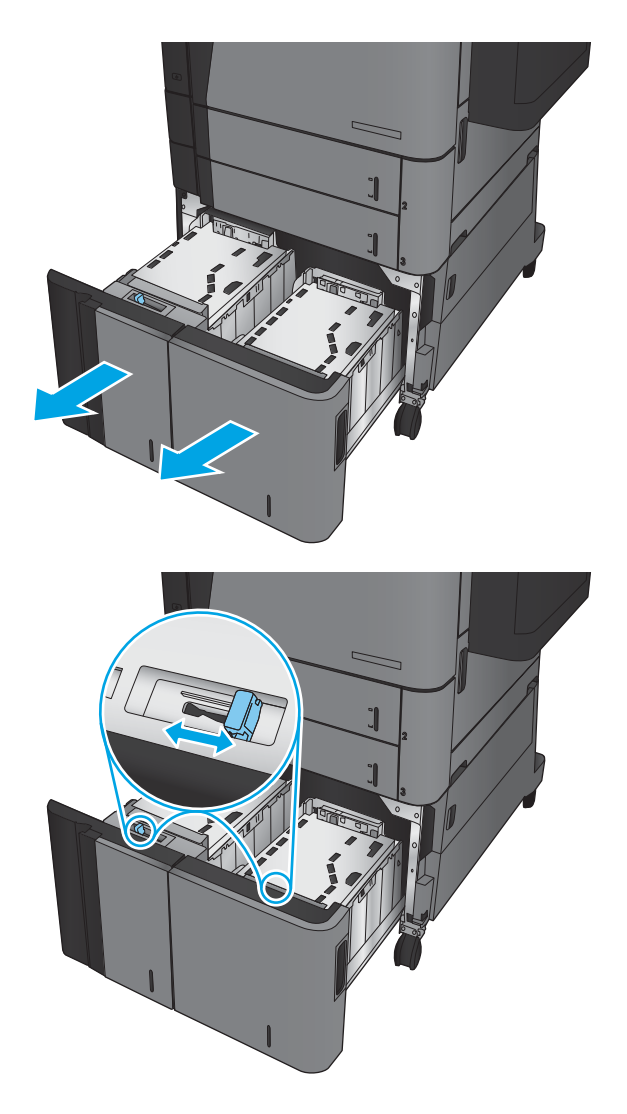

3. Cargue papel resma completo a cada lado de la bandeja. La bandeja derecha contiene 1.500 hojas. La bandeja izquierda contiene 2.000 hojas.

NOTA: Para obtener mejores resultados, cargue papel resma completo. No divida el papel resma en secciones más pequeñas.

4. Ajuste los lados izquierdo y derecho de la bandeja.

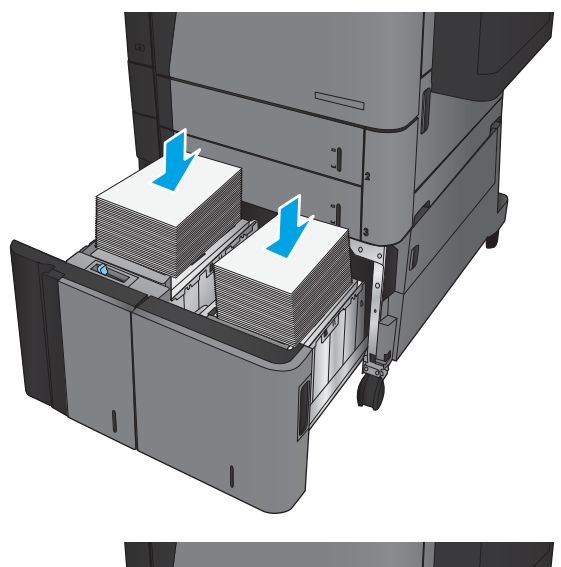

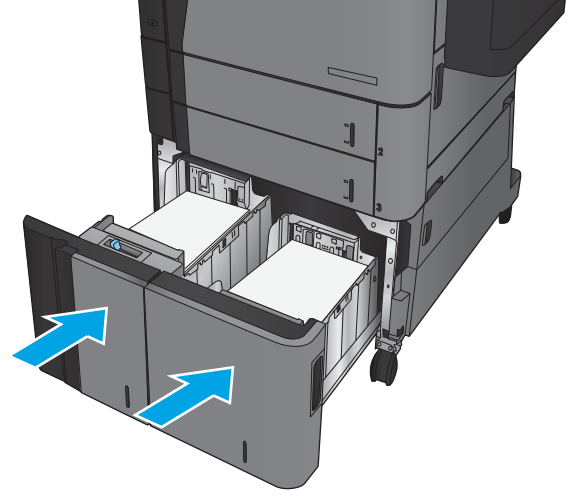

### <span id="page-32-0"></span>Configuración de la ubicación de grapado predeterminado

- 1. En la pantalla de inicio del panel de control del producto, desplácese hasta el botón Administración y tóquelo.
- 2. Abra los siguientes menús:
	- Configuración de la grapadora/apiladora
	- Grapado
- 3. Seleccione una ubicación del grapado de la lista de opciones y luego toque el botón Guardar. Estas son las opciones disponibles:
	- Ninguno
	- Parte superior izquierda
	- Parte superior derecha
	- Dos izquierda
	- Dos derecha
	- Dos superior
	- Dos superior o izquierda

**W** NOTA: En documentos con orientación vertical, el grapado se encuentra a la izquierda. En los documentos con orientación horizontal, el grapado se encuentra en la parte superior.

### Configuración de la ubicación predeterminada del perforador

- 1. En la pantalla de inicio del panel de control del producto, desplácese hasta el botón Administración y tóquelo.
- 2. Abra los siguientes menús:
	- Configuración de la grapadora/apiladora
	- Perforación
- 3. Seleccione una ubicación para los orificios del perforador de la lista de opciones y toque el botón Guardar. Estas son las opciones disponibles:
	- Ninguno
	- Dos izquierda o superior
	- Dos izquierda
	- Parte superior derecha
	- Dos superior
- Dos inferior
- Tres izquierda
- Tres derecha
- Tres superior
- Tres inferior

NOTA: En los documentos con orientación vertical, los orificios se encuentran a la izquierda. En los documentos con orientación horizontal, los orificios se encuentran en la parte superior.

# <span id="page-34-0"></span>3 Piezas, consumibles y accesorios

- [Pedido de piezas, accesorios y consumibles](#page-35-0)
- [Sustitución del cartucho de tóner](#page-38-0)

#### Para obtener más información:

En EE. UU., visite [www.hp.com/support/ljM806](http://www.hp.com/support/ljM806).

Fuera de EE. UU., visite [www.hp.com/support](http://www.hp.com/support). Seleccione su país/región. Haga clic en Soporte y solución de problemas del producto. Introduzca el nombre del producto y seleccione Buscar.

La ayuda detallada de HP para su producto incluye la información siguiente:

- Instalación y configuración
- Conocimiento y uso
- Solución de problemas
- Descarga de las actualizaciones de software
- Cómo unirse a foros de asistencia
- Cómo encontrar información sobre normativas y garantía

## <span id="page-35-0"></span>Pedido de piezas, accesorios y consumibles

#### Pedidos

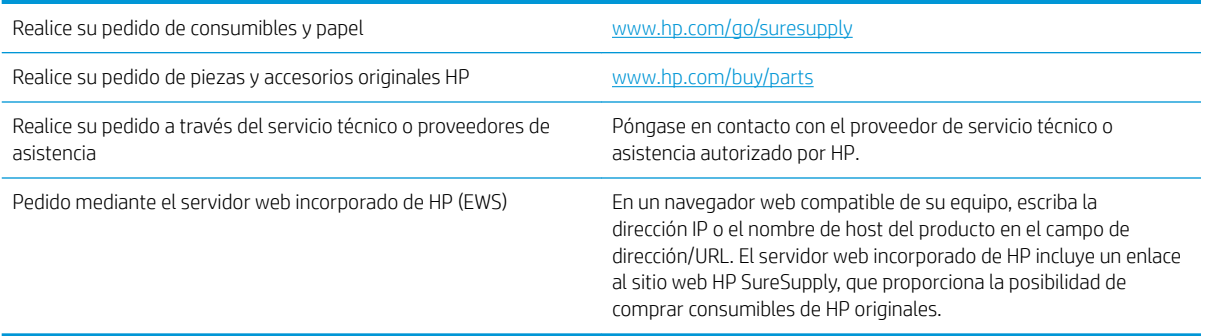

#### Piezas y consumibles

El producto cuenta con las siguientes características.

- · Las piezas que se identifican como piezas de sustitución de carácter Obligatorio por el usuario las deben instalar los clientes, a menos que acepte pagar al personal de asistencia técnica de HP para que realice la reparación. Para esas piezas no se proporciona asistencia in situ o de devolución al almacén de acuerdo con la garantía del producto HP.
- Las piezas que se identifican como piezas de sustitución Opcional por el usuario las pueden instalar el personal de asistencia técnica de HP si se solicita, sin ningún coste adicional durante el período de garantía del producto.

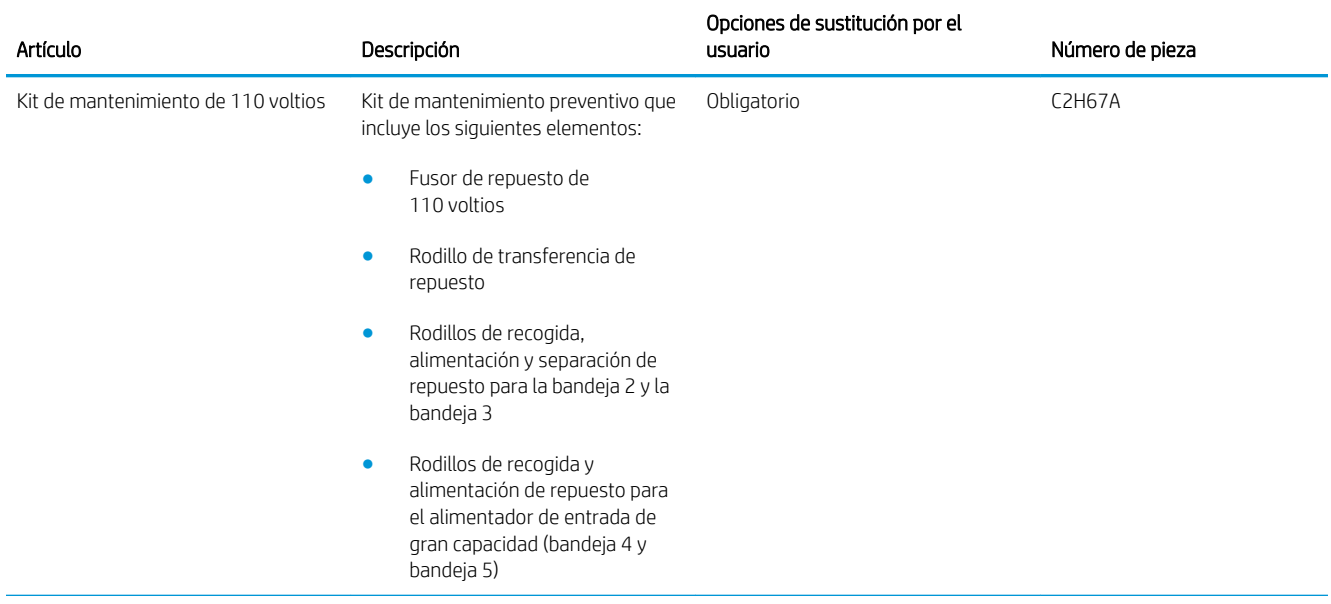
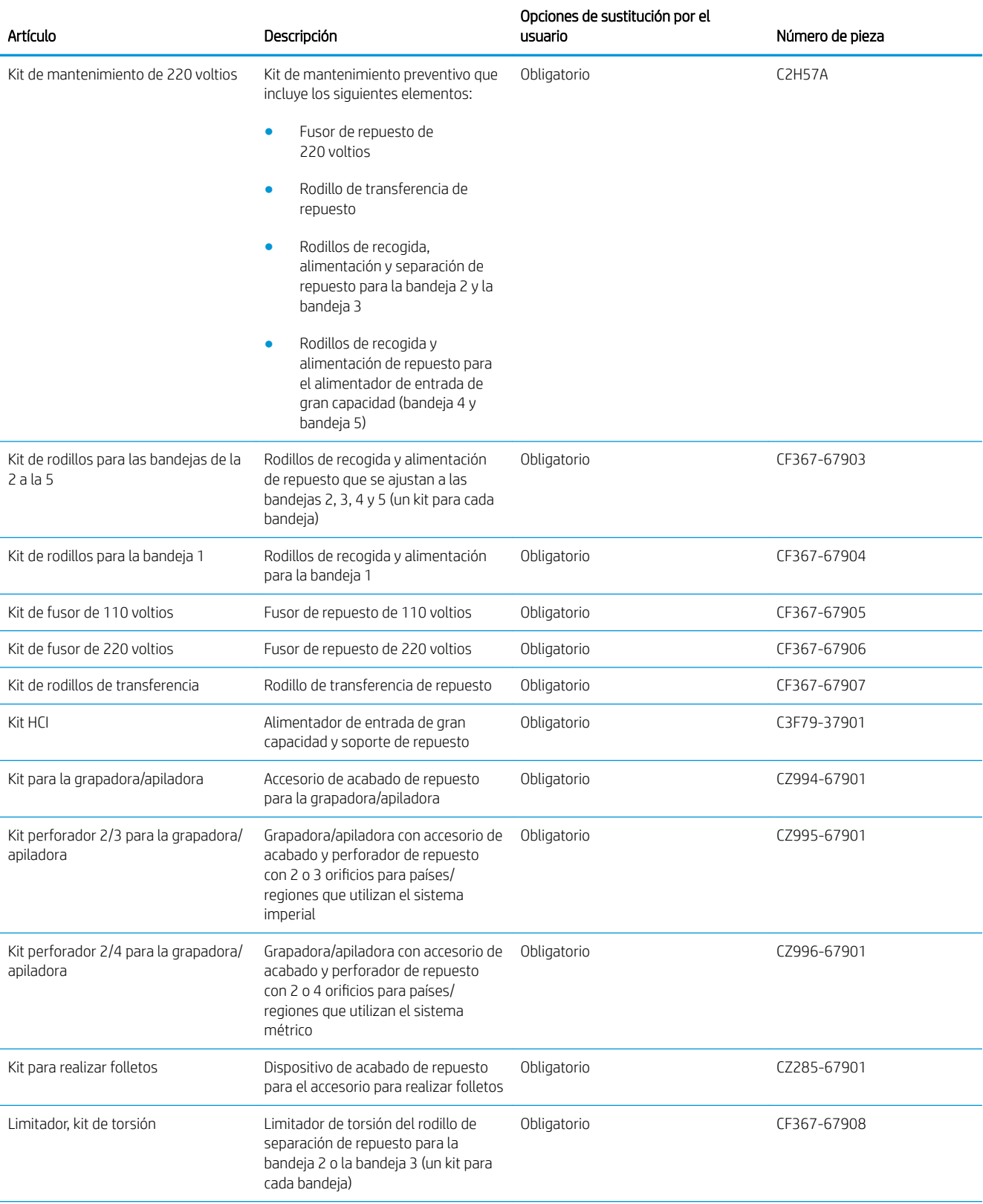

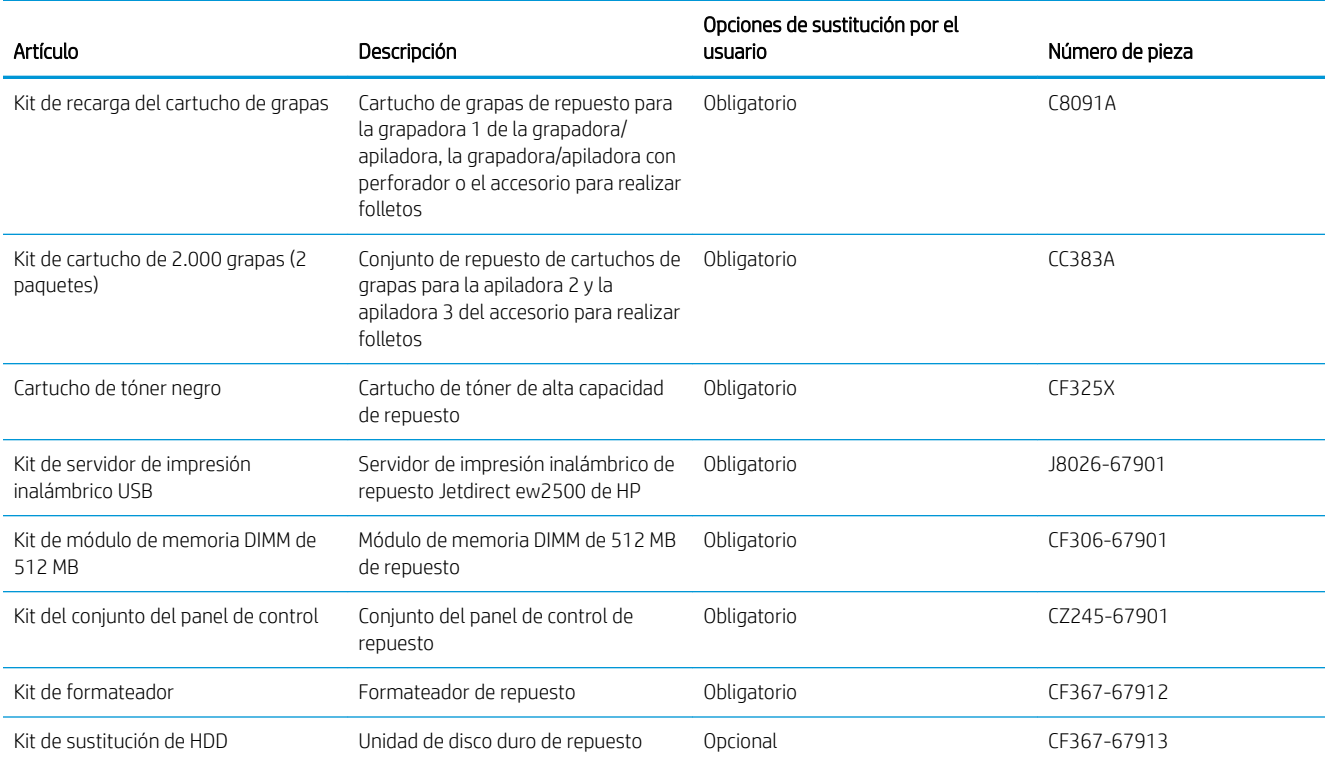

## Accesorios

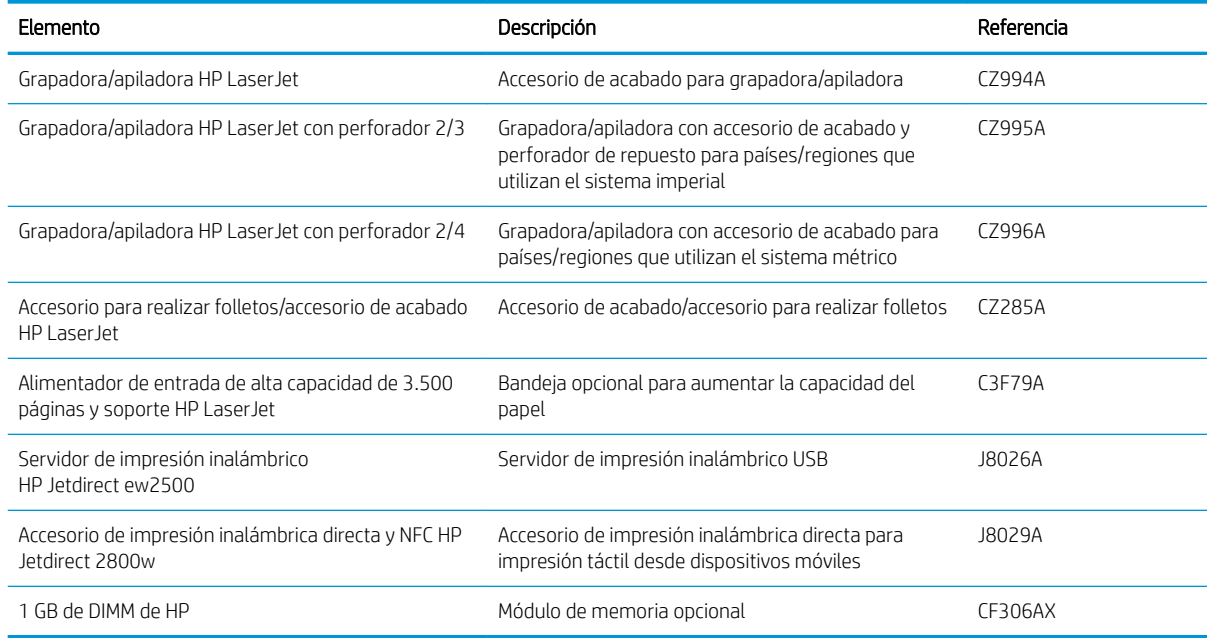

# Sustitución del cartucho de tóner

Continúe imprimiendo con el cartucho actual hasta que la distribución del tóner no proporcione una calidad de impresión aceptable. Para redistribuir el tóner, retire el cartucho de tóner de la impresora y agítelo con cuidado hacia delante y hacia atrás. Para ver una representación gráfica, consulte las instrucciones de sustitución del cartucho. Reinserte el cartucho de tóner en la impresora y cierre la cubierta.

La siguiente ilustración muestra los componentes del cartucho de tóner.

Figura 3-1 Componentes del cartucho de tóner, vista trasera

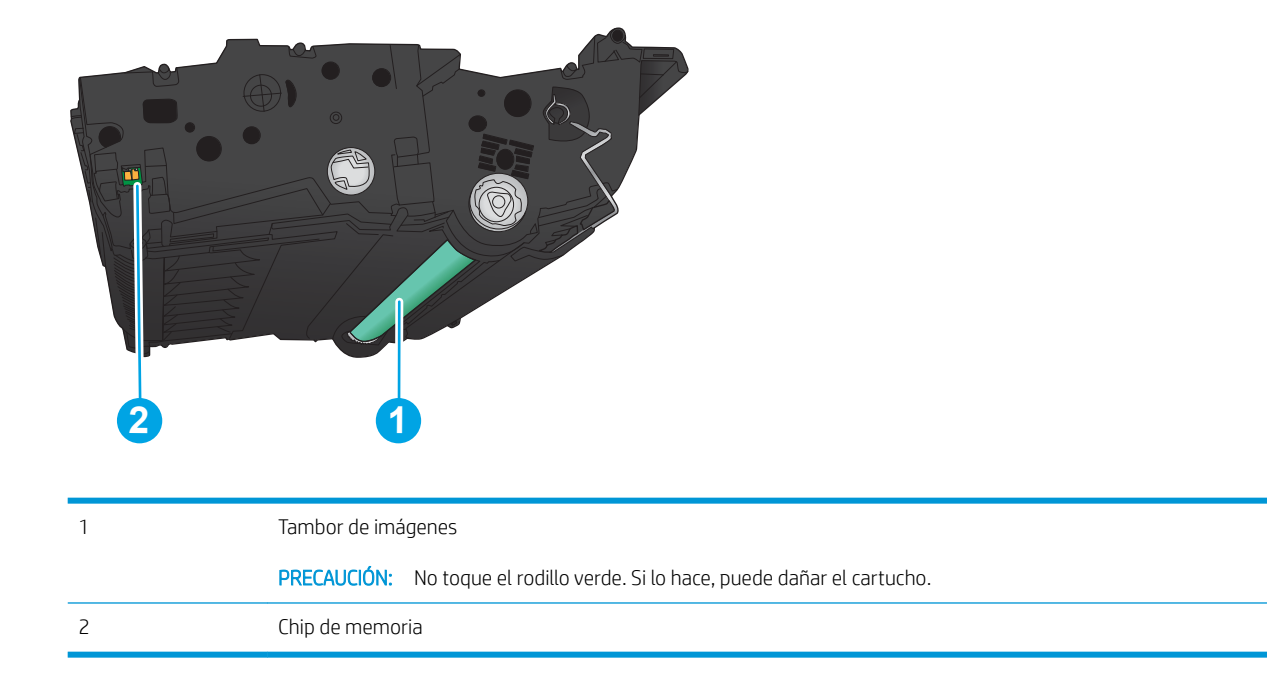

**A PRECAUCIÓN:** Si se mancha la ropa de tóner, límpiela con un paño seco y lávela en agua fría. El agua caliente fija el tóner en los tejidos.

NOTA: La caja del cartucho de tóner contiene información acerca del reciclaje de cartuchos de tóner usados.

1. Abra la puerta delantera. Asegúrese de que la puerta está completamente abierta.

2. Pulse el botón de la palanca y, a continuación, gire la palanca del cartucho de tóner hacia la posición inferior.

3. Sujete el asa del cartucho de tóner usado y tire de ella para extraerlo.

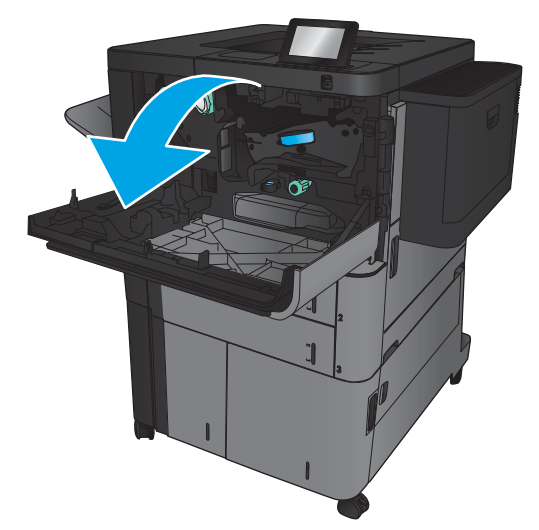

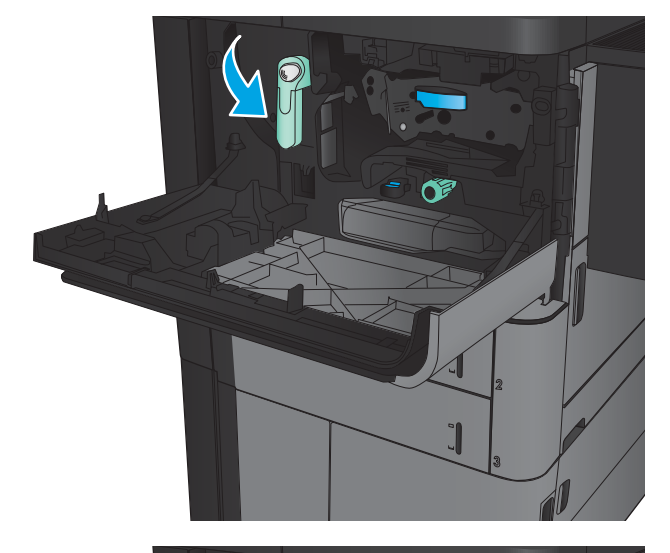

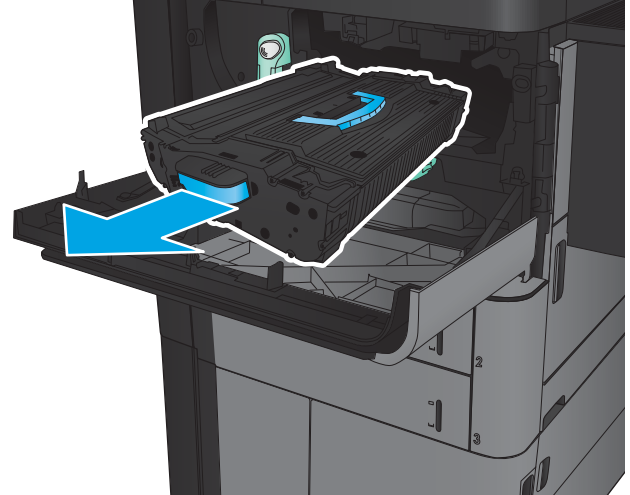

4. Saque el cartucho de tóner nuevo de su bolsa de protección.

5. Sujete el cartucho de tóner por los dos lados y agítelo arriba y abajo 5 o 6 veces.

6. Alinee el cartucho de tóner con la ranura e introdúzcalo en el producto. El cartucho de tóner caerá levemente cuando se encuentre en su lugar.

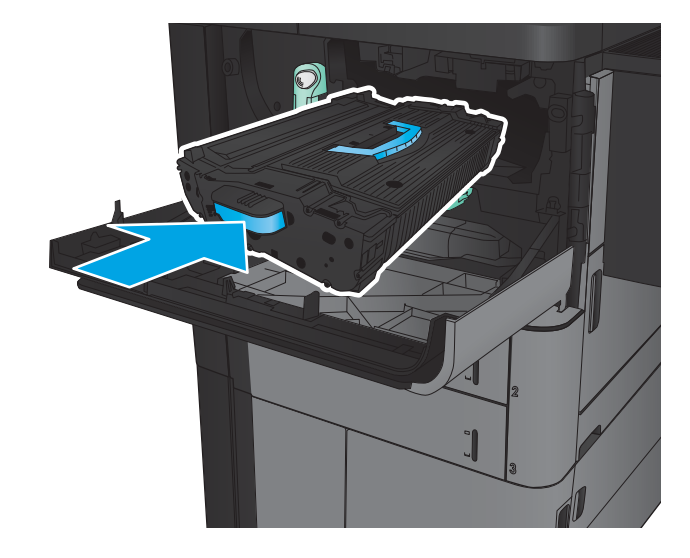

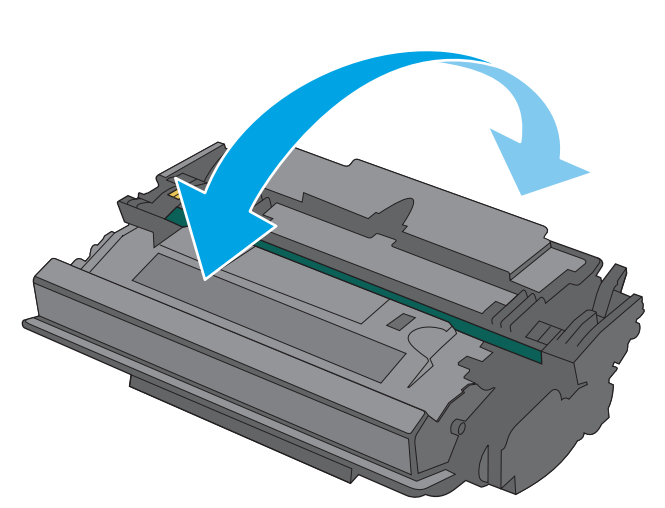

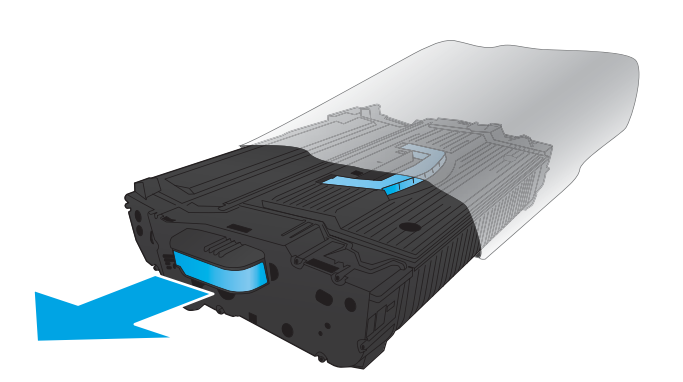

7. Pulse el botón de la palanca y, a continuación, gire la palanca del cartucho de tóner hacia la posición superior.

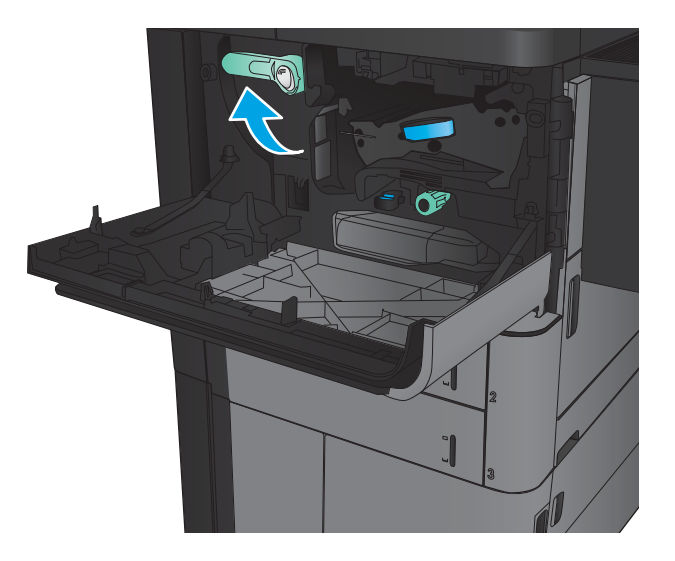

8. Cierre la puerta delantera.

# 4 Impresión

- [Tareas de impresión \(Windows\)](#page-43-0)
- [Tareas de impresión \(Mac OS X\)](#page-53-0)
- [Almacenamiento de trabajos de impresión en el producto](#page-55-0)
- [Impresión móvil](#page-59-0)
- [Impresión desde el puerto USB](#page-61-0)

#### Para obtener más información:

En EE. UU., visite [www.hp.com/support/ljM806](http://www.hp.com/support/ljM806).

Fuera de EE. UU., visite [www.hp.com/support](http://www.hp.com/support). Seleccione su país/región. Haga clic en Soporte y solución de problemas del producto. Introduzca el nombre del producto y seleccione Buscar.

La ayuda detallada de HP para su producto incluye la información siguiente:

- · Instalación y configuración
- Conocimiento y uso
- Solución de problemas
- Descarga de las actualizaciones de software
- Cómo unirse a foros de asistencia
- Cómo encontrar información sobre normativas y garantía

# <span id="page-43-0"></span>Tareas de impresión (Windows)

## Cómo imprimir (Windows)

El siguiente procedimiento describe el proceso básico de impresión para Windows.

- 1. Desde el programa de software, seleccione la opción Imprimir.
- 2. Seleccione el producto en la lista de impresoras y, a continuación, seleccione Propiedades o Preferencias (el nombre varía en función de los diferentes programas de software).
- 3. Haga clic o toque las pestañas del controlador de impresión para configurar las opciones disponibles.
- 4. Haga clic o toque el botón Aceptar para volver al cuadro de diálogo Imprimir. Seleccione el número de copias que va a imprimir en esta pantalla.
- 5. Haga clic o toque el botón Aceptar para imprimir el trabajo.

#### Impresión automática en ambas caras (Windows)

NOTA: Su controlador de impresión puede ser distinto del que se muestra aquí, pero los pasos son los mismos.

 $\lceil \phi \rceil$ 

- 1. Desde el programa de software, seleccione la opción **Imprimir**.
- 2. Seleccione el producto en la lista de impresoras y, a continuación, seleccione Propiedades o **Preferencias** (el nombre varía en función de los diferentes programas de software).

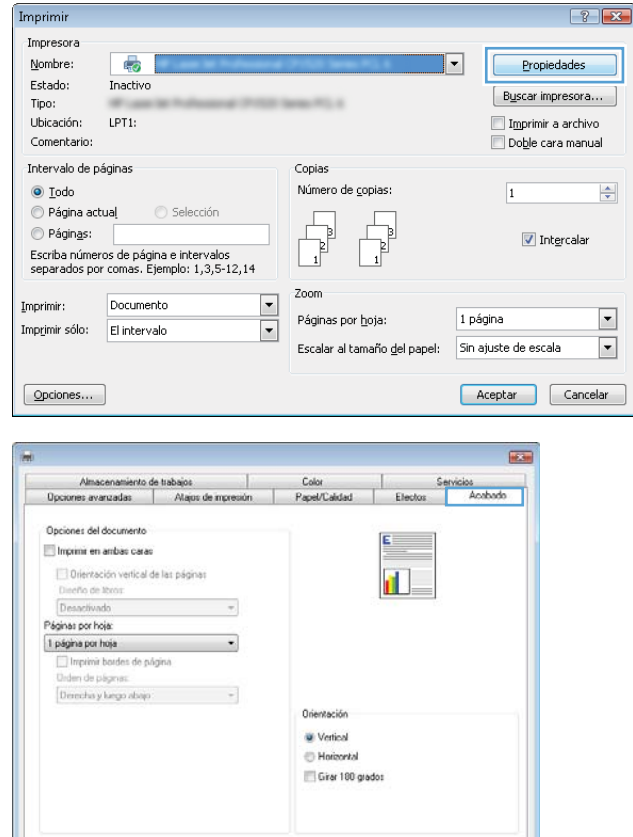

3. Haga clic en la ficha Acabado.

Acerca de... | Ayuda Acepter Cancelar Apicar

- 4. Active la casilla de verificación **Imprimir en ambas caras.** Haga clic en el botón **Aceptar** para cerrar el cuadro de diálogo Propiedades del documento.
- $\overline{\mathbf{m}}$ Almacenamiento de trabajos | Color | Servicios<br>Opciones avanzadas | Atajos de impresión | Papel/Calidad | Electos Acobod Opciones del documento  $\mathbb{P}$  .  $\boxed{\mathbb{Z}}$  Imprimir en ambas caras Orientación vertical de las páginas<br>Diseño de libros:<br>Desacrivado<br>Chesacrivado IЦ  $\bullet$ Páginas por hoja:  $\overline{\phantom{a}}$ 1 página por hoja Orientación **W** Vertical Morizontal<br>Morizontal<br>MGirer 180 grados  $\varphi$ Acerca de... | Ayuda Aceptar Cancelar Apicar

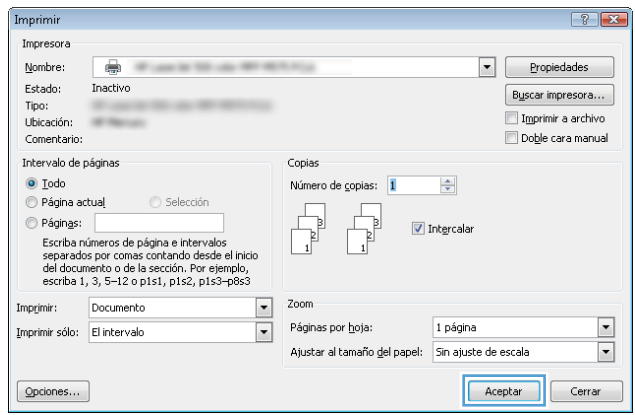

5. En el cuadro de diálogo Imprimir, haga clic en el botón **Aceptar** para imprimir el trabajo.

#### Impresión manual en ambas caras (Windows)

**EV** NOTA: Su controlador de impresión puede ser distinto del que se muestra aquí, pero los pasos son los mismos.

 $\varphi$ 

- 1. Desde el programa de software, seleccione la opción **Imprimir**.
- 2. Seleccione el producto en la lista de impresoras y, a continuación, seleccione Propiedades o **Preferencias** (el nombre varía en función de los diferentes programas de software).

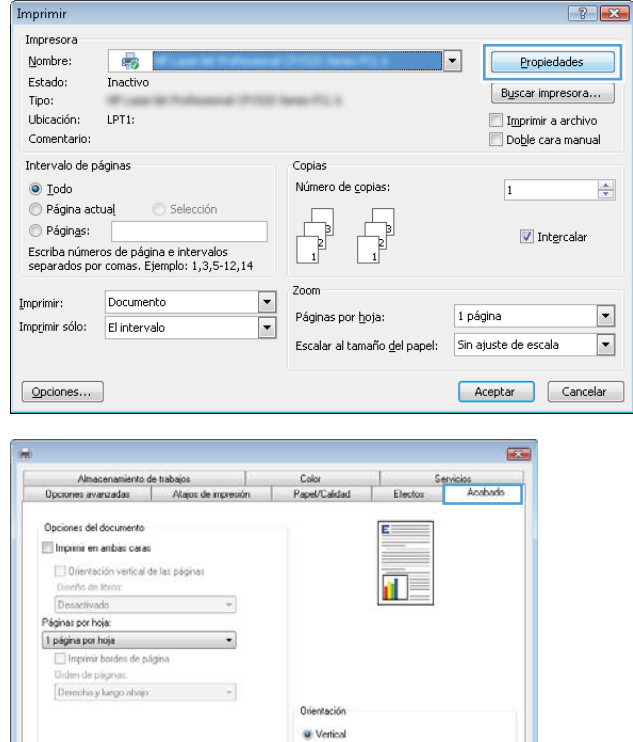

- Horizontal Girar 180 grados

> Acerca de... | Ayuda Acepter Cancelat

3. Haga clic en la ficha Acabado.

4. Active la casilla de verificación **Imprimir en ambas caras.** Haga clic en **Aceptar** para imprimir la primera cara del trabajo.

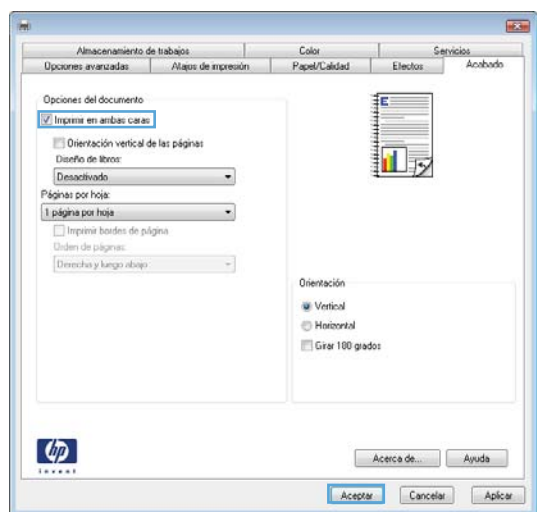

- 5. Retire la pila impresa de la bandeja de salida y, a continuación, colóquela con la cara impresa boca arriba en la bandeja 1.
- 6. Si se le solicita, toque el botón del panel de control adecuado para continuar.

## Impresión de varias páginas por hoja (Windows)

NOTA: Su controlador de impresión puede ser distinto del que se muestra aquí, pero los pasos son los mismos.

 $\varphi$ 

- 1. Desde el programa de software, seleccione la opción **Imprimir**.
- 2. Seleccione el producto en la lista de impresoras y, a continuación, seleccione Propiedades o **Preferencias** (el nombre varía en función de los diferentes programas de software).

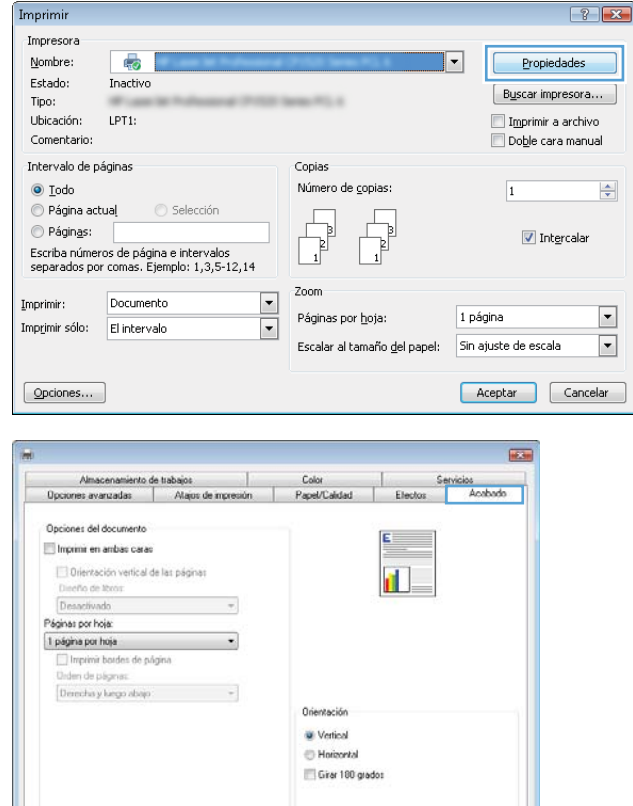

3. Haga clic en la ficha Acabado.

Acerca de... | Ayuda Acepter Cancelat 4. Seleccione el número de página por hoja desde la lista desplegable Páginas por hoja.

5. Seleccione las opciones adecuadas de Imprimir bordes de página, Orden de páginas y Orientación. Haga clic en el botón **Aceptar** para cerrar el cuadro de diálogo **Propiedades del documento**.

6. En el cuadro de diálogo Imprimir, haga clic en el botón Aceptar para imprimir el trabajo.

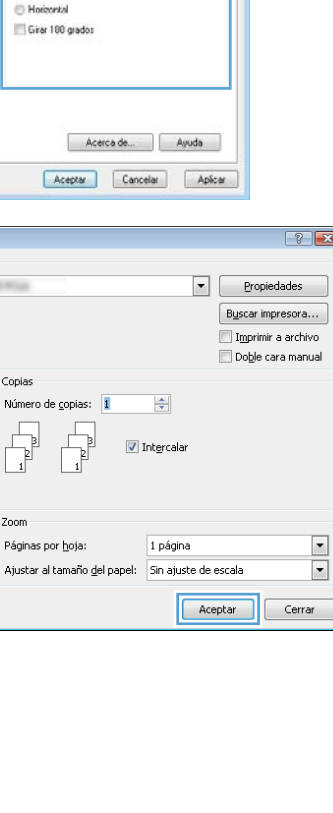

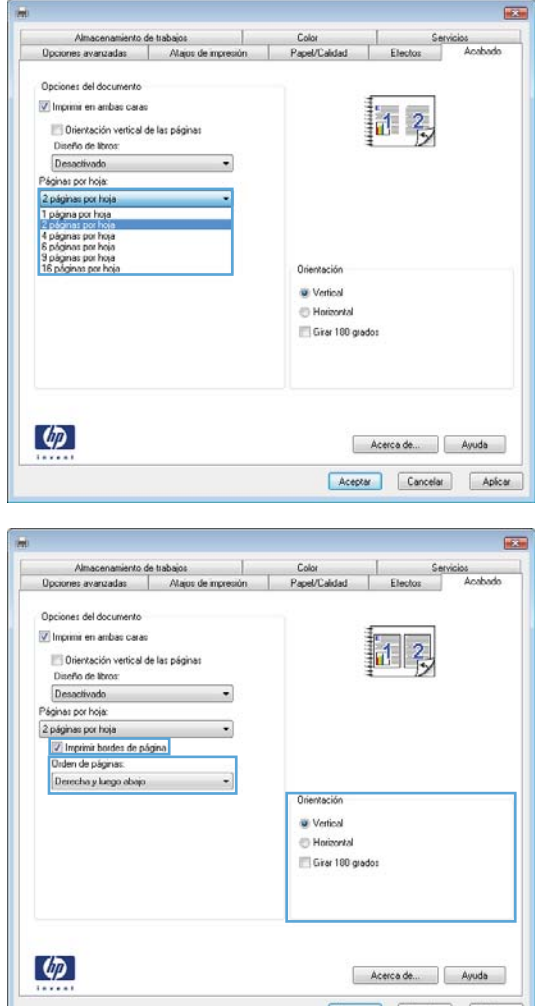

Imprimir Impresora  $Now$ </u>

Estado:

Tipo:<br>Ubicación:

Comentario Intervalo de páginas  $\textcircled{\small{\texttt{0}}}$  Iodo Página actual

Páginas:

Imprimir: Documento

Imprimir sólo: El intervalo

 $[$  Opciones...

 $\overline{\bullet}$ 

Inactivo

**Security** 

 $\circledcirc$  Selección

 $\frac{1}{2}$ 

regingor<br>Escriba números de página e intervalos<br>separados por comas contando desde el inicio<br>del documento o de la sección. Por ejemplo,<br>escriba 1, 3, 5–12 o p1s1, p1s2, p1s3–p8s3

## Selección del tipo de papel (Windows)

NOTA: Su controlador de impresión puede ser distinto del que se muestra aquí, pero los pasos son los mismos.

- 1. Desde el programa de software, seleccione la opción Imprimir.
- 2. Seleccione el producto en la lista de impresoras y, a continuación, seleccione Propiedades o **Preferencias** (el nombre varía en función de los diferentes programas de software).

3. Haga clic en la ficha Papel/Calidad.

4. En la lista desplegable Tipo de papel, haga clic en la opción Más...

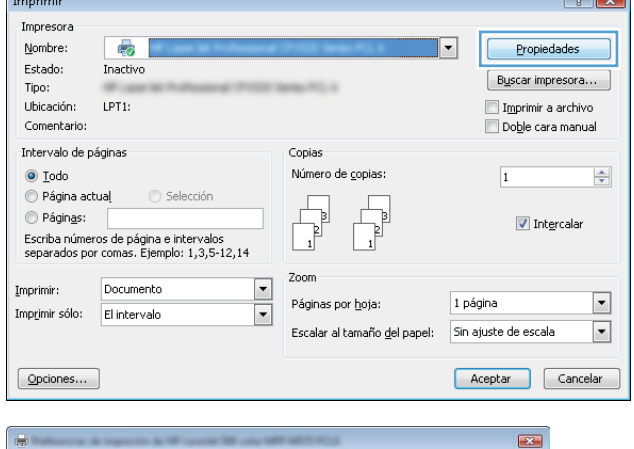

 $\sim$   $\sim$ 

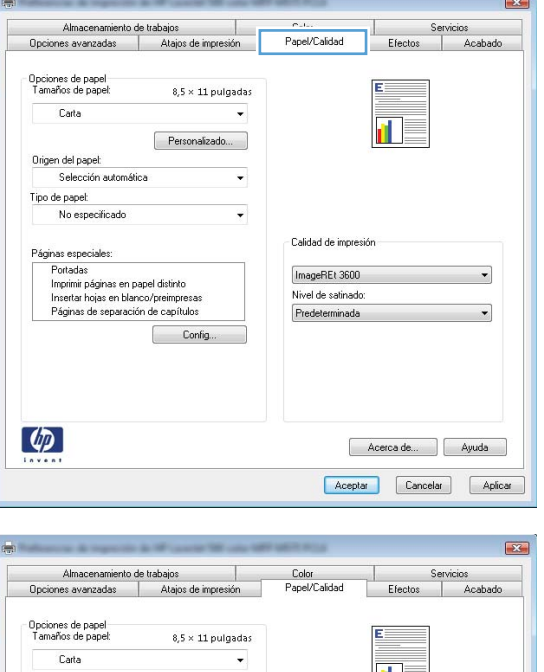

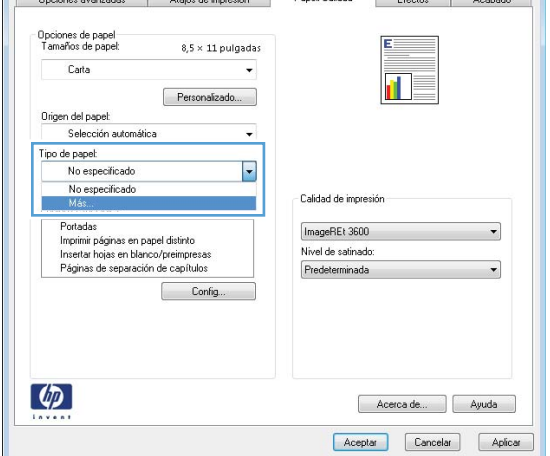

5. Amplíe la lista de opciones Tipo:

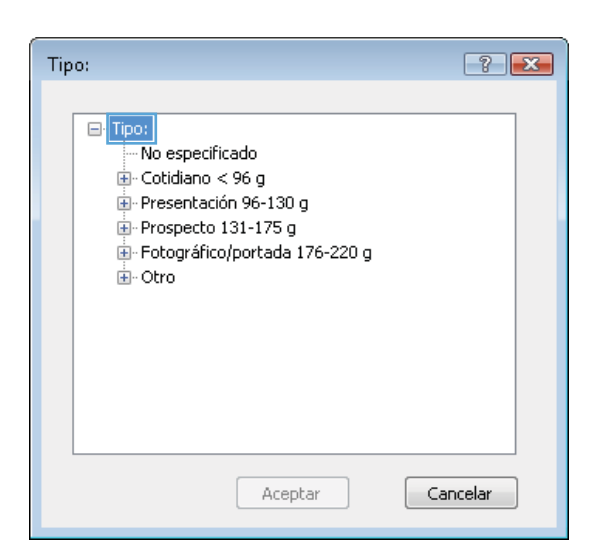

6. Amplíe la categoría de tipos de papel que mejor describa su papel.

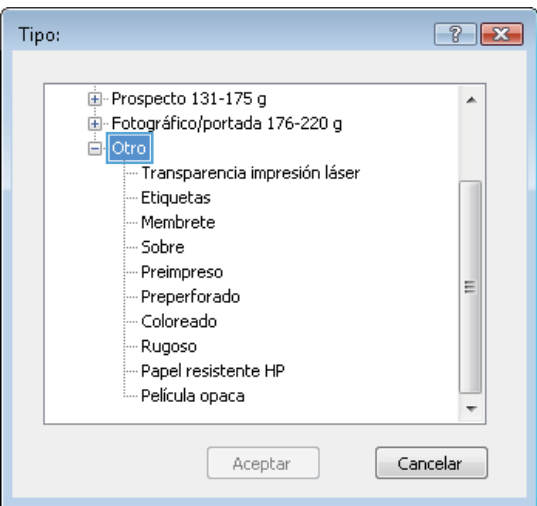

- 7. Seleccione la opción para el tipo de papel que esté utilizando y haga clic en el botón **Aceptar**.
- $-2$ Tipo: Prospecto 131-175 g  $\blacktriangle$ Fotográfico/portada 176-220 g ⊟- Otro <u>- Transpare</u>ncia impresión láser Etiqueta Membrete Sobre - Preimpreso E Preperforado - Coloreado - Rugoso - Papel resistente HP - Película opaca ÷ Aceptar Cancelar

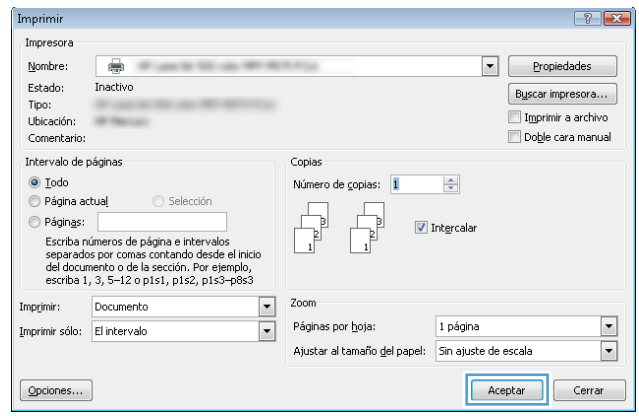

8. Haga clic en el botón **Aceptar** para cerrar el cuadro de diálogo **Propiedades del documento**. En el cuadro de diálogo **Imprimir**, haga clic en el botón Aceptar para imprimir el trabajo.

# <span id="page-53-0"></span>Tareas de impresión (Mac OS X)

## Cómo imprimir (Mac OS X)

El siguiente procedimiento describe el proceso básico de impresión para Mac OS X.

- 1. Haga clic en el menú Archivo y, a continuación, en Imprimir.
- 2. En el menú **Imprimir**, seleccione este producto.
- 3. Abra la lista desplegable de menús o haga clic en Mostrar detalles y, a continuación, seleccione otros menús para ajustar la configuración de impresión.
- 4. Haga clic en el botón Imprimir.

#### Impresión automática en ambas caras (Mac OS X)

- **X** NOTA: Esta función está disponible si instala el controlador de impresión de HP. Es posible que no esté disponible si se usa AirPrint.
	- 1. Haga clic en el menú Archivo y, a continuación, en Imprimir.
	- 2. En el menú **Imprimir**, seleccione este producto.
	- 3. Abra la lista desplegable de menús o haga clic en Mostrar detalles y, a continuación, haga clic en el menú Diseño.
	- 4. Seleccione una opción de encuadernación en la lista desplegable A doble cara.
	- 5. Haga clic en el botón Imprimir.

#### Impresión manual en ambas caras (Mac OS X)

- **X** NOTA: Esta función está disponible si instala el controlador de impresión de HP. Es posible que no esté disponible si se usa AirPrint.
	- 1. Haga clic en el menú **Archivo** y, a continuación, en Imprimir.
	- 2. En el menú **Impresora**, seleccione este producto.
	- 3. Abra la lista desplegable de menús o haga clic en Mostrar detalles y, a continuación, haga clic en el menú Dúplex manual.
	- 4. Haga clic en el cuadro **Dúplex manual** para seleccionar una opción de encuadernación.
	- 5. Haga clic en el botón Imprimir.
	- 6. Vaya al producto y retire el papel en blanco que se encuentre en la bandeja 1.
	- 7. Retire la pila impresa de la bandeja de salida y colóquela con la cara impresa boca abajo en la bandeja de entrada.
	- 8. Si se le solicita, toque el botón del panel de control adecuado para continuar.

## Impresión de varias páginas por hoja (Mac OS X)

- 1. Haga clic en el menú Archivo y, a continuación, en Imprimir.
- 2. En el menú **Imprimir**, seleccione este producto.
- 3. Abra la lista desplegable de menús o haga clic en Mostrar detalles y, a continuación, haga clic en el menú Diseño.
- 4. En la lista desplegable Páginas por hoja, seleccione el número de páginas que desee imprimir en cada hoja.
- 5. En el área Orientación, seleccione el orden y la colocación de las páginas en la hoja.
- 6. En el menú Márgenes, seleccione el tipo de margen que desee imprimir alrededor de cada página de la hoja.
- 7. Haga clic en el botón Imprimir.

#### Selección del tipo de papel (Mac OS X)

- 1. Haga clic en el menú Archivo y, a continuación, en Imprimir.
- 2. En el menú **Imprimir**, seleccione este producto.
- 3. Abra la lista desplegable de menús o haga clic en Mostrar detalles y, a continuación, haga clic en el menú Acabado.
- 4. Seleccione un tipo de la lista desplegable Tipo de soporte.
- 5. Haga clic en el botón Imprimir.

## <span id="page-55-0"></span>Almacenamiento de trabajos de impresión en el producto

#### Creación de un trabajo almacenado (Windows)

Puede almacenar trabajos en el producto para poder imprimirlos en cualquier momento.

<sup>39</sup> NOTA: Su controlador de impresión puede ser distinto del que se muestra aquí, pero los pasos son los mismos.

- 1. Desde el programa de software, seleccione la opción **Imprimir**.
- 2. Seleccione el producto en la lista de impresoras y, a continuación, seleccione Propiedades o Preferencias (el nombre varía en función de los diferentes programas de software).

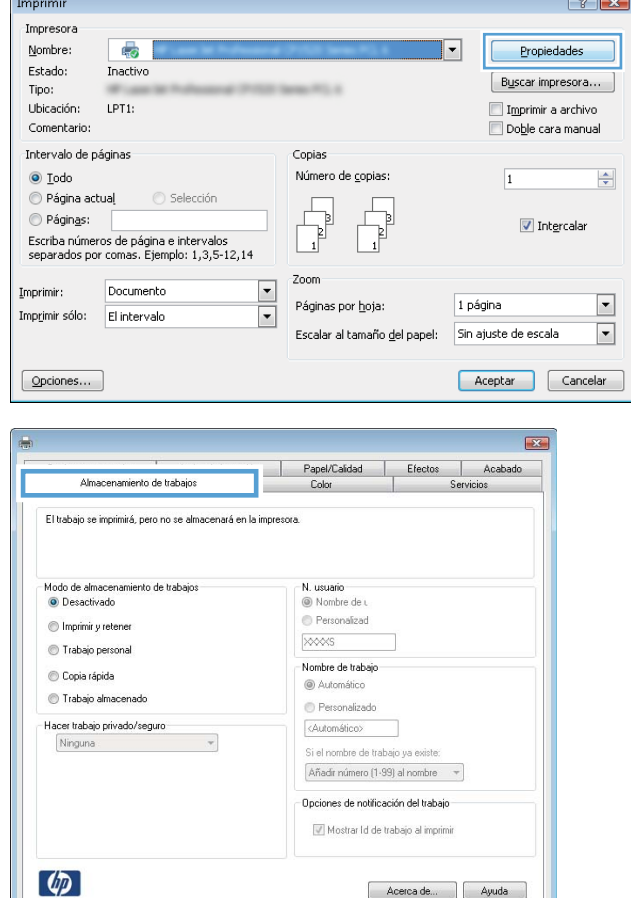

Acerca de... | Ayuda Aceptar Cancelar Aplicar

3. Haga clic en la ficha Almacenamiento de trabajos.

- 4. Seleccione la opción Modo de almacenamiento de trabajos.
	- Imprimir y retener: permite imprimir una copia de prueba de un trabajo y, a continuación, copias adicionales.
	- Trabajo personal: el trabajo no se imprime hasta que lo solicite en el panel de control del producto. Para este modo de almacenamiento de trabajo, puede seleccionar una de las opciones de Hacer trabajo privado/seguro. Si asigna un número de identificación personal (PIN) al trabajo, debe proporcionarlo en el panel de control. Si cifra el trabajo, debe proporcionar la contraseña requerida en el panel de control.
	- Copia rápida: permite imprimir el número solicitado de copias de un trabajo y, a continuación, almacenar una copia de él en la memoria del producto para poder imprimirlo más adelante.
	- Trabajo almacenado: permite almacenar un trabajo en el producto para que otros usuarios puedan imprimirlo en cualquier momento. Para este modo de almacenamiento de trabajo, puede seleccionar una de las opciones de Hacer trabajo privado/seguro. Si asigna un número de identificación personal (PIN) al trabajo, la persona que lo imprima debe proporcionarlo en el panel de control. Si cifra el trabajo, la persona que lo imprima debe proporcionar la contraseña requerida en el panel de control.

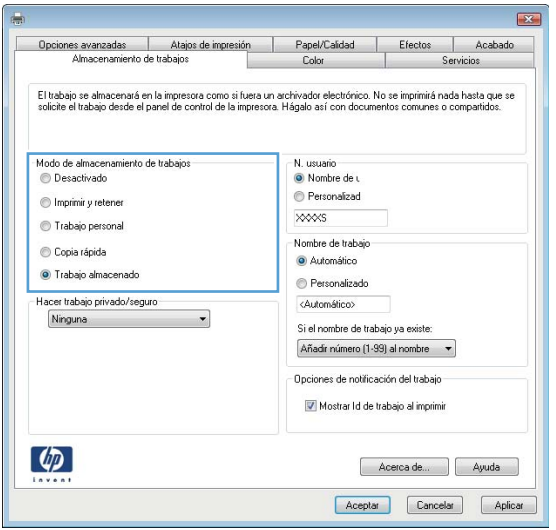

5. Para utilizar un nombre de usuario o de trabajo personalizado, haga clic en el botón Personalizado y, a continuación, introduzca el nombre de usuario o de trabajo.

Si existe otro trabajo almacenado con ese nombre, seleccione qué opción desea utilizar:

- Añadir número (1-99) al nombre: añade un número único al final del nombre del trabajo.
- Sustituir el archivo existente: sobrescribe el trabajo almacenado existente con el nuevo.
- 6. Haga clic en el botón **Aceptar** para cerrar el cuadro de diálogo **Propiedades del documento**. En el cuadro de diálogo Imprimir, haga clic en el botón Aceptar para imprimir el trabajo.

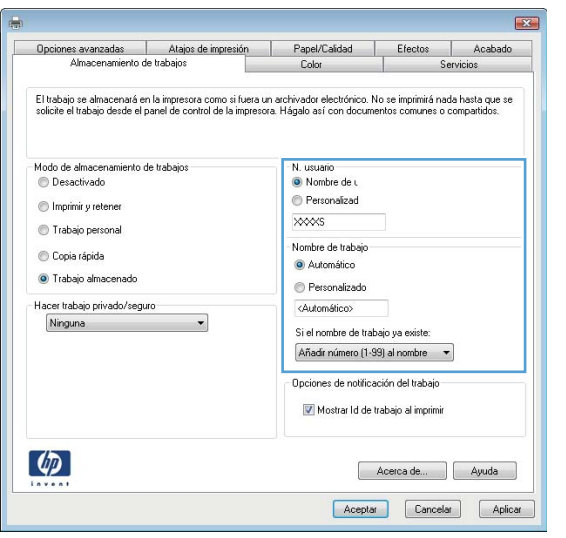

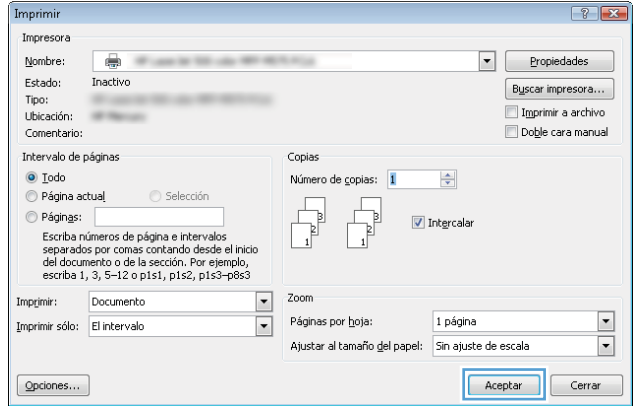

#### Creación de un trabajo almacenado (Mac OS X)

Puede almacenar trabajos en el producto para poder imprimirlos en cualquier momento.

- 1. Haga clic en el menú Archivo y, a continuación, en Imprimir.
- 2. En el menú Imprimir, seleccione este producto.
- 3. De forma predeterminada, el controlador de impresión muestra el menú Copias y páginas. Abra la lista desplegable de menús y, a continuación, haga clic en el menú Almacenamiento de trabajos.
- 4. En la lista desplegable Modo, seleccione el tipo de trabajo almacenado.
	- Imprimir y retener: permite imprimir una copia de prueba de un trabajo y, a continuación, copias adicionales.
	- Trabajo personal: el trabajo no se imprime hasta que lo solicite en el panel de control del producto. Si asigna un número de identificación personal (PIN) al trabajo, debe proporcionarlo en el panel de control.
- Copia rápida: permite imprimir el número solicitado de copias de un trabajo y, a continuación, almacenar una copia de él en la memoria del producto para poder imprimirlo más adelante.
- **Trabajo almacenado:** permite almacenar un trabajo en el producto para que otros usuarios puedan imprimirlo en cualquier momento. Si asigna un número de identificación personal (PIN) al trabajo, la persona que lo imprima debe proporcionarlo en el panel de control.
- 5. Para utilizar un nombre de usuario o de trabajo personalizado, haga clic en el botón Personalizado y, a continuación, introduzca el nombre de usuario o de trabajo.

Si existe otro trabajo almacenado con ese nombre, seleccione qué opción desea utilizar.

- Añadir número (1-99) al nombre: añade un número único al final del nombre del trabajo.
- Sustituir el archivo existente: sobrescribe el trabajo almacenado existente con el nuevo.
- 6. Si ha seleccionado la opción Trabajo almacenado o Trabajo privado en el paso 3, podrá proteger el trabajo con un PIN. Escriba un número de 4 dígitos en el campo Utilice PIN para imprimir. Cuando otra persona intente imprimir este trabajo, el producto le solicitará que introduzca este número PIN.
- 7. Haga clic en el botón Imprimir para procesar el trabajo.

#### Impresión de un trabajo almacenado

Siga este procedimiento para impresión de un trabajo almacenado en la memoria del producto.

- 1. En la pantalla de inicio del panel de control del producto, desplácese hasta el botón Recuperar desde mem. disp. y tóquelo.
- 2. Seleccione el nombre de la carpeta en la que está almacenado el trabajo.
- 3. Seleccione el nombre del trabajo. Si el trabajo es privado o está cifrado, introduzca el PIN o la contraseña.
- 4. Ajuste el número de copias y, a continuación, toque el botón Iniciar @ para imprimir el trabajo.

#### Eliminación de un trabajo almacenado

Cuando se envía un trabajo almacenado a la memoria del producto, éste sobrescribe cualquier trabajo anterior con el mismo nombre de usuario y de trabajo. Si un trabajo no está almacenado con el mismo nombre de usuario y de trabajo y el producto necesita más espacio, el producto puede borrar otros trabajos almacenados comenzando con el más antiguo. Puede cambiar el número de trabajos que puede almacenar el producto desde el menú Configuración general del panel de control del producto.

Utilice este siguiente procedimiento para eliminar un trabajo almacenado en la memoria del producto.

- 1. En la pantalla de inicio del panel de control del producto, desplácese hasta el botón Recuperar desde mem. disp. y tóquelo.
- 2. Seleccione el nombre de la carpeta en la que está almacenado el trabajo.
- 3. Seleccione el nombre del trabajo y, a continuación, toque el botón Eliminar.
- 4. Si el trabajo es privado o está cifrado, introduzca el PIN o la contraseña y, a continuación, toque el botón Eliminar.

## <span id="page-59-0"></span>Impresión móvil

HP dispone de varias soluciones de impresión móvil y soluciones ePrint para permitir la impresión inalámbrica en una impresora HP desde un portátil, una tableta, un smartphone u otro dispositivo móvil. Para determinar cuál es la mejor elección en función de sus necesidades, visite [www.hp.com/go/LaserJetMobilePrinting](http://www.hp.com/go/LaserJetMobilePrinting) (solo en inglés).

#### HP ePrint

Use HP ePrint para imprimir documentos enviándolos como adjuntos de un correo electrónico a la dirección de correo electrónico del producto desde cualquier dispositivo compatible con correo electrónico.

NOTA: Es posible que el producto requiera una actualización de firmware para utilizar esta función.

Para utilizar HP ePrint, el producto debe cumplir los requisitos siguientes:

- El producto debe estar conectado a una red cableada o inalámbrica y disponer de acceso a Internet.
- Los servicios web de HP deben estar activados en el producto y el producto debe estar registrado en HP Connected.
	- 1. Escriba la dirección IP del producto en la barra de direcciones de un navegador Web para abrir el servidor Web incorporado de HP.
	- 2. Haga clic en la ficha Servicios web de HP.
	- 3. Seleccione la opción que permite activar los servicios Web.

**W** NOTA: La activación de los servicios web puede requerir varios minutos.

4. Vaya a [www.hpconnected.com](http://www.hpconnected.com) para crear una cuenta HP ePrint y completar el proceso de instalación.

Para obtener más información, vaya a [www.hp.com/go/support](http://www.hp.com/go/support) para consultar información de asistencia adicional para su producto.

#### Software HP ePrint

El software HP ePrint facilita la impresión desde un equipo de escritorio o portátil a cualquier producto compatible con HP ePrint. Una vez instalado el software, abra la opción Imprimir en la aplicación y, a continuación, seleccione HP ePrint de la lista de impresoras instaladas. Este software facilita la búsqueda de productos compatibles con HP ePrint registrados en su cuenta de HP Connected. El producto de HP de destino puede estar en su equipo o en una ubicación remota, como en una sucursal o al otro lado del planeta.

Para Windows, el software de HP ePrint también admite la impresión directa tradicional a través de IP en impresoras de redes locales conectadas a la red (LAN o WAN) y productos PostScript® compatibles.

En la dirección [www.hp.com/go/eprintsoftware](http://www.hp.com/go/eprintsoftware) encontrará controladores e información.

■ NOTA: El software de HP ePrint es una utilidad de flujo de trabajo PDF para Mac y, desde un punto de vista técnico, no se trata de un controlador de impresión. El software de HP ePrint para Mac admite rutas de impresión solo mediante HP Connected y no es compatible con la impresión directa a través de IP en impresoras de red locales.

#### AirPrint

La impresión directa mediante AirPrint de Apple se admite en iOS 4.2 o superior. Utilice AirPrint para imprimir directamente en el producto desde un iPad, iPhone (3GS o posterior) o iPod Touch (3.ª generación o posterior) con las siguientes aplicaciones:

- Mail
- Fotografías
- Safari
- iBooks
- Selección de aplicaciones de otros desarrolladores

Para utilizar AirPrint, el producto debe estar conectado a la misma red inalámbrica que el dispositivo Apple. Para obtener más información sobre el uso de AirPrint y sobre qué productos de HP son compatibles con AirPrint, visite [www.hp.com/go/airprint.](http://www.hp.com/go/airprint)

**NOTA:** AirPrint no admite todas las conexiones USB.

## <span id="page-61-0"></span>Impresión desde el puerto USB

Este producto incorpora la función de impresión de USB de fácil acceso, de forma que puede imprimir archivos rápidamente, sin necesidad de enviarlos desde un equipo. El producto admite unidades flash USB estándar a través del puerto USB situado en la parte frontal del producto. Puede imprimir los siguientes tipos de archivos:

- .pdf
- .prn
- .pcl
- .ps
- .cht

#### Activación del puerto USB para la impresión

Antes de usar esta función, debe habilitar el puerto USB. Utilice el siguiente procedimiento para habilitar el puerto desde los menús del panel de control del producto:

- 1. En la pantalla de inicio del panel de control del producto, desplácese hasta el botón Administración y tóquelo.
- 2. Abra los siguientes menús:
	- Configuración general
	- Activar Recuperar de USB
- 3. Toque la opción Activar y, a continuación, toque el botón Guardar.

#### Impresión de documentos USB

1. Inserte la unidad flash USB en el puerto USB de fácil acceso.

**W** NOTA: Puede que tenga que extraer la cubierta del puerto USB. Tire de la cubierta para retirarla.

- 2. El producto detecta la unidad flash USB. Toque el botón Aceptar para acceder a la unidad o, si se indica, seleccione la opción Recuperar de USB de la lista de aplicaciones disponibles. Se abre la pantalla Recuperar de USB.
- 3. Seleccione el nombre del documento que desee imprimir.

**W NOTA:** El documento puede estar en una carpeta. Abra las carpetas según sea necesario.

- 4. Para ajustar el número de copias, toque el campo Copias y, a continuación, utilice el teclado para seleccionar el número de copias.
- 5. Toque el botón Iniciar o para imprimir el documento.

# 5 Gestión del producto

- **•** [Servidor web incorporado de HP](#page-63-0)
- [HP Utility para Mac OS X](#page-64-0)
- [Uso del software HP Web Jetadmin](#page-66-0)
- $\bullet$  Configuraciones de ahorro
- [Características de seguridad del producto](#page-69-0)
- **Actualizaciones de software y firmware**

#### Para obtener más información:

En EE. UU., visite [www.hp.com/support/ljM806](http://www.hp.com/support/ljM806).

Fuera de EE. UU., visite [www.hp.com/support](http://www.hp.com/support). Seleccione su país/región. Haga clic en Soporte y solución de problemas del producto. Introduzca el nombre del producto y seleccione Buscar.

La ayuda detallada de HP para su producto incluye la información siguiente:

- Instalación y configuración
- Conocimiento y uso
- Solución de problemas
- Descarga de las actualizaciones de software
- Cómo unirse a foros de asistencia
- Cómo encontrar información sobre normativas y garantía

## <span id="page-63-0"></span>Servidor web incorporado de HP

Utilice el servidor web incorporado de HP para gestionar las funciones de impresión desde el equipo, en vez de hacerlo desde el panel de control del producto.

- Ver información del estado del producto
- Determinar la vida útil de todos los consumibles y realizar pedidos de otros nuevos
- Consultar y cambiar las configuraciones de bandeja
- Consultar y cambiar la configuración del menú del panel de control del producto.
- Consultar e imprimir páginas internas
- Recibir notificación de eventos del producto y de consumibles
- Ver y cambiar la configuración de la red

El servidor Web incorporado de HP funciona cuando el producto está conectado a una red basada en IP. El servidor Web incorporado de HP no admite conexiones del producto basadas en IPX. No es necesario tener acceso a Internet para abrir y utilizar el servidor Web incorporado de HP.

Cuando el producto está conectado a la red, el servidor Web incorporado de HP está disponible automáticamente.

#### Acceso al servidor web incorporado de HP (EWS)

- 1. Identifique la dirección IP o el nombre de host del producto. Si el botón Red es está visible en la pantalla de inicio del panel de control del producto, toque el botón para mostrar la dirección. De lo contrario, siga estos pasos para imprimir o ver la página de configuración del producto:
	- a. En la pantalla de inicio del panel de control del producto, desplácese hasta el botón Administración y tóquelo.
	- b. Abra los siguientes menús:
		- **Informes**
		- Páginas Configuración/Estado
		- $-$  Página de configuración
	- c. Toque el botón Imprimir o Ver.
	- d. Busque la dirección IP o nombre de host en la página HP Jetdirect.
- 2. En un navegador web compatible del que disponga en su equipo, escriba la dirección IP o el nombre de host del producto en el campo de dirección/URL.

Para utilizar el servidor Web incorporado de HP, el navegador debe cumplir los requisitos siguientes:

- Windows: Microsoft Internet Explorer 5.01 o superior o bien, Netscape 6.2 o superior
- Mac OS X: Safari o Firefox mediante Bonjour o una dirección IP
- Linux: sólo Netscape Navigator
- HP-UX 10 y HP-UX 11: Netscape Navigator 4.7

## <span id="page-64-0"></span>HP Utility para Mac OS X

Utilice HP Utility para Mac OS X para verificar el estado del producto o para ver o cambiar configuración del producto desde el ordenador.

Puede emplear HP Utility tanto si el producto está conectado mediante un cable USB como si lo está a una red TCP/IP.

#### Cómo abrir HP Utility

En el Finder, haga clic en Aplicaciones, en HP y, por último, en HP Utility.

Si HP Utility no está incluido en la lista Utilidades, utilice el procedimiento siguiente para abrirlo:

- 1. En el equipo, abra el menú de Apple  $\triangle$ , haga clic en el menú **Preferencias del sistema** y, a continuación, haga clic en el icono Imprimir y enviar por fax o Imprimir y escanear.
- 2. Seleccione el producto en la parte izquierda de la ventana.
- 3. Haga clic en el botón Opciones y recambios.
- 4. Haga clic en la ficha Utilidad.
- 5. Haga clic en el botón Abrir Printer Utility.

#### Características de HP Utility

La barra de herramientas de HP Utility se encuentra en la parte superior de cada página. Incluye estos elementos:

- **· Dispositivos**: Haga clic en este botón para mostrar u ocultar los productos Mac encontrados por HP Utility en el panel Impresoras en la parte izquierda de la pantalla.
- Todas las configuraciones: Haga clic en este botón para volver a la página principal de HP Utility.
- Aplicaciones: Haga clic en este botón para definir qué herramientas o utilidades de HP aparecerán en el Dock.
- Soporte de HP: Haga clic en este botón para abrir un navegador y acceder al sitio web de asistencia de HP del producto.
- Suministros: Haga clic en este botón para abrir el sitio web de HP SureSupply.
- Registro: Haga clic en este botón para abrir el sitio web de registro de HP.
- Reciclaje: Haga clic en este botón para abrir el sitio web del programa de reciclaje HP Planet Partners.

HP Utility consta de páginas que puede abrir haciendo clic en la lista Todas las configuraciones. En la tabla siguiente se describen las tareas que puede realizar con HP Utility.

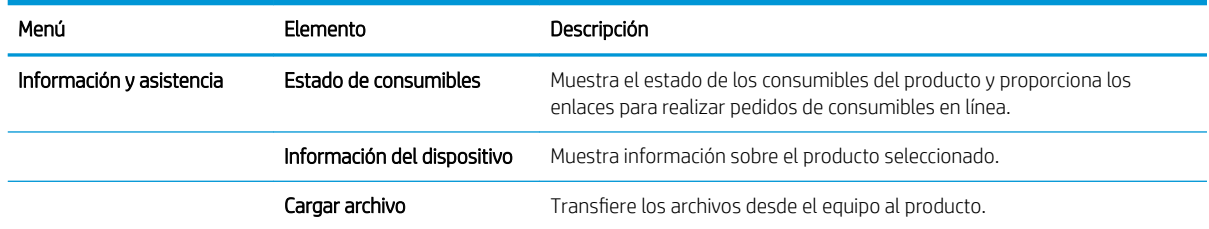

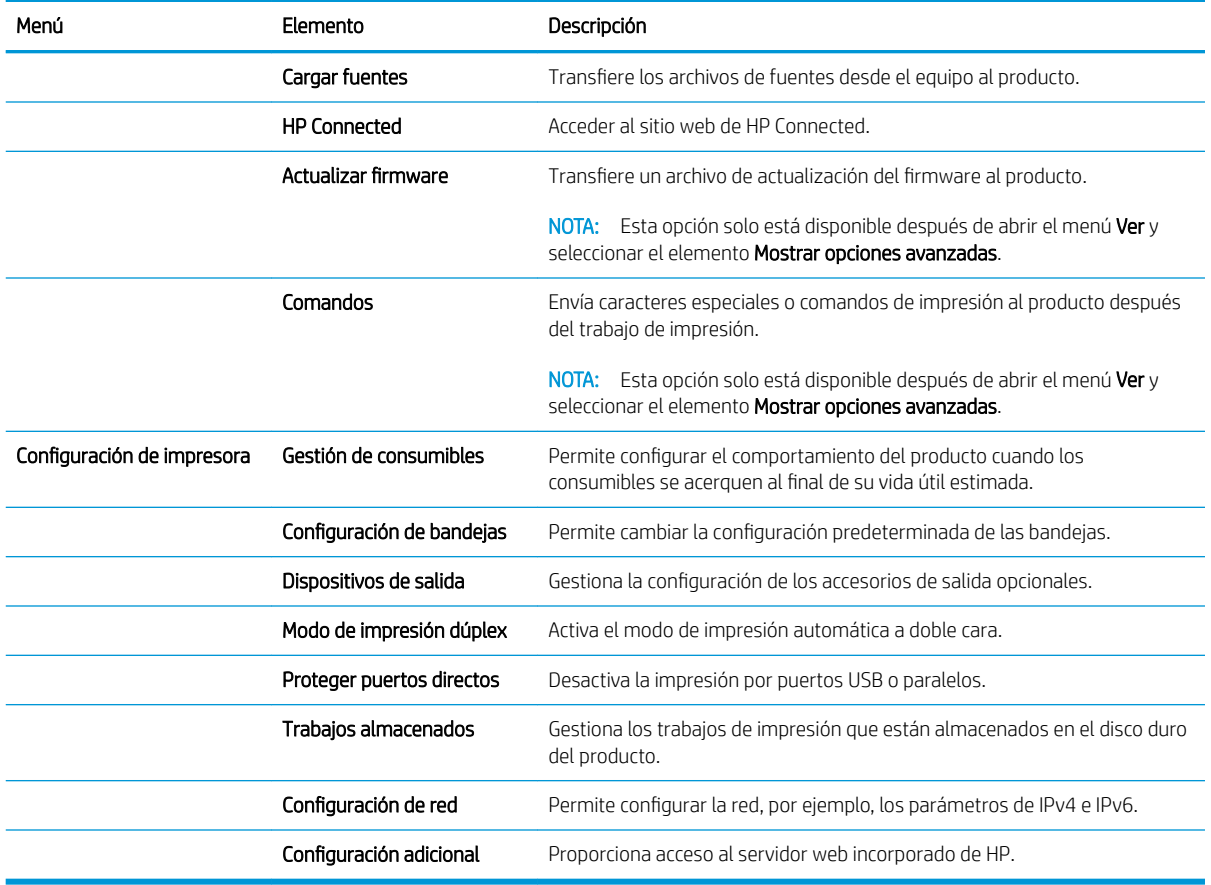

## <span id="page-66-0"></span>Uso del software HP Web Jetadmin

HP Web Jetadmin es una herramienta líder en el sector y que ha obtenido importantes reconocimientos que permite gestionar eficazmente una amplia variedad de productos HP conectados en red, incluidas impresoras, productos multifunción y dispositivos de envío digital. Esta sencilla solución le permite instalar, supervisar, mantener, solucionar problemas y proteger su entorno de impresión y de creación de imágenes de forma remota, lo que permite aumentar la productividad del negocio ya que puede ahorrar tiempo, costes de control y le ayuda a proteger su inversión.

Se realizan actualizaciones periódicas de HP Web Jetadmin para que pueda disponer de soporte para determinadas funciones del producto. Diríjase a [www.hp.com/go/webjetadmin](http://www.hp.com/go/webjetadmin) y haga clic en el enlace Autoayuda y documentación para obtener más información sobre las actualizaciones.

## <span id="page-67-0"></span>Configuraciones de ahorro

- Impresión con EconoMode
- Configuración del modo de reposo
- Configuración del programa de reposo

#### Impresión con EconoMode

Este producto cuenta con la opción EconoMode para imprimir borradores de documentos. El uso de EconoMode permite utilizar menos tóner. Sin embargo, usar EconoMode también puede reducir la calidad de impresión.

HP no recomienda el uso constante de EconoMode. Si utiliza EconoMode de forma constante, la vida útil del consumible de tóner podría superar la de las piezas mecánicas del cartucho de tóner. Si la calidad de impresión empieza a disminuir y ya no es aceptable, sustituya el cartucho de tóner.

NOTA: Si esta opción no está disponible en el controlador de impresión, puede configurarlo mediante el panel de control del producto.

#### Configuración de EconoMode desde el controlador de impresión

- 1. Desde el programa de software, seleccione la opción Imprimir.
- 2. Seleccione el producto y, a continuación, haga clic en el botón Propiedades o Preferencias.
- 3. Haga clic en la ficha Papel/Calidad.
- 4. Haga clic en la casilla de verificación EconoMode para activar la función y, a continuación, haga clic en Aceptar.

#### Configuración de EconoMode desde el panel de control

- 1. En la pantalla de inicio del panel de control del producto, desplácese hasta el botón Administración y tóquelo.
- 2. Abra los siguientes menús:
	- Configuración general
	- Calidad de impresión
- 3. Desplácese hasta la opción EconoMode y selecciónela.
- 4. Toque Activar o Desactivar para activar o desactivar la función y, a continuación, toque Guardar.

#### Configuración del modo de reposo

- 1. En la pantalla de inicio del panel de control del producto, desplácese hasta el botón Administración y tóquelo.
- 2. Abra los siguientes menús:
- <span id="page-68-0"></span>**•** Configuración general
- **•** Configuración de energía
- Configuración de tiempo de reposo
- 3. Toque Modo Reposo/Desact auto tras para seleccionar la opción.
- 4. Seleccione el período de tiempo adecuado y, a continuación, toque el botón Guardar.

#### Configuración del programa de reposo

**W NOTA:** Es indispensable configurar tanto la fecha como la hora antes de usar la función Programa de reposo.

- 1. En la pantalla de inicio del panel de control del producto, desplácese hasta el botón Administración y tóquelo.
- 2. Abra los siguientes menús:
	- Configuración general
	- Configuración de fecha/hora
- 3. Abra el menú Formato de fecha/hora y establezca las configuraciones siguientes:
	- Formato de fecha
	- Formato de hora
- 4. Toque el botón Guardar.
- 5. Abra el menú Fecha/hora y establezca las configuraciones siguientes:
	- Fecha/Hora
	- Zona horaria

Si en su zona se aplica el horario de verano, active la casilla Ajuste para horario de verano.

- 6. Toque el botón Guardar.
- 7. Toque el botón de flecha hacia atrás para regresar a la pantalla Administración.
- 8. Abra los siguientes menús:
	- Configuración general
	- **·** Configuración de energía
	- Programa de reposo
- 9. Toque el botón Agregar  $\odot$  y, a continuación, seleccione el tipo de evento que desea programar: Activación o Reposo.
- 10. Configure los siguientes valores:
	- **Hora**
	- Días del evento
- 11. Toque el botón Aceptar y, a continuación, el botón Guardar.

## <span id="page-69-0"></span>Características de seguridad del producto

- Notas sobre seguridad
- Seguridad IP
- Inicio de sesión en el producto
- Asignación de una contraseña de sistema
- [Soporte para el cifrado: Disco duro seguro de alto rendimiento de HP](#page-70-0)

#### Notas sobre seguridad

El producto admite estándares de seguridad y protocolos recomendados que ayudan a proteger el dispositivo, a proteger la información confidencial en la red y a simplificar el modo de monitorizar y mantener el producto.

Para obtener información exhaustiva sobre las soluciones de HP para el procesamiento seguro de imágenes e impresión, visite [www.hp.com/go/secureprinting](http://www.hp.com/go/secureprinting). El sitio ofrece enlaces a hojas técnicas y documentos con las preguntas más frecuentes sobre características de seguridad.

#### Seguridad IP

IPsec (IPsec) es un conjunto de protocolos que controla el tráfico de red basado en tecnología IP hacia y desde el producto. IPsec proporciona autenticación de host a host, integridad de datos y cifrado de las comunicaciones de red.

En el caso de los productos que estén conectados a la red y dispongan de un servidor de impresión HP Jetdirect, puede configurar IPsec con la ficha Redes del servidor web incorporado de HP.

#### Inicio de sesión en el producto

Algunas funciones pueden aparecer protegidas en el panel de control del producto para que no las pueda utilizar ninguna persona que no esté autorizada. Cuando una función esté protegida, el producto le pedirá que inicie sesión antes de utilizarla. También puede iniciar sesión sin esperar a que se lo soliciten pulsando el botón Registro de la pantalla de inicio.

Normalmente, se utiliza el mismo nombre de usuario y contraseña que los que se utilizan para iniciar sesión en el ordenador de la red. Si tiene alguna duda sobre las credenciales que debe utilizar, póngase en contacto con el administrador de la red.

Cuando haya iniciado sesión en el producto, aparecerá el botón Cerrar sesión en el panel de control. Para mantener la seguridad del producto, toque el botón Cerrar sesión cuando haya terminado de utilizar el producto.

#### Asignación de una contraseña de sistema

Asigna una contraseña de administrador para acceder al producto y al servidor web incorporado de HP, de modo que los usuarios no autorizados no puedan modificar la configuración del producto.

- 1. Abra el servidor web incorporado de HP introduciendo la dirección IP del producto en la línea de dirección del navegador web.
- 2. Haga clic en la ficha Seguridad.
- 3. Abra el menú Seguridad general.
- 4. En el campo Nombre del usuario, introduzca el nombre asociado a la contraseña.
- <span id="page-70-0"></span>5. Introduzca la contraseña en el campo Nueva contraseña y, a continuación, vuelva a introducirla en el campo Verifique la contraseña.
- <sup>22</sup> NOTA: Si va a cambiar una contraseña existente, primero debe escribir la contraseña existente en el campo Contraseña antigua.
- 6. Haga clic en el botón Aplicar. Anote la contraseña y guárdela en un lugar seguro.

#### Soporte para el cifrado: Disco duro seguro de alto rendimiento de HP

El disco duro proporciona cifrado basado en hardware para que pueda almacenar de forma segura datos sin perjudicar el rendimiento del producto. Este disco duro utiliza la última versión del estándar avanzado de cifrado (AES) con versátiles características de ahorro de tiempo y una sólida funcionalidad.

Utilice el menú Seguridad del servidor web incorporado de HP para configurar el disco.

## <span id="page-71-0"></span>Actualizaciones de software y firmware

HP actualiza periódicamente las funciones que están disponibles en el firmware del producto. Para beneficiarse de las funciones más recientes, actualice el firmware del producto. Descargue el archivo de actualización de firmware más reciente de la web:

- En EE. UU., visite www.hp.com/support/liM806. Haga clic en **Controladores y software**.
- Fuera de EE. UU., visite [www.hp.com/support](http://www.hp.com/support). Seleccione su país/región. Haga clic en **Controladores y** software. Introduzca el nombre del producto (por ejemplo, "LaserJet M575") y, a continuación, seleccione Buscar.
# 6 Solución de problemas

- [Restablecimiento de los valores predeterminados de fábrica](#page-73-0)
- [Sistema de ayuda del panel de control](#page-74-0)
- [En el panel de control de la impresora se muestra el mensaje "Cartucho bajo" o "Cartucho muy bajo"](#page-75-0)
- [El producto no recoge el papel o se producen errores de alimentación](#page-77-0)
- [Eliminar atascos](#page-79-0)
- [Mejora de la calidad de impresión](#page-134-0)
- [Solución de problemas de red cableada](#page-140-0)

#### Para obtener más información:

En EE. UU., visite [www.hp.com/support/ljM806](http://www.hp.com/support/ljM806).

Fuera de EE. UU., visite [www.hp.com/support](http://www.hp.com/support). Seleccione su país/región. Haga clic en Soporte y solución de problemas del producto. Introduzca el nombre del producto y seleccione Buscar.

La ayuda detallada de HP para su producto incluye la información siguiente:

- Instalación y configuración
- Conocimiento y uso
- Solución de problemas
- Descarga de las actualizaciones de software
- Cómo unirse a foros de asistencia
- Cómo encontrar información sobre normativas y garantía

# <span id="page-73-0"></span>Restablecimiento de los valores predeterminados de fábrica

- 1. En la pantalla de inicio del panel de control del producto, desplácese hasta el botón Administración y tóquelo.
- 2. Abra los siguientes menús:
	- Configuración general
	- Restaurar las conƬguraciones de fábrica
- 3. Un mensaje de verificación advierte de que la ejecución de la operación de restablecimiento puede suponer la pérdida de datos. Toque el botón Restablecer para completar el proceso.

NOTA: El producto se reiniciará automáticamente cuando finalice la operación de restablecimiento.

# <span id="page-74-0"></span>Sistema de ayuda del panel de control

El producto tiene un sistema de ayuda incorporado que explica cómo utilizar cada pantalla. Para abrir el sistema de Ayuda, toque el botón  $\Omega$  de la esquina superior derecha de la pantalla.

En algunas pantallas, la Ayuda abre un menú general en el que pueden buscarse temas concretos. Para desplazarse por la estructura del menú, toque los botones del menú.

Algunas pantallas de la Ayuda incluyen animaciones para guiarle por los procedimientos, como la eliminación de atascos.

En las pantallas que contienen opciones de configuración para trabajos individuales, la Ayuda abrirá un tema que explica las opciones de esa pantalla.

Si el producto alerta sobre un error o advertencia, toque el botón Ayuda  $\Omega$  para abrir un mensaje que describa el problema. El mensaje también contiene instrucciones que le ayudarán a resolver el problema.

# <span id="page-75-0"></span>En el panel de control de la impresora se muestra el mensaje "Cartucho bajo" o "Cartucho muy bajo"

Cartucho bajo: la impresora indica que el nivel de un cartucho de tóner es bajo. La vida útil real del cartucho de tóner puede variar. Tenga un recambio disponible para instalarlo cuando la calidad de impresión deje de ser aceptable. No es necesario sustituir el cartucho de tóner en ese momento.

Continúe imprimiendo con el cartucho actual hasta que la distribución del tóner no proporcione una calidad de impresión aceptable. Para redistribuir el tóner, retire el cartucho de tóner de la impresora y agítelo con cuidado hacia delante y hacia atrás. Para ver una representación gráfica, consulte las instrucciones de sustitución del cartucho. Reinserte el cartucho de tóner en la impresora y cierre la cubierta.

Cartucho muy bajo: la impresora indica que el nivel del cartucho de tóner es muy bajo. La vida útil real del cartucho de tóner puede variar. Tenga un recambio disponible para instalarlo cuando la calidad de impresión deje de ser aceptable. El cartucho de tóner no tiene que sustituirse en ese momento, a no ser que la calidad de impresión no sea aceptable.

Cuando un cartucho de tóner HP alcanza el nivel Muy bajo, finaliza la garantía de protección Premium de HP de ese cartucho.

#### Cambio de la configuración "Muy bajo"

Se puede cambiar la reacción de la impresora cuando los consumibles alcanzan el estado Muy bajo. No es necesario reconƬgurar estos parámetros cuando se instala un cartucho de tóner.

- 1. En la pantalla de inicio del panel de control de la impresora, desplácese y seleccione Consumibles.
- 2. Abra los siguientes menús:
	- Gestionar consumibles
	- Configuración de consumibles
	- Cartucho negro o Cartuchos de color
	- Configuración en nivel muy bajo
- 3. Selecciones una de las opciones siguientes:
	- Seleccione la opción Detener para configurar la impresora de manera que detenga la impresión cuando el cartucho alcance el umbral Muy bajo.
	- Seleccione la opción Solicitar continuar para configurar la impresora de manera que detenga la impresión cuando el cartucho alcance el umbral Muy bajo. Puede confirmar la solicitud o sustituir el cartucho para reanudar la impresión.
	- Seleccione la opción Continuar para configurar la impresora de manera que le avise cuando el nivel del cartucho sea muy bajo, y para continuar imprimiendo más allá del umbral Muy bajo sin interacción. Si utiliza esta configuración, es posible que la calidad de impresión no sea satisfactoria.

#### Para productos con función de fax

Si la impresora se configura en la opción Detener o Solicitar continuar, existe un riesgo de que los faxes no se impriman cuando la impresora reanude la impresión. Esto puede ocurrir si la impresora recibió más faxes de los que la memoria puede almacenar mientras está en espera.

La impresora puede imprimir faxes sin interrupción cuando pasa el umbral Muy bajo si selecciona la opción Continuar para los cartuchos del tóner, pero la calidad de impresión puede reducirse.

### Pida consumibles

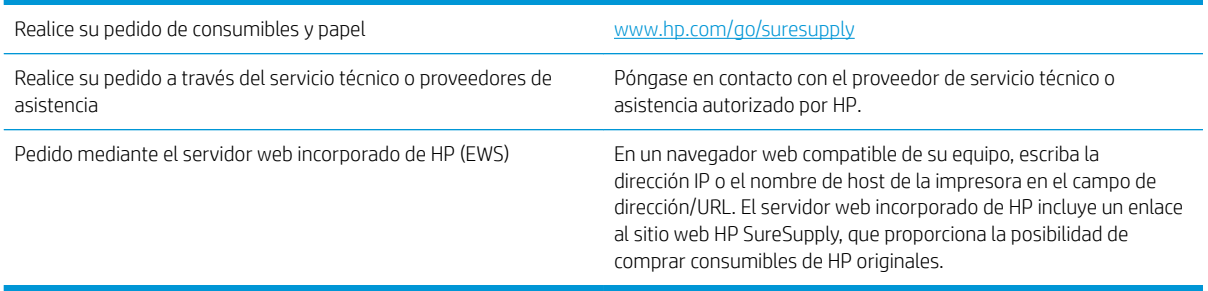

# <span id="page-77-0"></span>El producto no recoge el papel o se producen errores de alimentación

- El producto no recoge papel
- El producto recoge varias hojas de papel
- El alimentador de documentos se atasca, se inclina o toma varias hojas de papel

#### El producto no recoge papel

Si el producto no recoge papel de la bandeja, intente las siguientes soluciones.

- 1. Abra el producto y retire las hojas de papel atascadas.
- 2. Cargue la bandeja con el tamaño de papel correcto para el trabajo.
- 3. Asegúrese de que el tamaño y el tipo de papel estén correctamente definidos en el panel de control del producto.
- 4. Asegúrese de que las guías de papel de la bandeja están ajustadas correctamente al tamaño del papel. Ajuste las guías a la sangría adecuada en la bandeja.
- 5. Compruebe si en el panel de control del producto aparece un mensaje en el que se le solicita su confirmación para realizar la alimentación manual del papel. Cargue papel y continúe.
- 6. Puede que los rodillos situados sobre la bandeja estén sucios. Limpie los rodillos con un paño que no deje pelusa, humedecido en agua tibia.

#### El producto recoge varias hojas de papel

Si el producto recoge varias hojas de papel de la bandeja, intente las siguientes soluciones.

- 1. Retire la pila de papel de la bandeja, dóblela, gírela 180 grados y déle la vuelta. *No airee el papel.* Vuelva a colocar la pila de papel en la bandeja.
- 2. Utilice únicamente papel que se ajuste a las especificaciones indicadas por HP para este producto.
- 3. Utilice papel que no esté arrugado, doblado o dañado. Si es necesario, utilice papel de un paquete diferente.
- 4. Asegúrese de que la bandeja no esté demasiado llena. Si lo está, retire la pila de papel al completo de la bandeja, enderécela y coloque de nuevo algo de papel en la bandeja.
- 5. Asegúrese de que las guías de papel de la bandeja están ajustadas correctamente al tamaño del papel. Ajuste las guías a la sangría adecuada en la bandeja.
- 6. Asegúrese de que el entorno de impresión cumple con las especificaciones recomendadas.

### El alimentador de documentos se atasca, se inclina o toma varias hojas de papel

**WE NOTA:** Esta información se aplica únicamente a productos MFP.

- Puede que el original contenga elementos, como grapas o notas adhesivas, que se deben retirar.
- Compruebe que todos los rodillos estén en su sitio y que las tapas de acceso a los rodillos del interior del alimentador de documentos estén cerradas.
- Compruebe que la tapa del alimentador de documentos superior está cerrada.
- Puede que las hojas no estén colocadas correctamente. Enderece las hojas y ajuste las guías del papel para centrar la pila.
- Las guías del papel deben tocar los lados de la pila de papel para que funcionen correctamente. Asegúrese de que la pila de papel está recta y de que las guías están colocadas en contacto con la pila de papel.
- Puede que la bandeja de salida o la bandeja de entrada del alimentador de documentos contengan más páginas del número máximo admitido. Asegúrese de que la pila de papel encaje bajo las guías de la bandeja de entrada y retire las páginas de la bandeja de salida.
- Compruebe que no hay trozos de papel, grapas, clips u otros materiales en la trayectoria del papel.
- Limpie los rodillos del alimentador de documentos y la placa de separación. Utilice aire comprimido o un paño que no deje pelusa, humedecido en agua tibia. Si sigue habiendo errores de alimentación, sustituya los rodillos.
- En la pantalla de inicio del panel de control del producto, desplácese hasta el botón Consumibles y tóquelo. Compruebe el estado del kit del alimentador de documentos y sustitúyalo si es necesario.

# <span id="page-79-0"></span>Eliminar atascos

#### Navegación automática para eliminar atascos

La característica de navegación automática le ayuda a eliminar atascos mediante unas instrucciones detalladas en el panel de control. Una vez completado el paso, el producto muestra instrucciones para realizar el siguiente paso, y así sucesivamente hasta que se hayan completado todos los pasos del procedimiento.

#### Atascos de papel frecuentes o que se repiten

Para reducir el número de atascos de papel, intente las siguientes soluciones.

- 1. Utilice únicamente papel que se ajuste a las especificaciones indicadas por HP para este producto.
- 2. Utilice papel que no esté arrugado, doblado o dañado. Si es necesario, utilice papel de un paquete diferente.
- 3. Utilice papel que no se haya utilizado previamente para imprimir o copiar.
- 4. Asegúrese de que la bandeja no esté demasiado llena. Si lo está, retire la pila de papel al completo de la bandeja, enderécela y coloque de nuevo algo de papel en la bandeja.
- 5. Asegúrese de que las guías de papel de la bandeja están ajustadas correctamente al tamaño del papel. Ajuste las guías de forma que éstas toquen la pila de papel, pero sin doblarla.
- 6. Asegúrese de que la bandeja está completamente insertada en el producto.
- 7. Si está imprimiendo en papel pesado, grabado o perforado, utilice la función de alimentación manual e introduzca las hojas una a una.
- 8. En la pantalla de inicio del panel de control del producto, desplácese hasta el botón Bandejas y tóquelo. Compruebe que la bandeja esté correctamente configurada para el tipo y el tamaño del papel.
- 9. Asegúrese de que el entorno de impresión cumple con las especificaciones recomendadas.

# Eliminación de atascos en la puerta frontal

1. Abra la puerta delantera. Asegúrese de que la puerta está completamente abierta.

2. Pulse el botón de la palanca y, a continuación, gire la palanca del cartucho de tóner hacia la posición inferior.

3. Sujete el asa del cartucho de tóner y tire de ella para extraerlo.

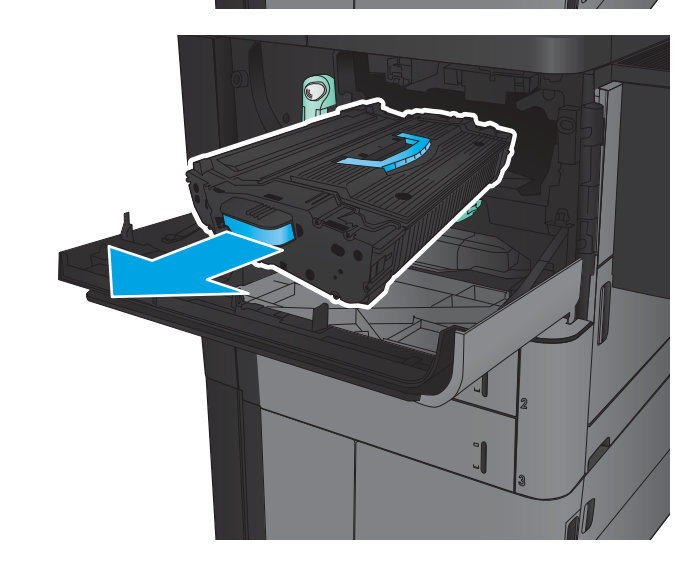

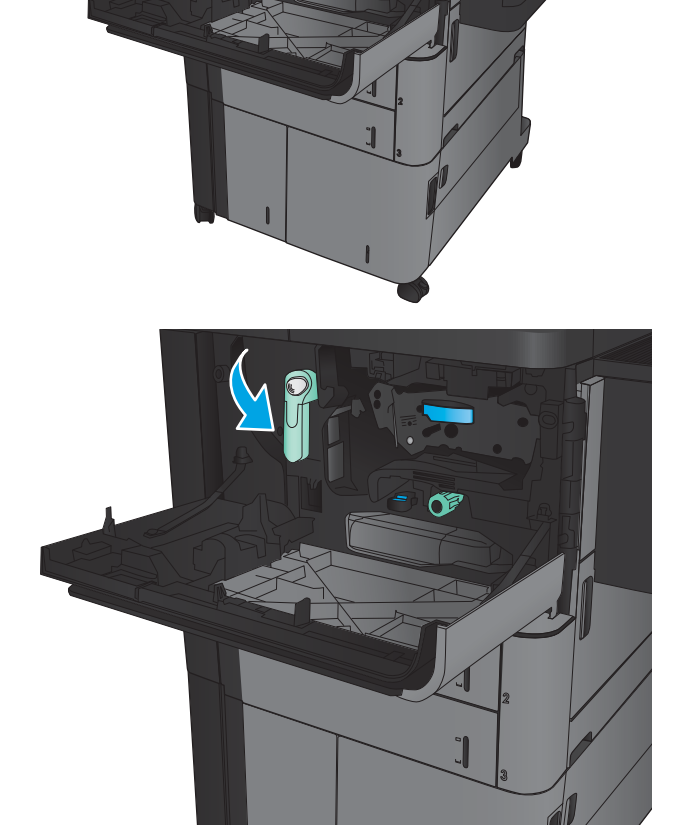

4. Gire la palanca verde hacia la izquierda y, a continuación, retire el papel atascado.

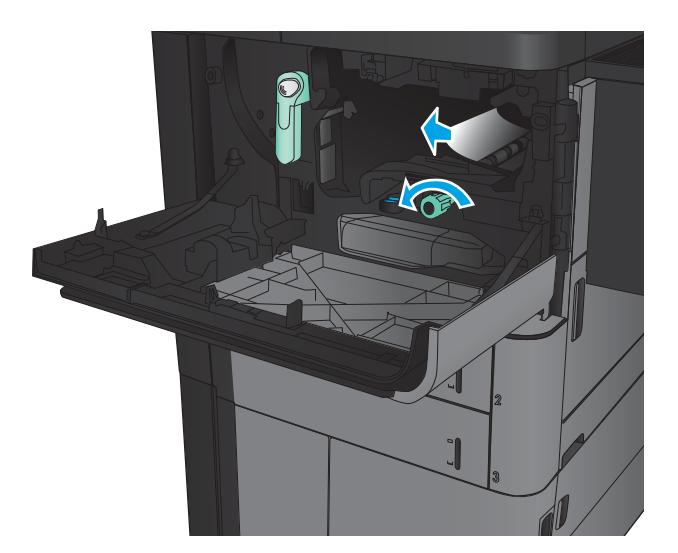

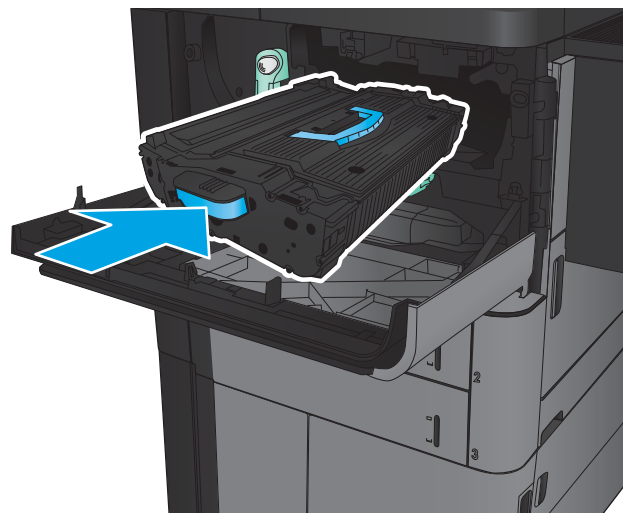

5. Alinee el cartucho de tóner con la ranura e introdúzcalo en el producto. El cartucho de tóner caerá levemente cuando se encuentre en su lugar. 6. Pulse el botón de la palanca y, a continuación, gire la palanca del cartucho de tóner hacia la posición superior.

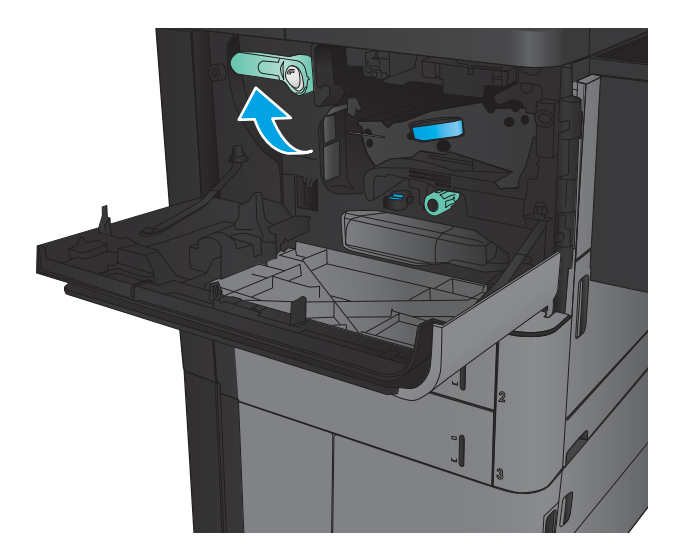

7. Cierre la puerta delantera.

# Eliminación de atascos en la bandeja 1

1. Si se observa papel atascado en la bandeja 1, elimine el atasco pulsando el botón de liberación de atascos situado bajo la bandeja y tire del papel con cuidado en línea recta.

2. Si no puede retirar el papel o no se observa papel atascado en la bandeja 1, abra la puerta derecha.

3. Si el papel está atascado en el área de alimentación de papel de la bandeja 1, levante la cubierta de acceso a atascos y retire el papel.

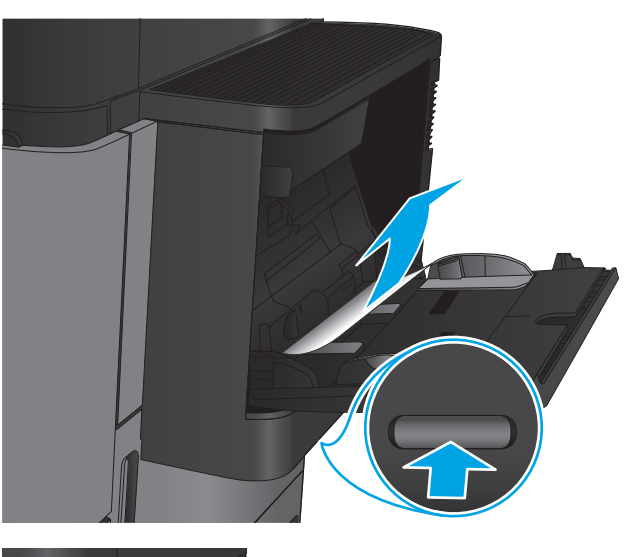

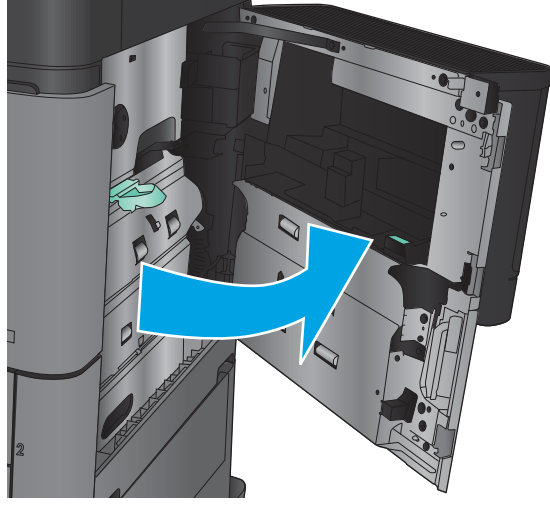

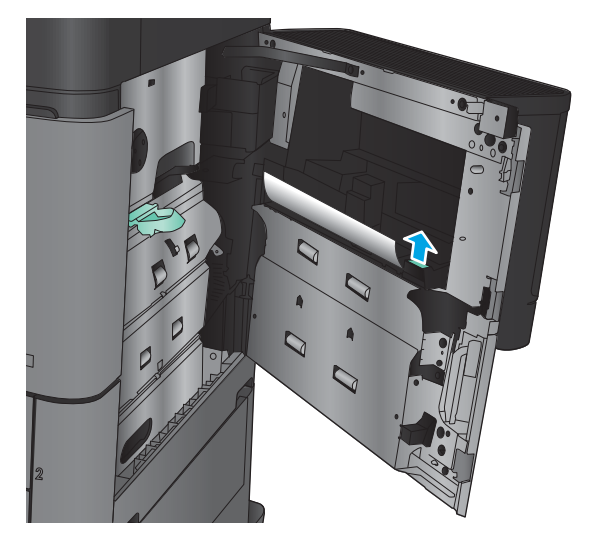

4. Retire la cubierta de acceso a atascos y, a continuación, levántela para abrirla.

5. Saque el papel con cuidado del área de recogida.

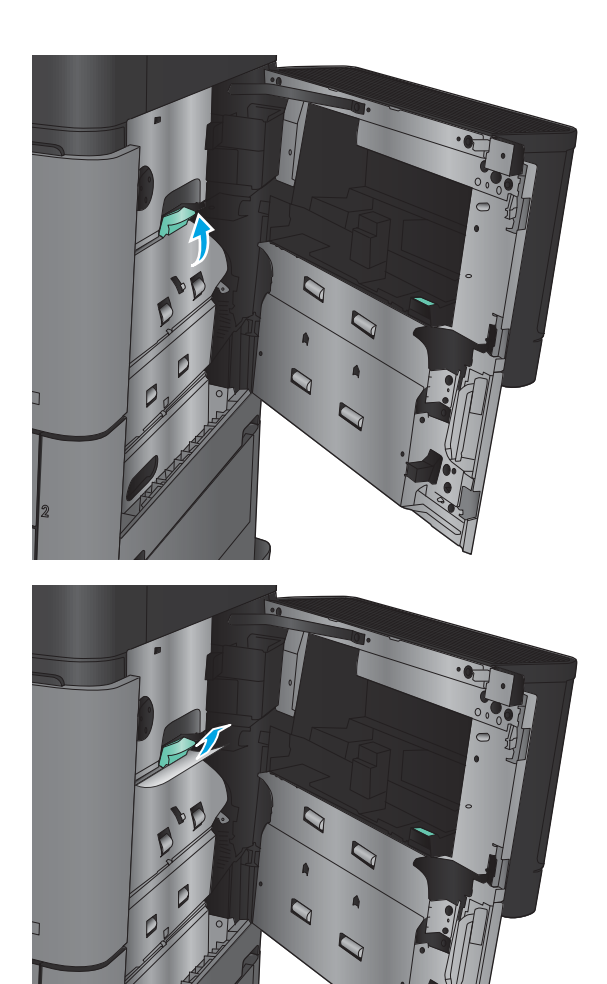

6. Retire la cubierta de acceso a atascos y, a continuación, bájela para cerrarla.

7. Cierre la puerta derecha.

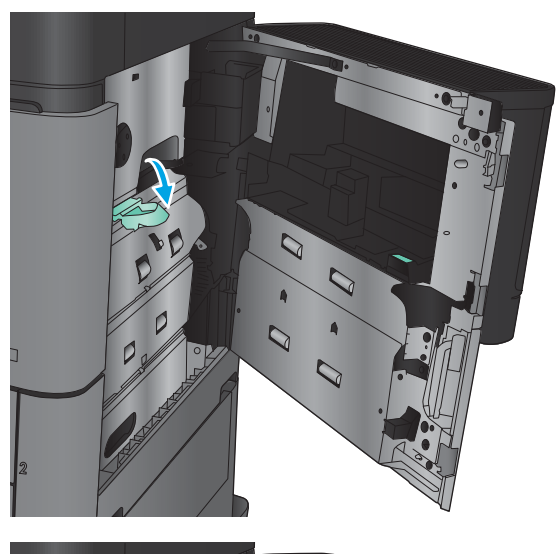

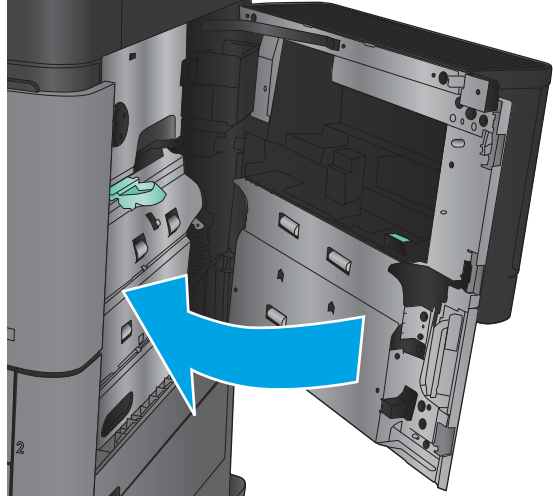

### Eliminación de atascos en la puerta derecha

1. Abra la puerta derecha.

2. Si hay papel atascado en la puerta, levante la cubierta de acceso a atascos y, a continuación, tire con cuidado el papel en línea recta.

**3.** Si hay papel atascado visible en la parte inferior de la puerta, tire con cuidado de él hacia abajo.

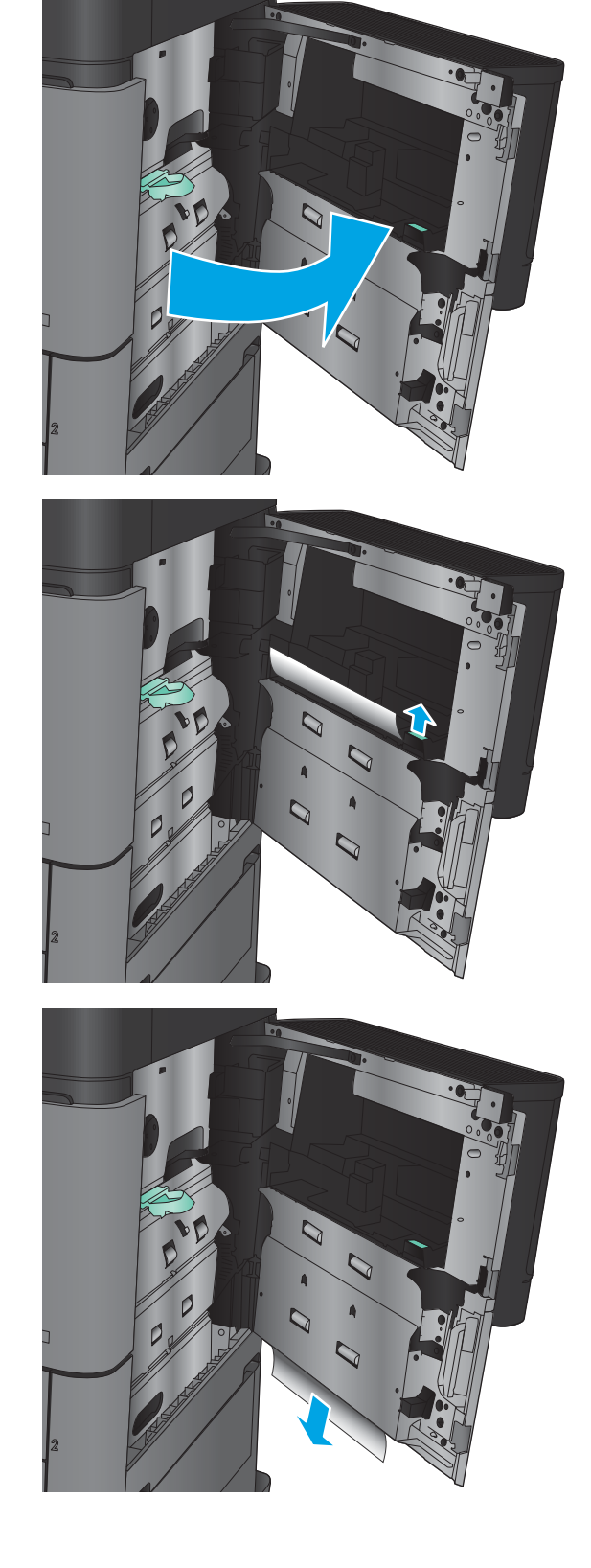

4. Retire la cubierta de acceso a atascos y, a continuación, levántela para abrirla.

5. Saque el papel con cuidado del área de recogida.

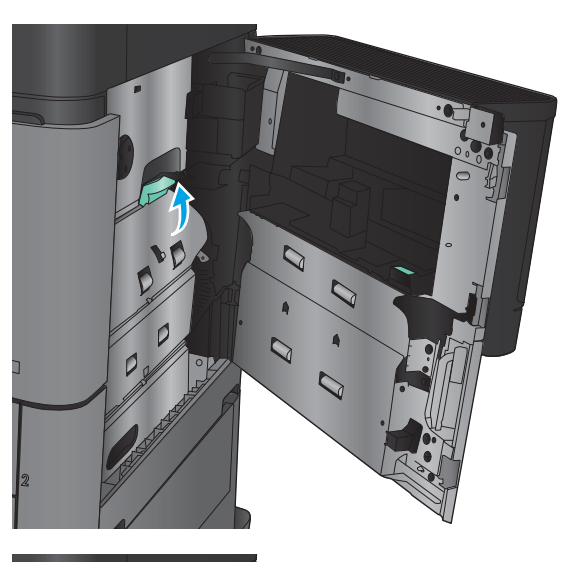

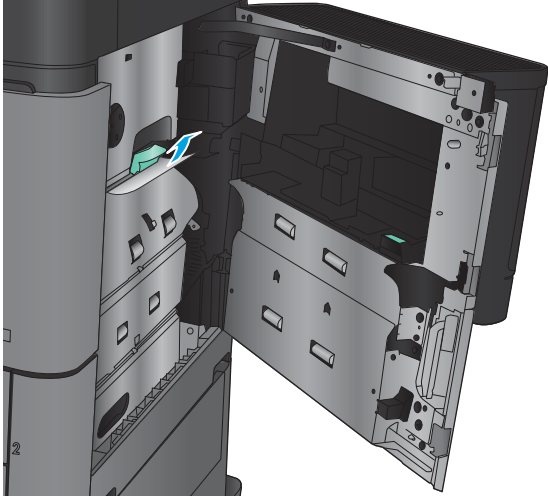

6. Retire la cubierta de acceso a atascos y, a continuación, bájela para cerrarla.

7. Cierre la puerta derecha.

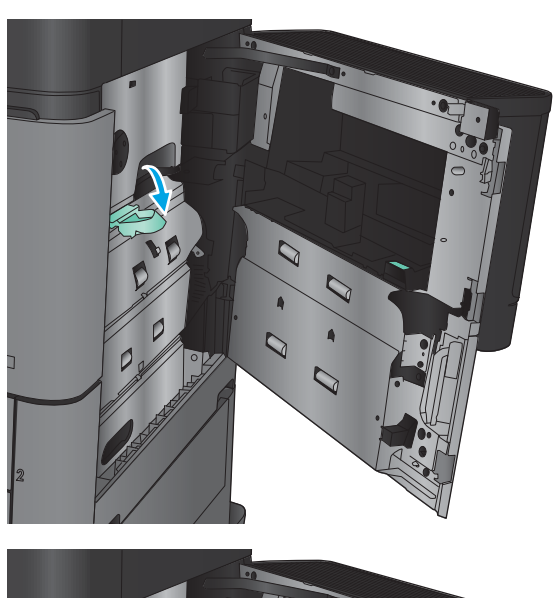

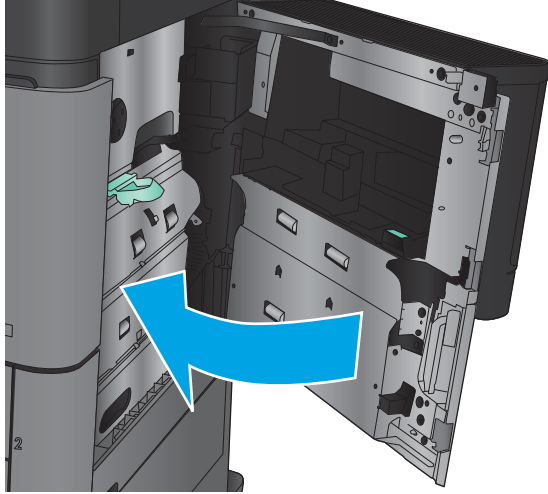

# Eliminación de atascos en la bandeja 2 o la bandeja 3

- <sup>33</sup> NOTA: El procedimiento para eliminar atascos en la bandeja 3 es el mismo que el de la bandeja 2. Aquí se muestra solo la bandeja 2.
- 1. Abra la bandeja.

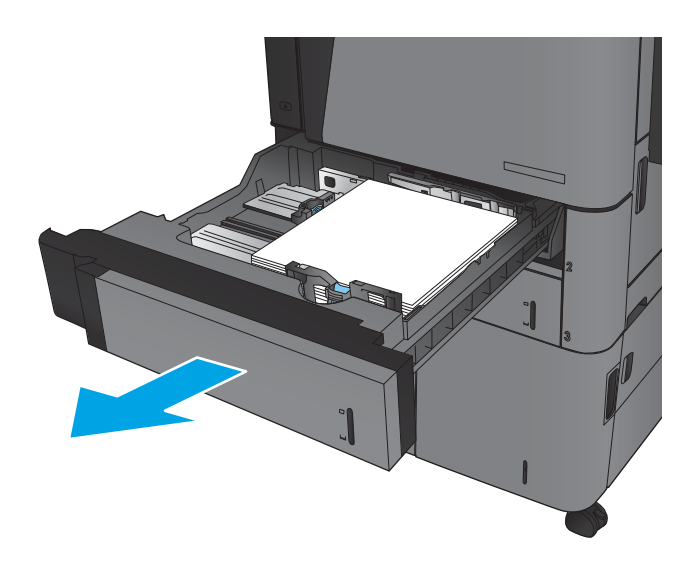

2. Retire todas las hojas de papel atascadas o dañadas.

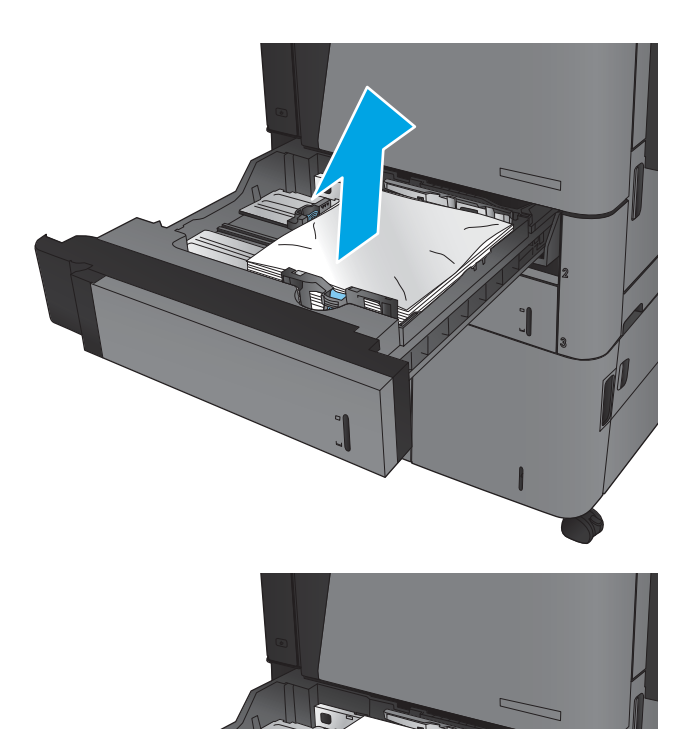

BS

3. Vuelva a colocar la bandeja y ciérrela.

### Eliminación de atascos en la bandeja 4 o la bandeja 5

1. Abra las bandejas derecha e izquierda.

NOTA: No es necesario que cargue las dos bandejas al mismo tiempo.

2. Retire el papel de las bandejas y deseche las hojas de papel dañadas.

3. Para liberar la plancha de acceso a atascos, presione el botón verde arriba de la bandeja derecha.

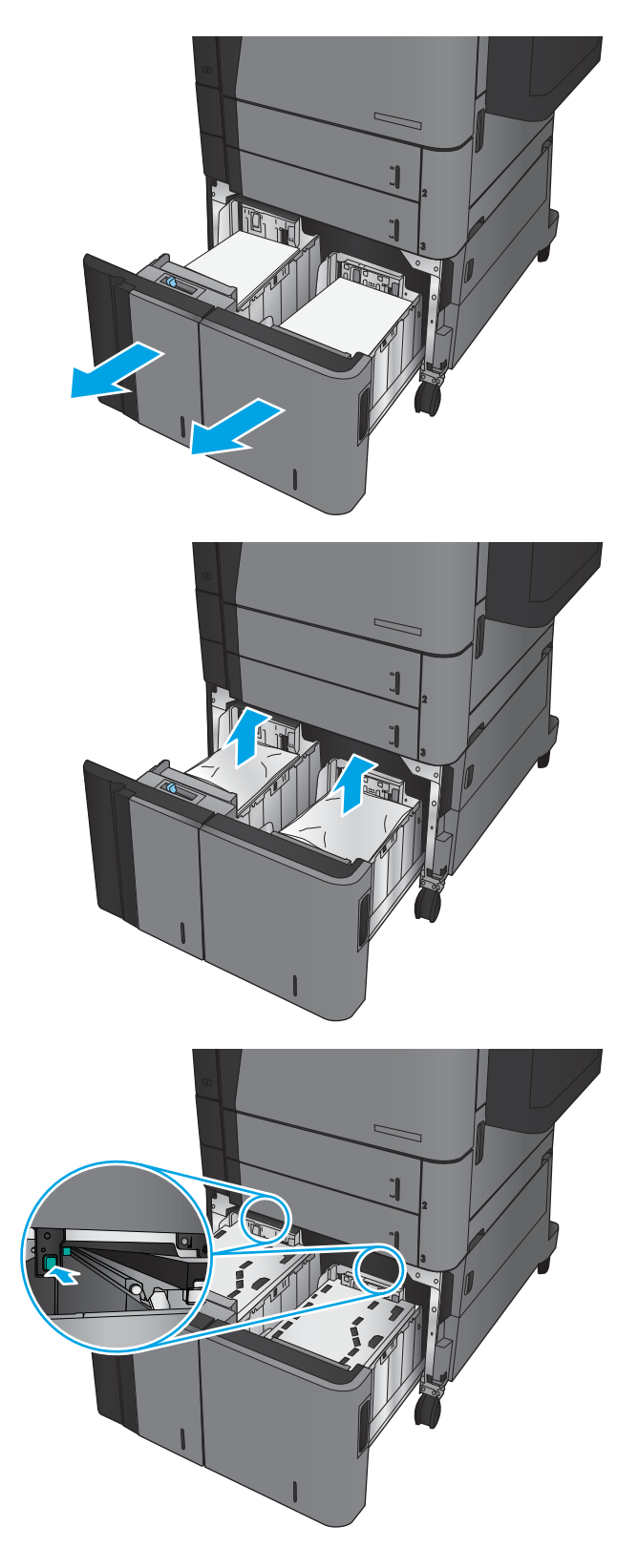

4. Si hay papel atascado en el área de alimentación, tírelo hacia abajo para extraerlo.

5. Empuje hacia arriba en la plancha de acceso a atascos para cerrarla.

6. Cargue papel resma completo a cada lado de la bandeja. La bandeja derecha contiene 1.500 hojas. La bandeja izquierda contiene 2.000 hojas.

NOTA: Para obtener mejores resultados, cargue papel resma completo. No divida el papel resma en secciones más pequeñas.

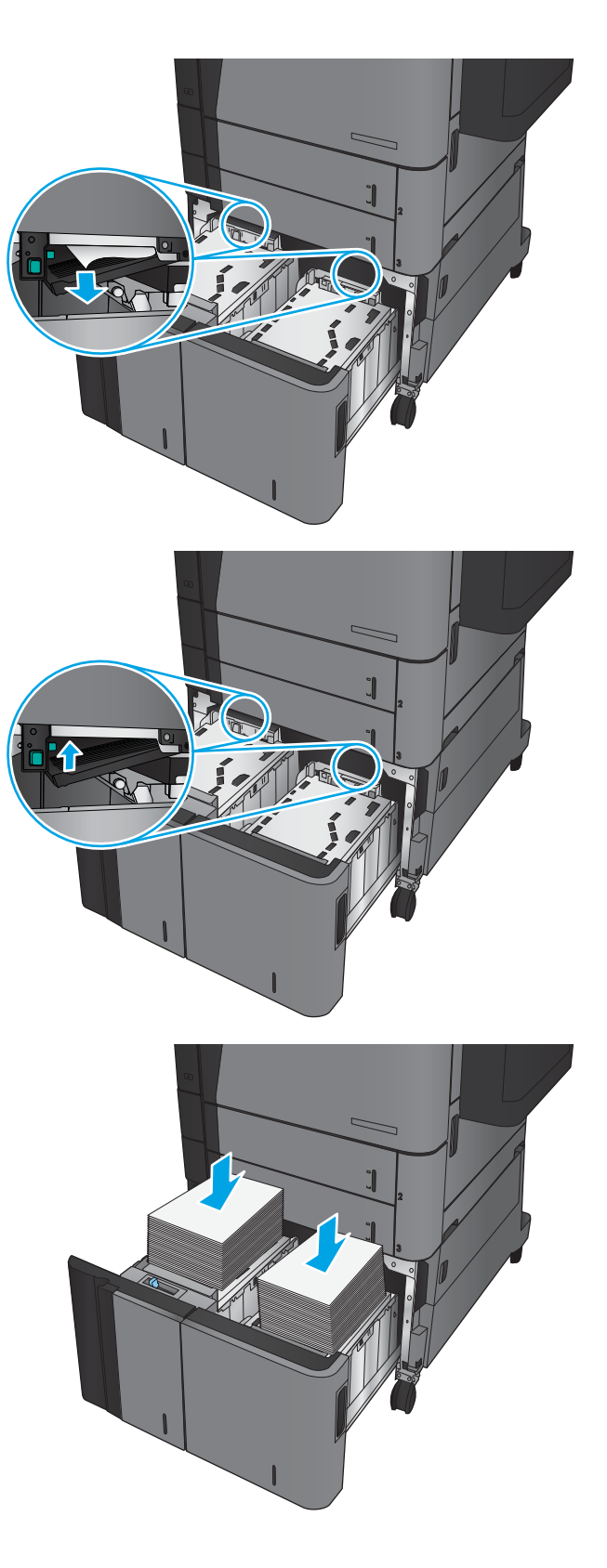

7. Cierre las bandejas derecha e izquierda.

8. Abra la puerta de acceso a atascos en el lado derecho del gabinete de la bandeja de alta capacidad.

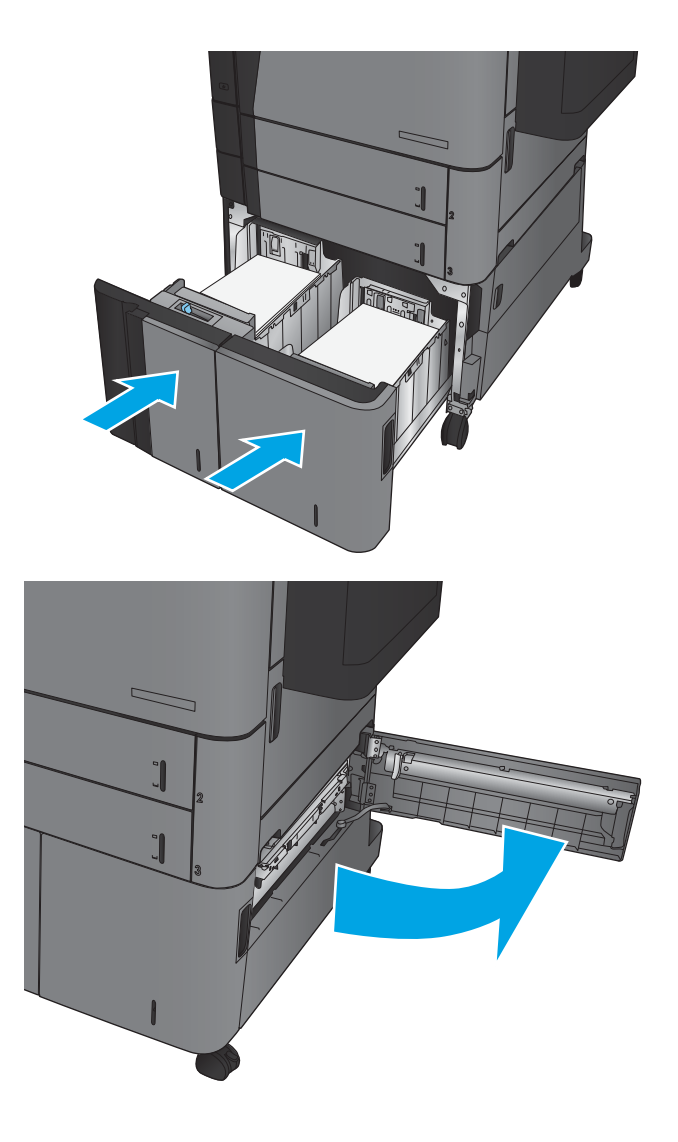

9. Retire todo el papel atascado.

10. Cierre la puerta de acceso a atascos en el lado derecho del gabinete de la bandeja de alta capacidad.

NOTA: Si, tras eliminar el atasco, el panel de control del producto muestra un mensaje en el que se indica que no hay papel en la bandeja o que la bandeja está sobrecargada, extraiga la bandeja y busque el papel que haya quedado en la parte posterior de la misma.

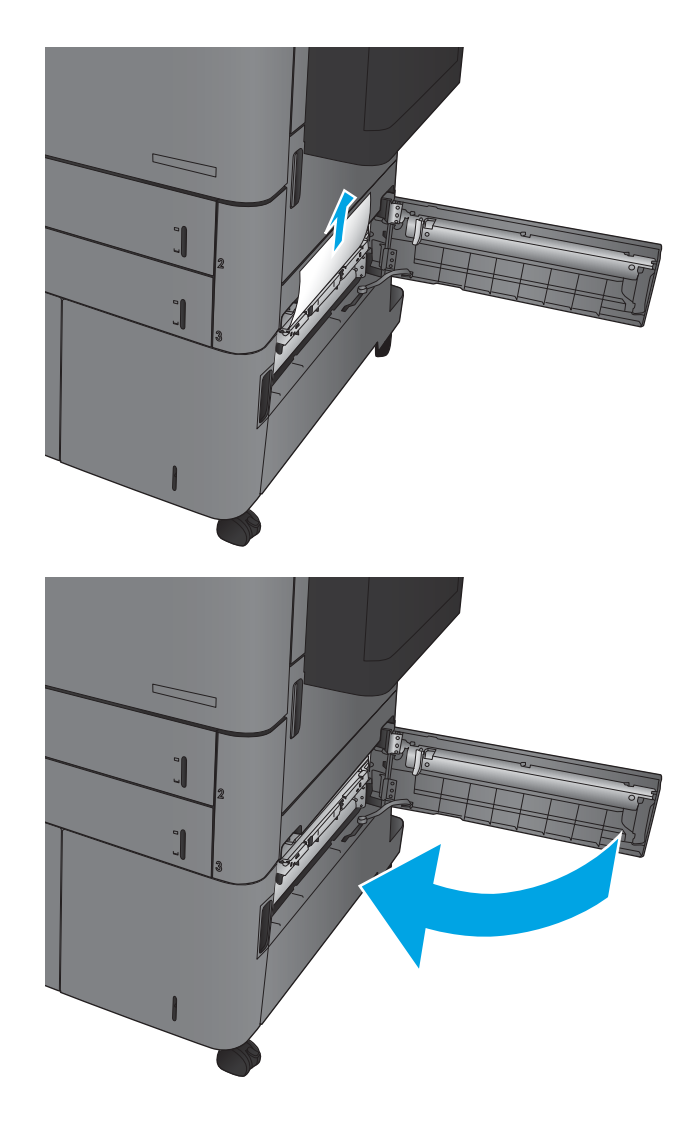

# Eliminación de atascos en la unidad dúplex

1. Tire del asa de liberación de la parte superior del accesorio de acabado y, a continuación, deslice el dispositivo de acabado mientras lo separa del producto hasta que se detenga.

2. Abra la puerta izquierda.

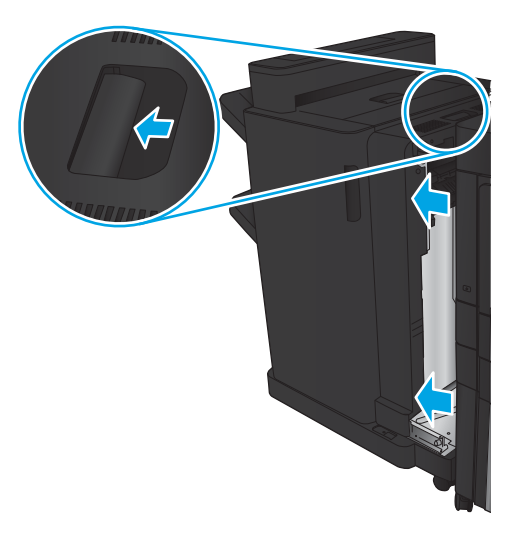

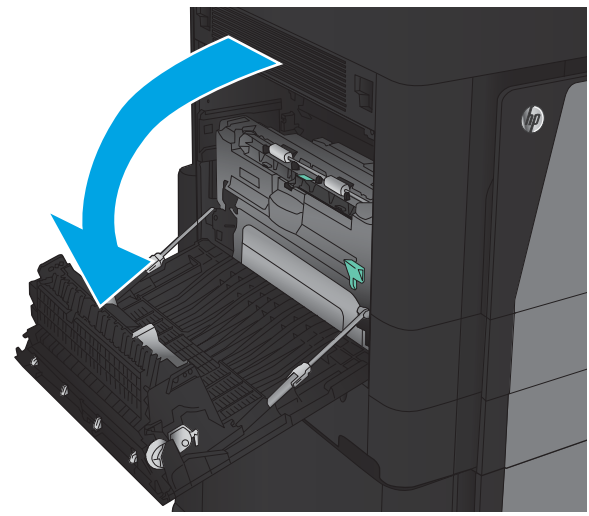

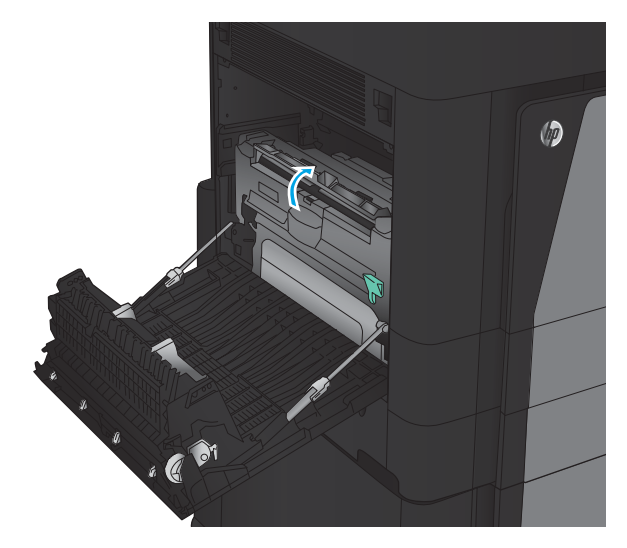

3. Levante la cubierta de acceso a atascos de la unidad dúplex.

4. Retire con cuidado el papel atascado o estropeado extrayéndolo del producto.

5. Presione el seguro para liberar la unidad dúplex.

6. Extraiga la unidad dúplex del producto hasta el tope.

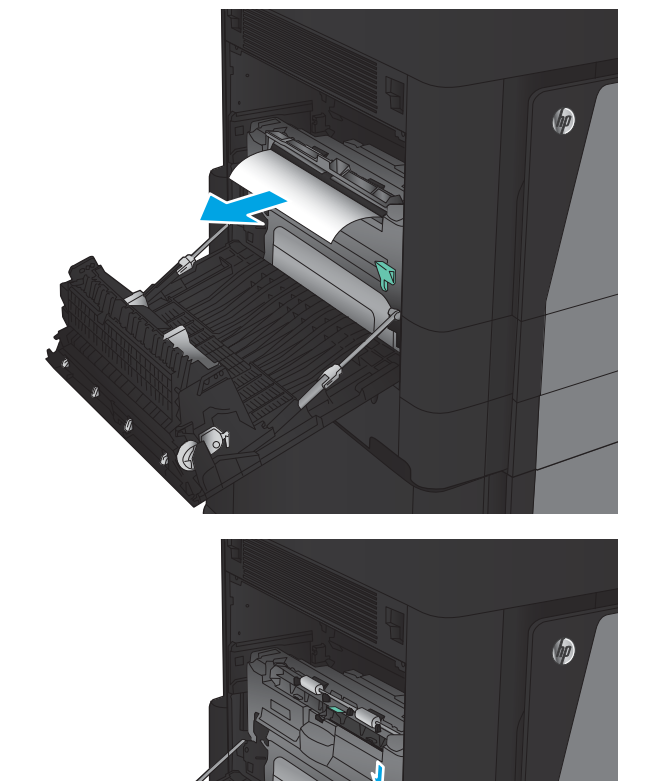

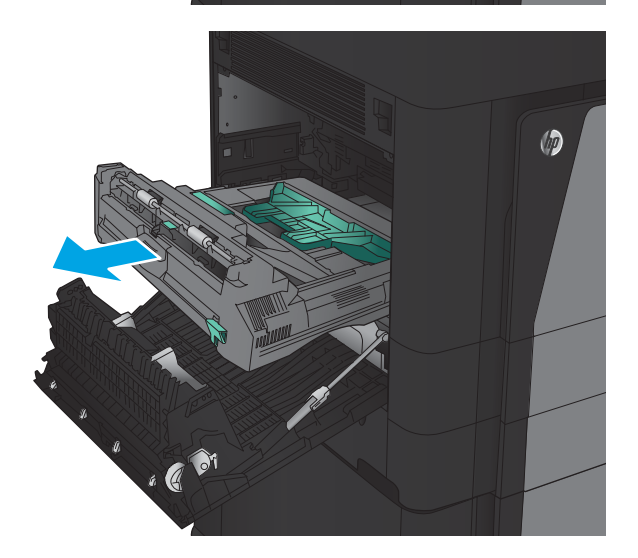

 $\overline{a}$ 

7. Levante la primera cubierta de acceso a atascos y, a continuación, retire el papel atascado.

8. Levante la segunda cubierta de acceso a atascos y, a continuación, retire el papel atascado.

9. Abra la puerta delantera.

 $\circledcirc$ 

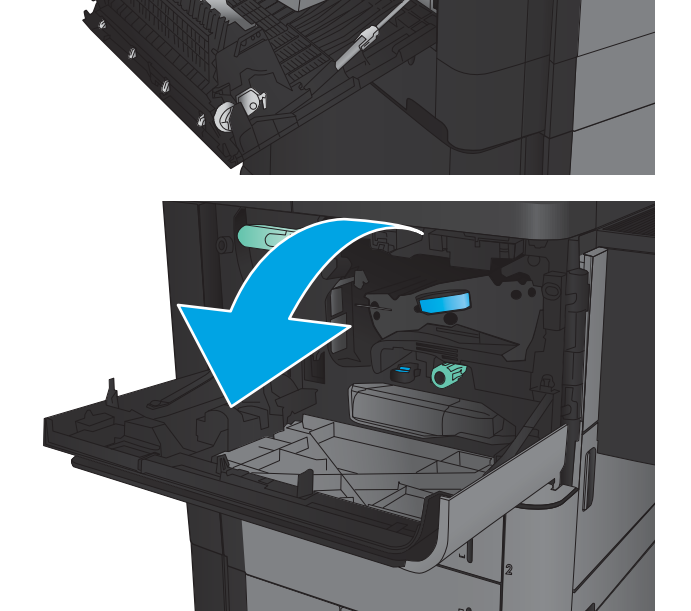

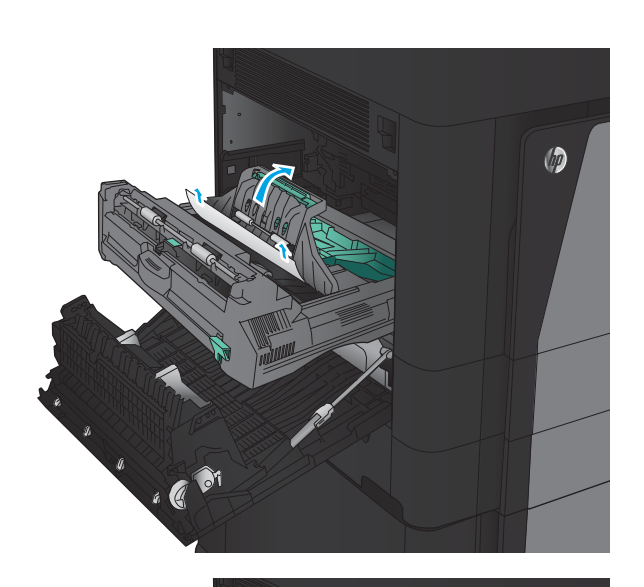

10. Retire todo el papel atascado que pueda haber en el área del cartucho de tóner.

11. Cierre la puerta delantera.

12. Deslice la unidad dúplex en las ranuras hasta que encaje en su sitio.

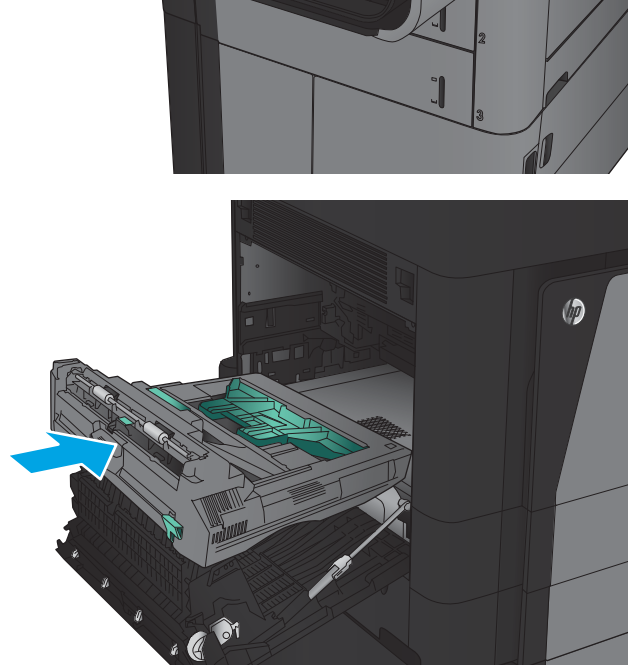

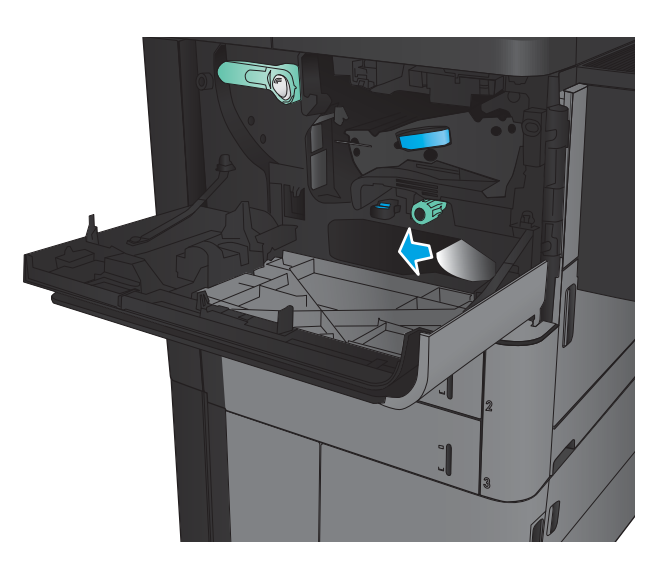

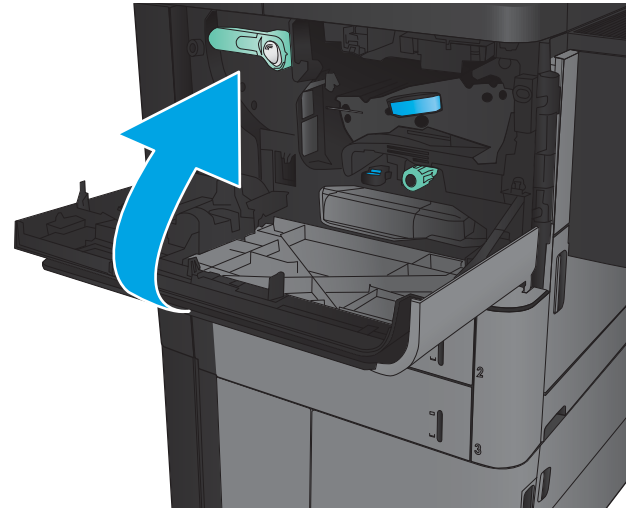

13. Cierre la puerta izquierda.

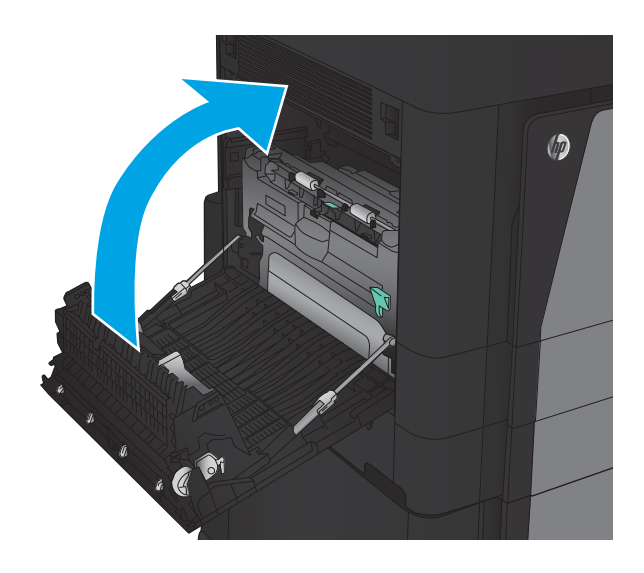

14. Conecte el accesorio de acabado.

# Eliminación de atascos de la puerta izquierda (área del fusor)

¡ADVERTENCIA! Puede que el fusor esté caliente mientras se usa el producto.

1. Levante el asa de liberación de la parte superior del accesorio de acabado y, a continuación, deslice el dispositivo de acabado mientras lo separa del producto hasta que se detenga.

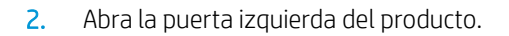

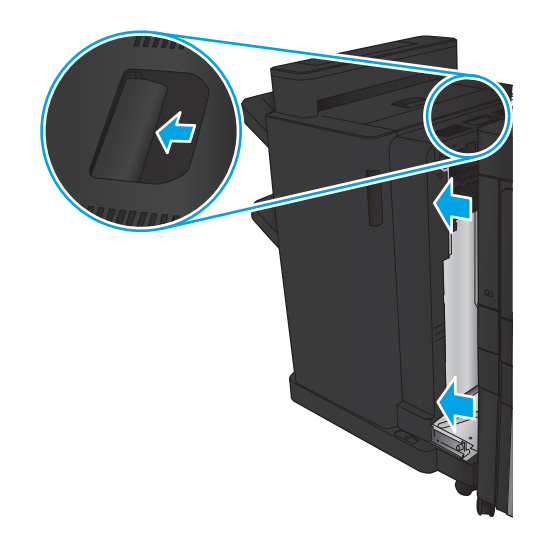

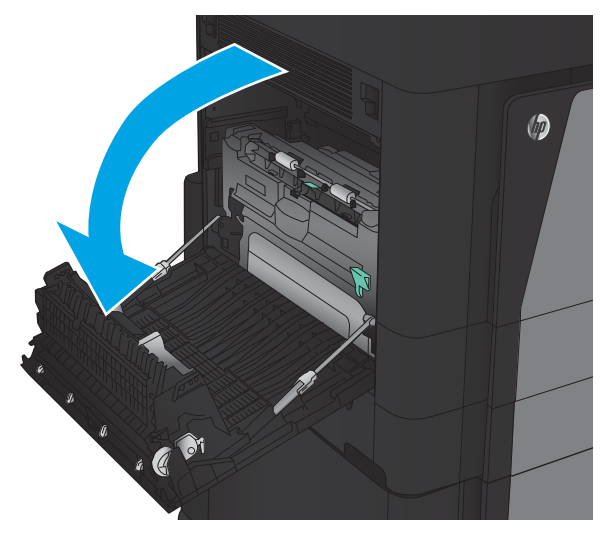

- 3. Empuje hacia abajo para liberar el seguro de la unidad dúplex.
- $\circledcirc$  $\overline{\mathcal{C}}$

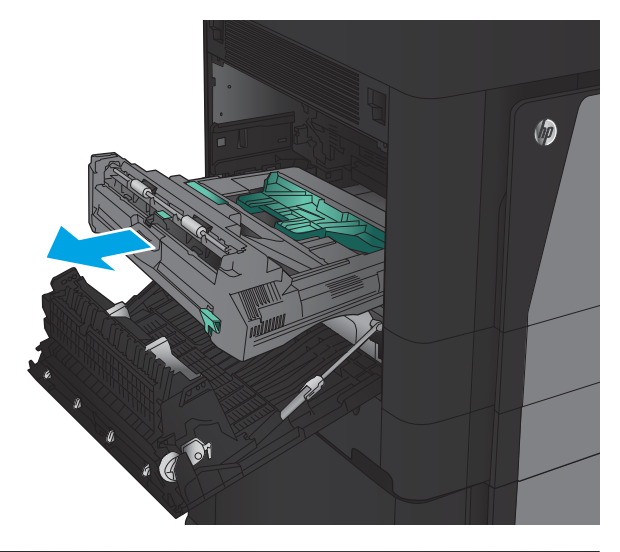

4. Extraiga la unidad dúplex del producto hasta el tope.

5. Abra la cubierta de acceso a atascos.

¡ADVERTENCIA! Puede que el fusor esté caliente cuando el producto está en uso.

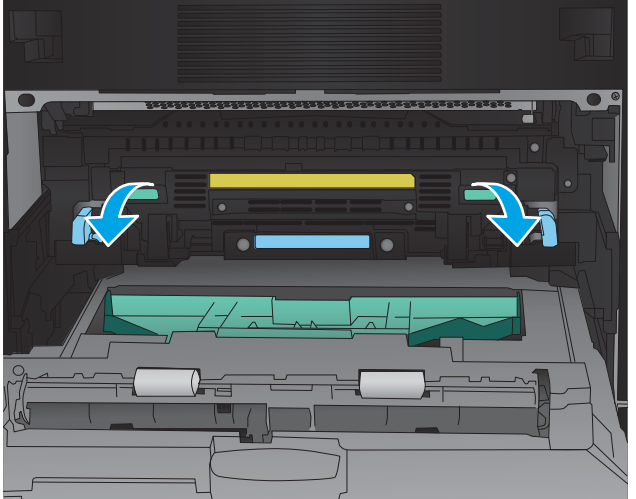

6. Retire con cuidado el papel atascado.

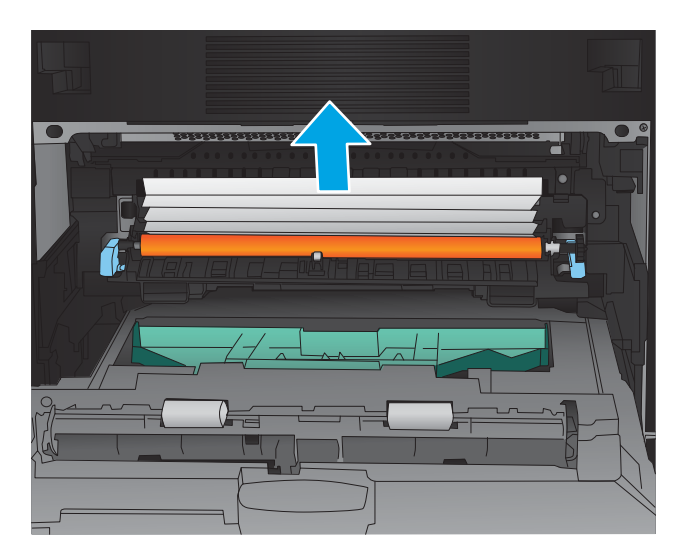

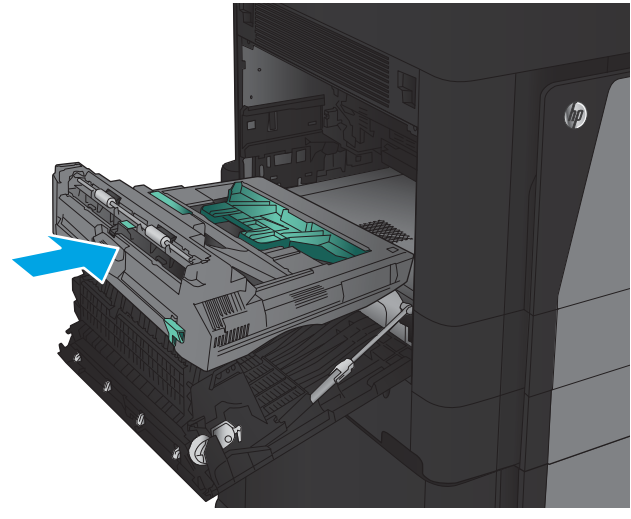

7. Deslice la unidad dúplex en las ranuras hasta que encaje en su sitio.

8. Cierre la puerta izquierda.

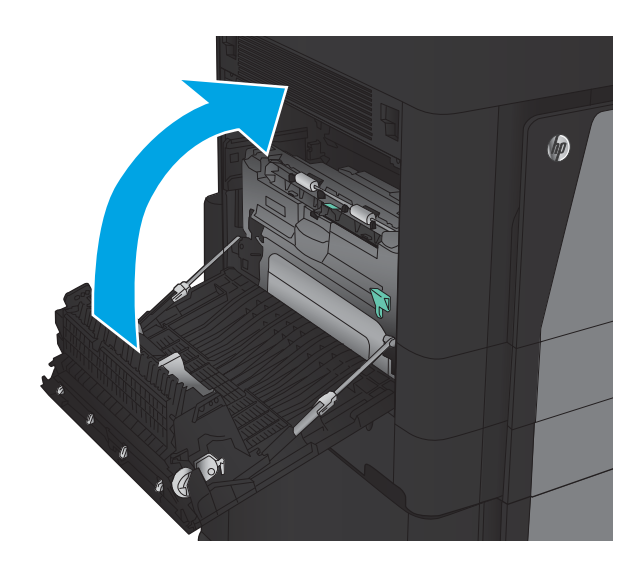

9. Conecte el dispositivo de acabado.

## Eliminación de atascos en el área de la bandeja de salida

1. Si no hay un accesorio de acabado conectado al producto y hay papel visible desde la bandeja de salida, tire del margen superior para extraerlo.

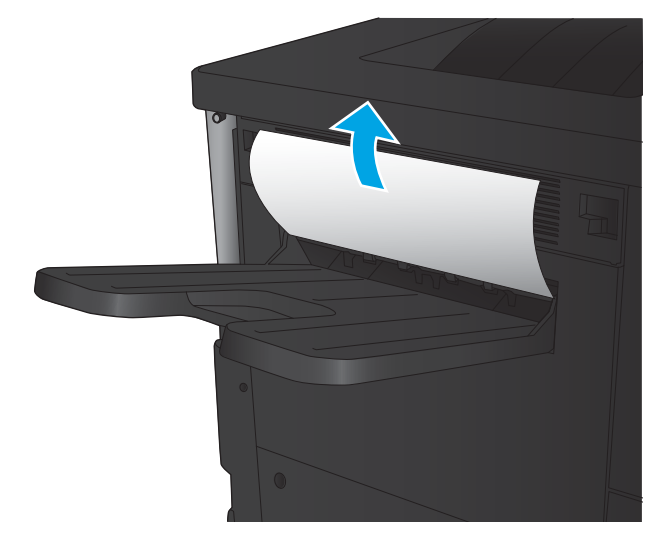

2. Si hay un accesorio de acabado conectado al producto, levante el asa para abrir la cubierta superior del accesorio de acabado.

3. Retire el papel atascado del interior del accesorio de acabado.

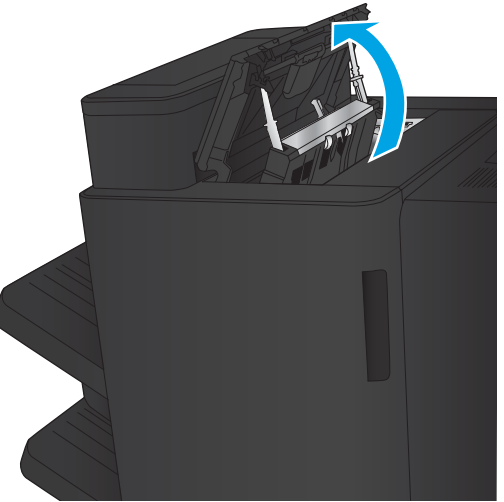

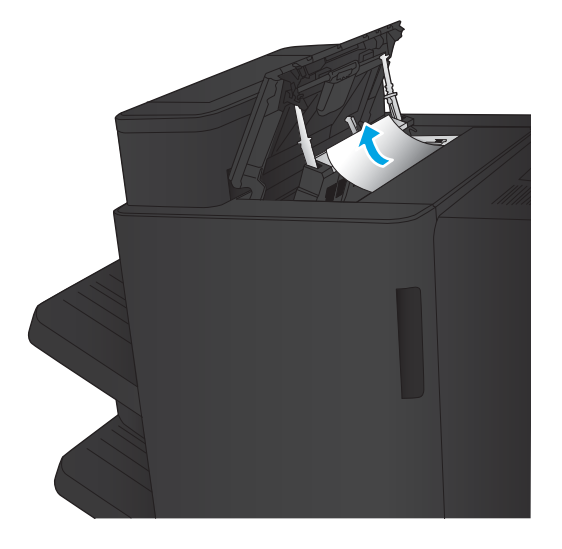

4. Cierre la cubierta superior del accesorio de acabado.

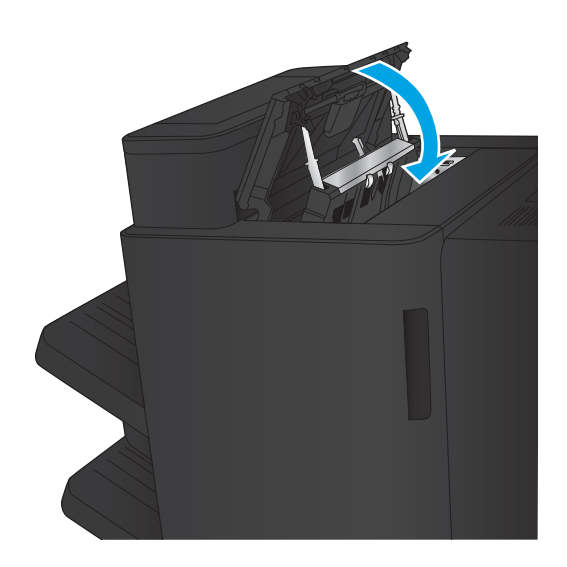

- 
- 5. Levante la cubierta de acceso al atasco de la ranura de salida. Si ve algún papel atascado, tire suavemente de él.

# Eliminación de atascos de la grapadora/apiladora

- Eliminación de atascos de la grapadora/apiladora
- [Elimine los atascos en las conexiones](#page-107-0)
- [Eliminación de atascos de grapas](#page-108-0)

#### Eliminación de atascos de la grapadora/apiladora

1. Abra la puerta superior izquierda.

2. Levante la cubierta de acceso a atascos de la ranura de salida y retire el papel atascado con cuidado.

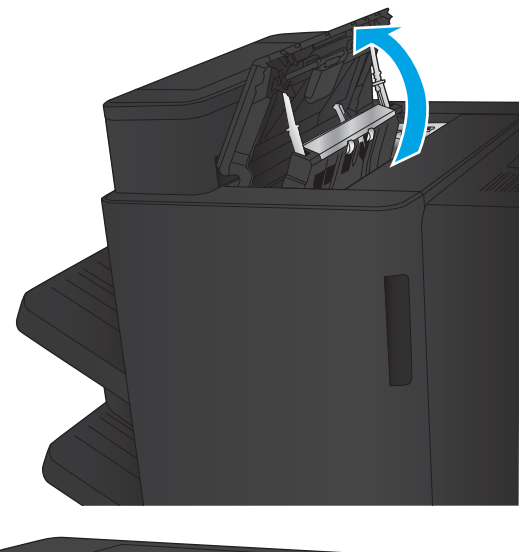

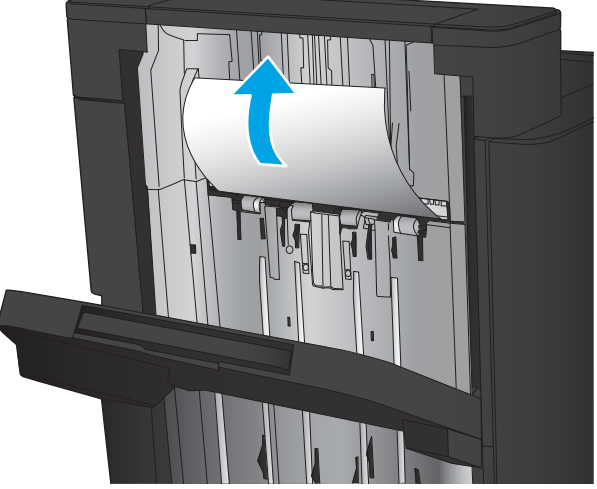

<span id="page-107-0"></span>3. Retire el papel de la puerta superior izquierda.

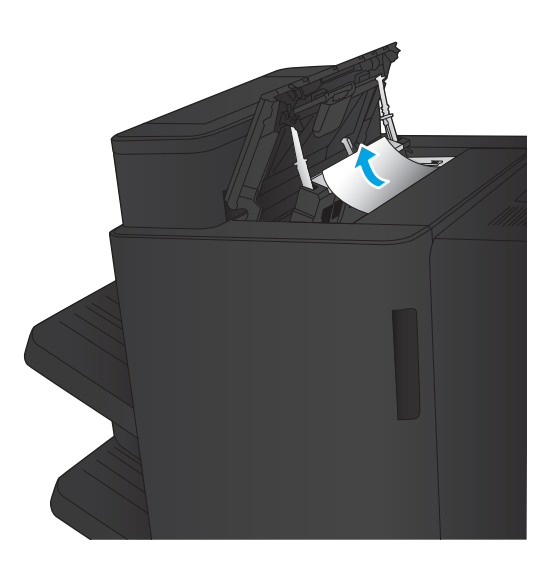

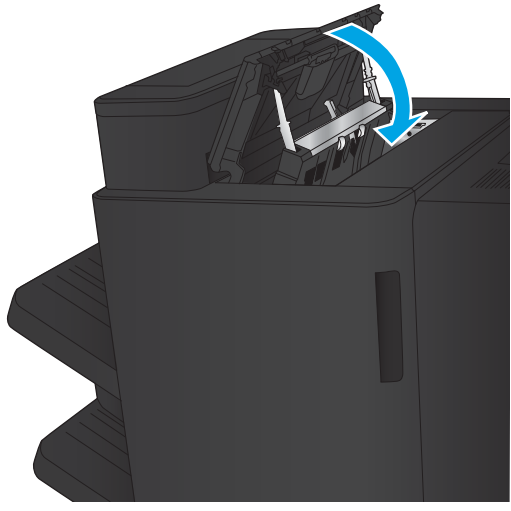

4. Cierre la puerta superior izquierda.
#### <span id="page-108-0"></span>Elimine los atascos en las conexiones

1. Tire del asa de liberación de la parte superior del accesorio de acabado y, a continuación, deslice el dispositivo de acabado mientras lo separa del producto hasta que se detenga.

2. Retire todo el papel que vea en la unidad.

3. Conecte el accesorio de acabado.

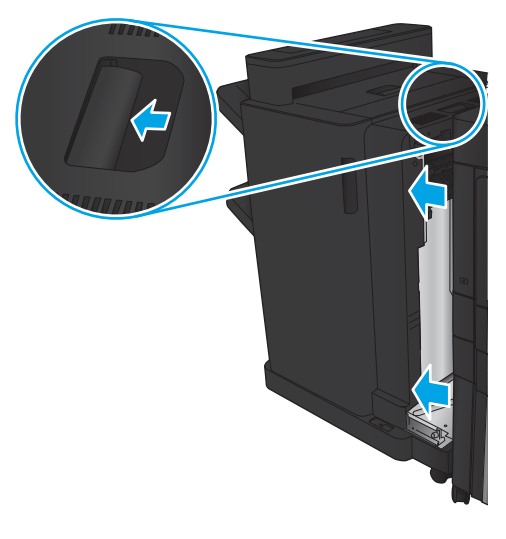

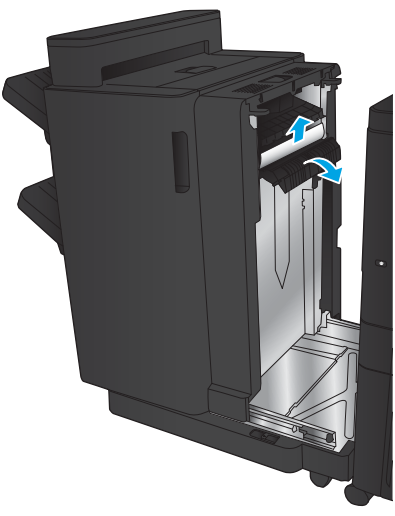

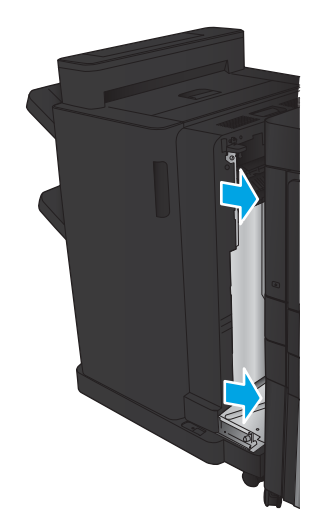

#### <span id="page-109-0"></span>Eliminación de atascos de grapas

1. Levante la cubierta de acceso a atascos de la ranura de salida y retire el papel atascado con cuidado.

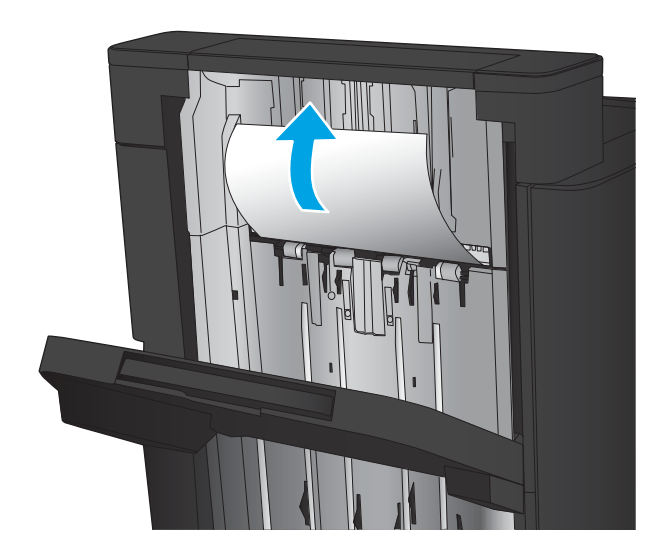

画

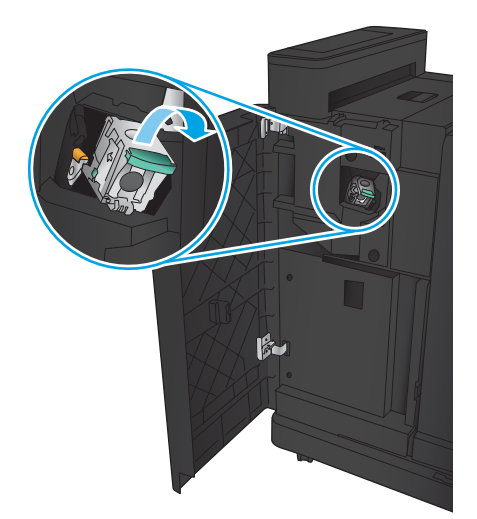

2. Espere tres segundos y, a continuación, abra la puerta frontal izquierda.

3. Tire del cartucho de grapas hacia afuera para extraerlo.

4. Levante el asa de metal de la parte frontal del cartucho de grapas.

5. Elimine cualquier atasco de grapas de los cartuchos de grapas.

6. Empuje hacia abajo el asa de metal de la parte frontal del cartucho de grapas.

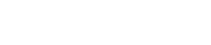

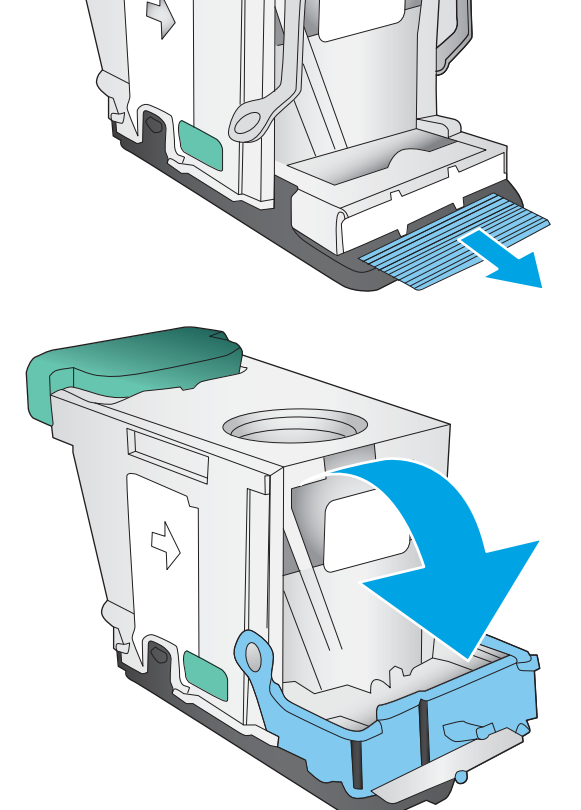

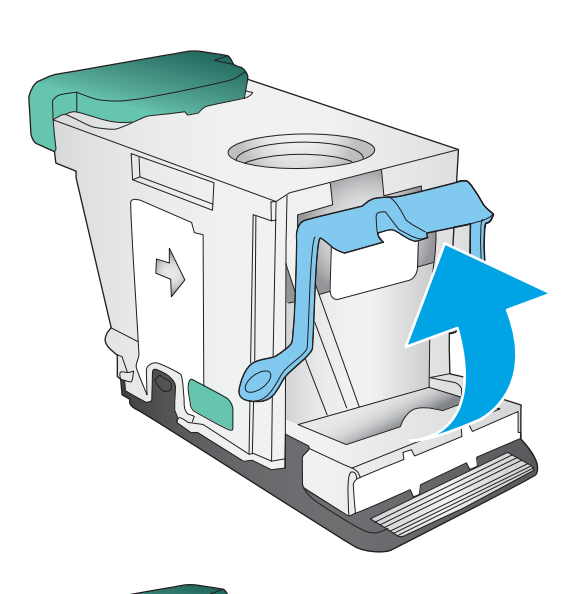

7. Inserte el cartucho de grapas. Presione en la parte superior del cartucho de grapas hasta que encaje en su lugar.

8. Cierre la puerta frontal izquierda.

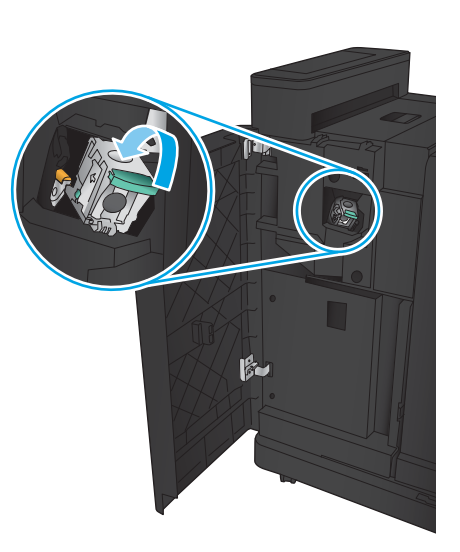

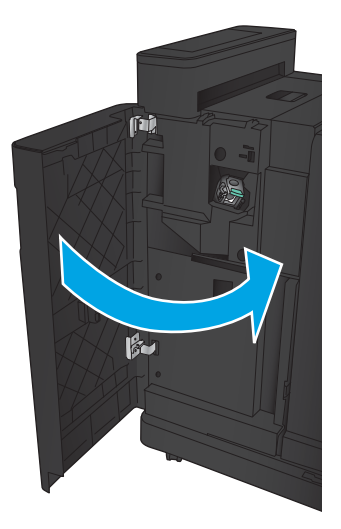

## <span id="page-112-0"></span>Eliminación de atascos de la grapadora/apiladora con perforador

- Eliminación de atascos de la puerta superior izquierda en la grapadora/apiladora con perforador
- [Eliminación atascos en la conexión en la grapadora/apiladora con perforador](#page-115-0)
- [Eliminación de atascos de grapas](#page-119-0)

#### Eliminación de atascos de la puerta superior izquierda en la grapadora/apiladora con perforador

1. Abra la puerta frontal izquierda.

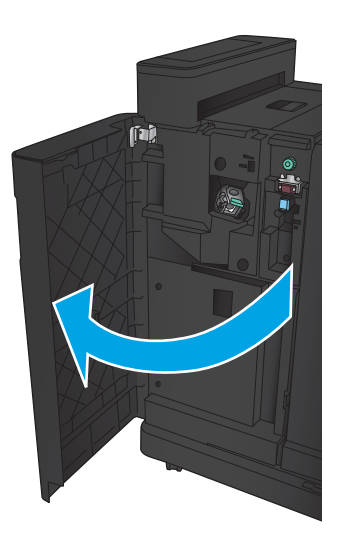

2. Abra la puerta superior izquierda.

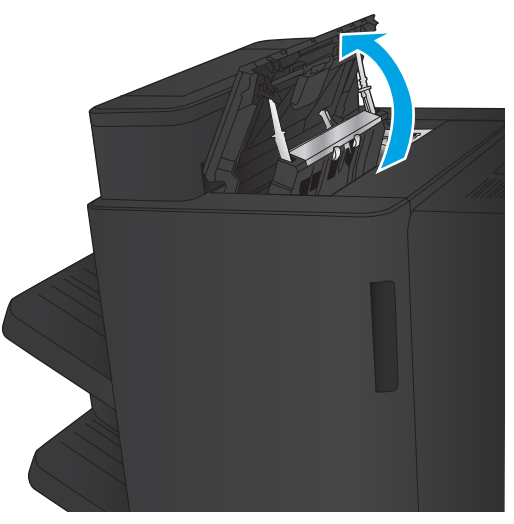

3. Gire la palanca para alinear las flechas.

**2** IL **1** Ő □

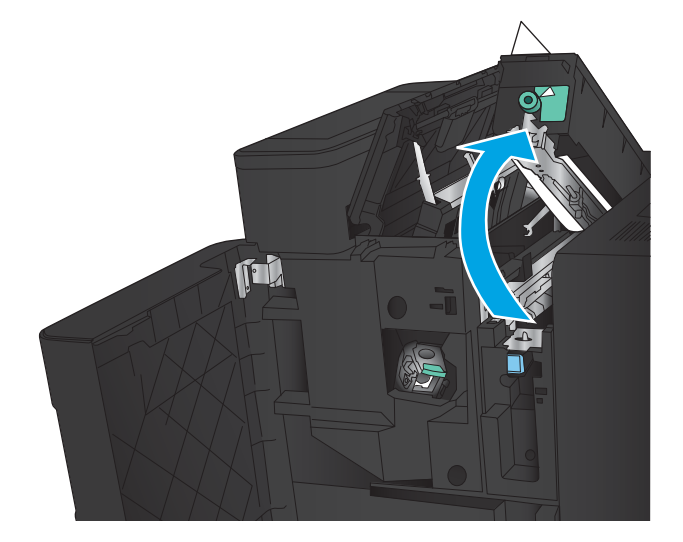

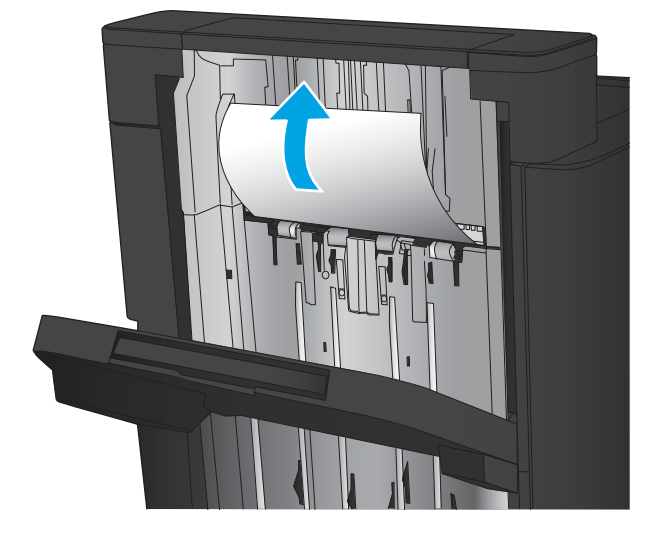

4. Levante la unidad del perforador.

5. Levante la cubierta de acceso a atascos de la ranura de salida y retire el papel atascado con cuidado.

6. Retire el papel atascado de la cubierta superior izquierda.

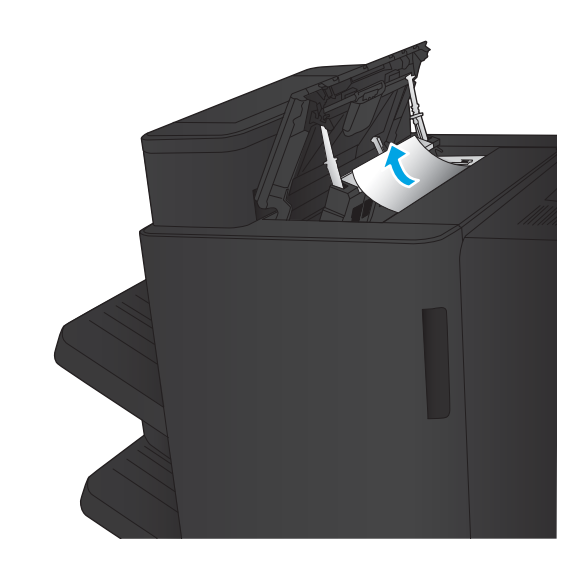

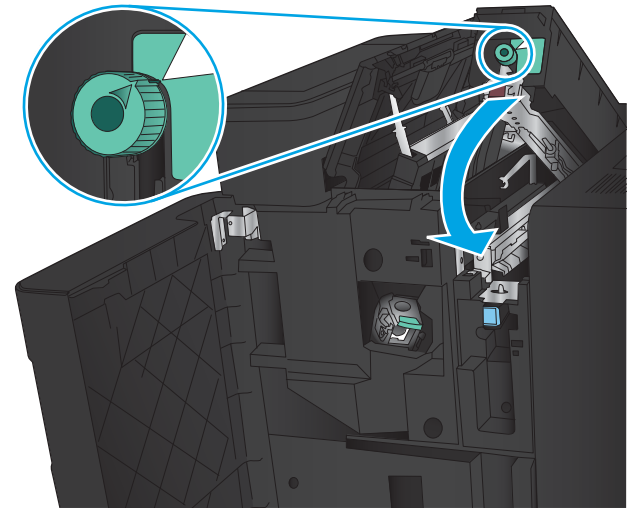

7. Cierre la unidad del perforador.

NOTA: Asegúrese de que la muesca del perforador está en la posición que se indica en el gráfico.

<span id="page-115-0"></span>8. Cierre la puerta superior izquierda.

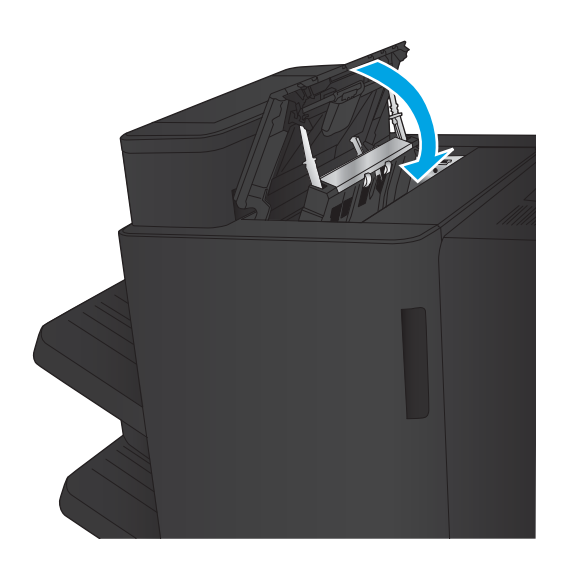

9. Cierre la puerta frontal izquierda.

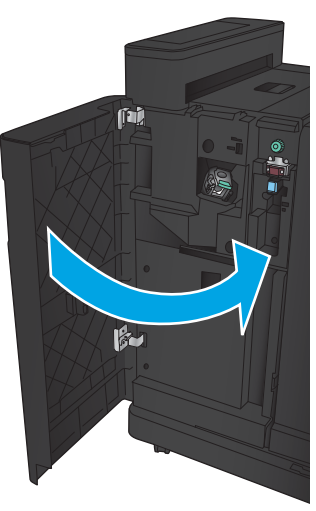

#### <span id="page-116-0"></span>Eliminación atascos en la conexión en la grapadora/apiladora con perforador

1. Tire del asa de liberación de la parte superior del accesorio de acabado y, a continuación, deslice el dispositivo de acabado mientras lo separa del producto hasta que se detenga.

2. Retire todo el papel que vea en la unidad.

3. Abra la puerta frontal izquierda.

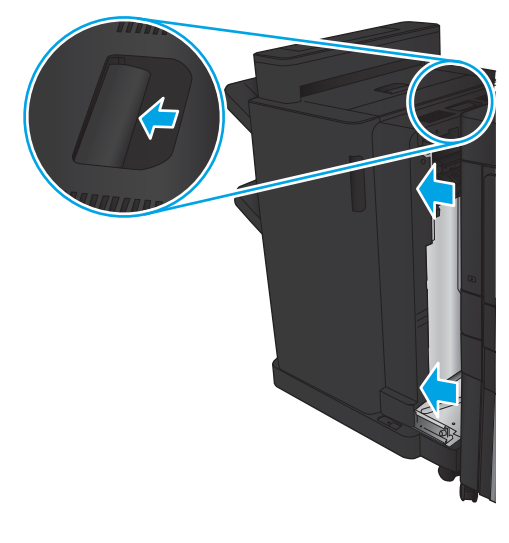

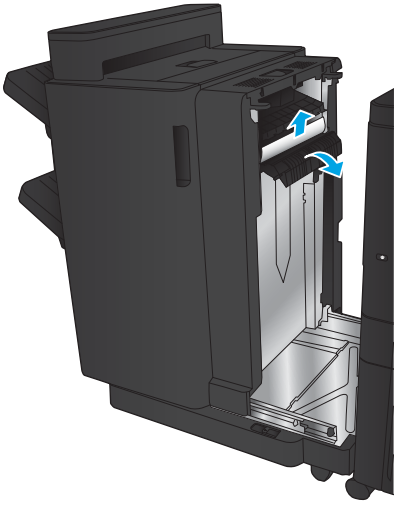

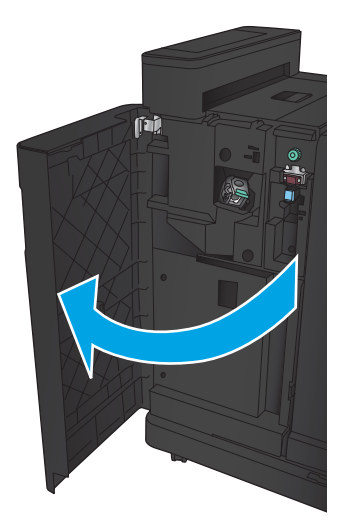

4. Abra la puerta superior izquierda.

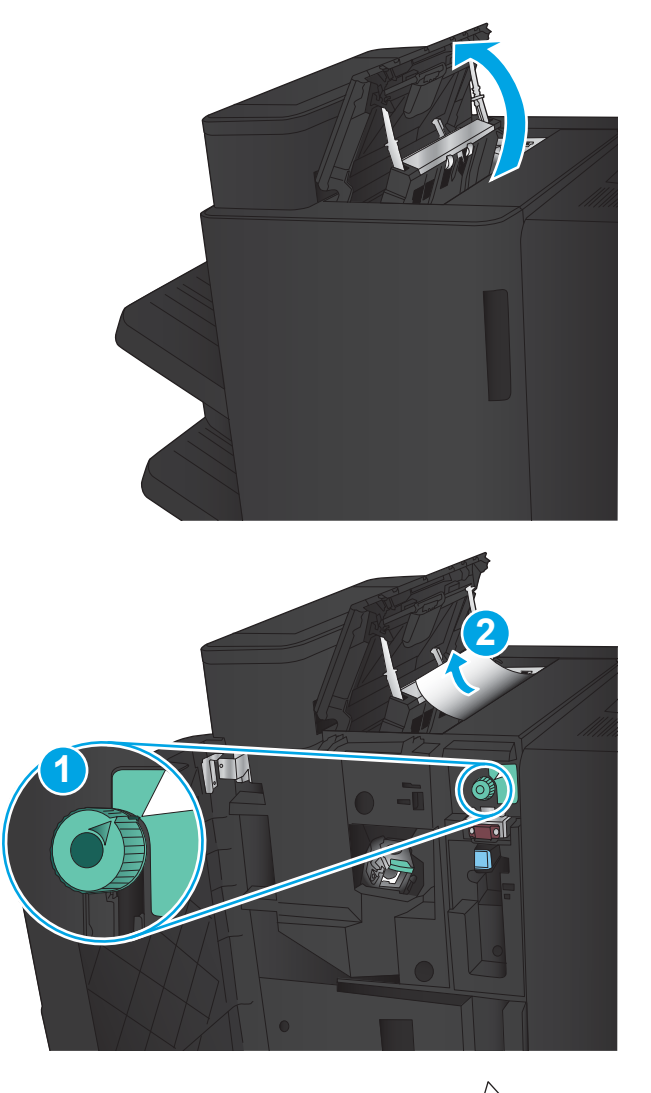

11

5. Gire la palanca para alinear las flechas y, a continuación, retire con cuidado el papel atascado.

6. Si no puede retirar el papel atascado, levante la unidad del perforador.

7. Retire el papel atascado de la parte inferior de la unidad del perforador.

8. Cierre la unidad del perforador.

NOTA: Asegúrese de que la flecha que se encuentra en la palanca del perforador se coloca tal y como se indica en el gráfico.

9. Cierre la puerta superior izquierda.

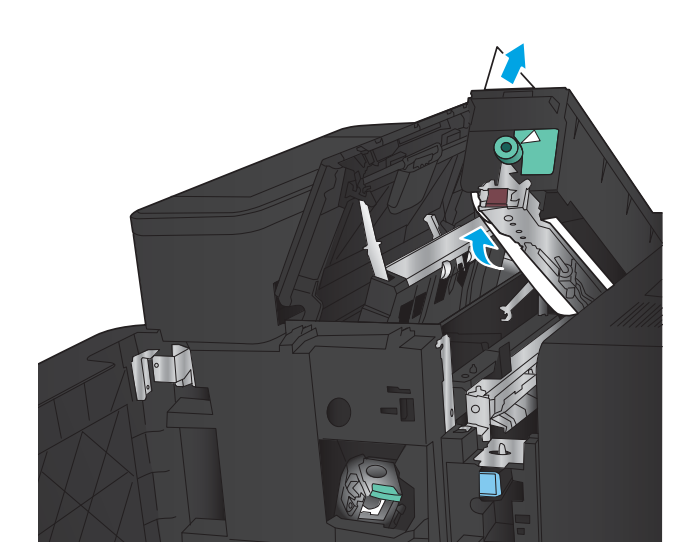

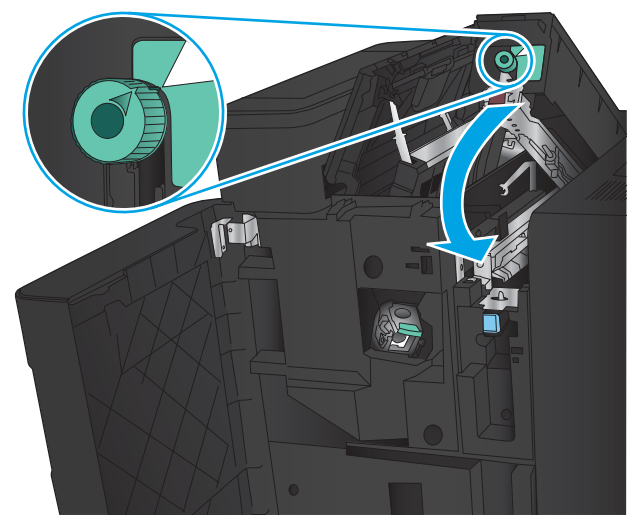

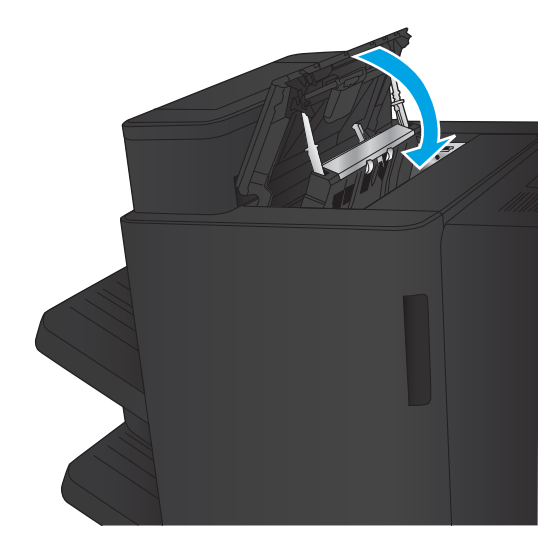

<span id="page-119-0"></span>10. Cierre la puerta frontal izquierda.

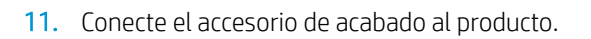

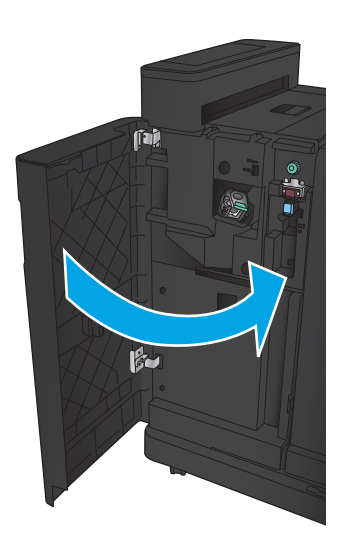

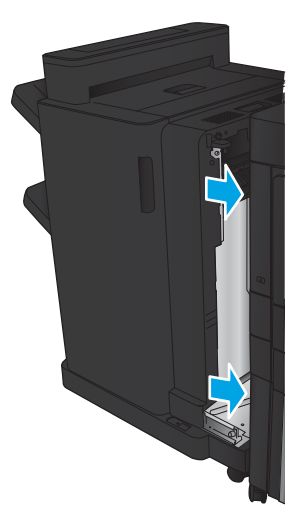

#### <span id="page-120-0"></span>Eliminación de atascos de grapas

1. Levante la cubierta de acceso a atascos de la ranura de salida y retire el papel atascado con cuidado.

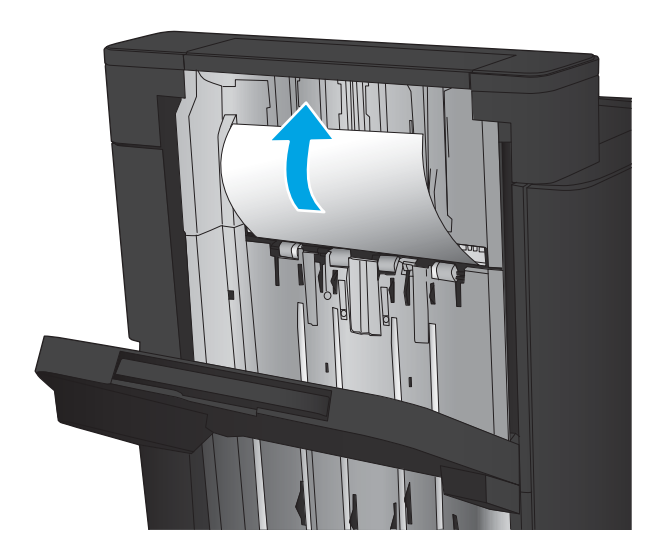

2. Espere tres segundos y, a continuación, abra la puerta frontal izquierda.

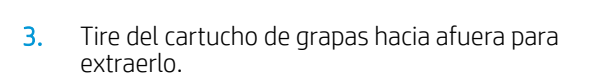

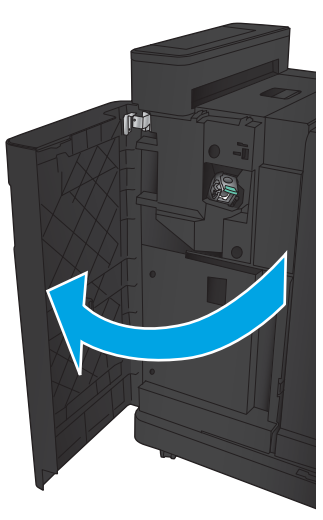

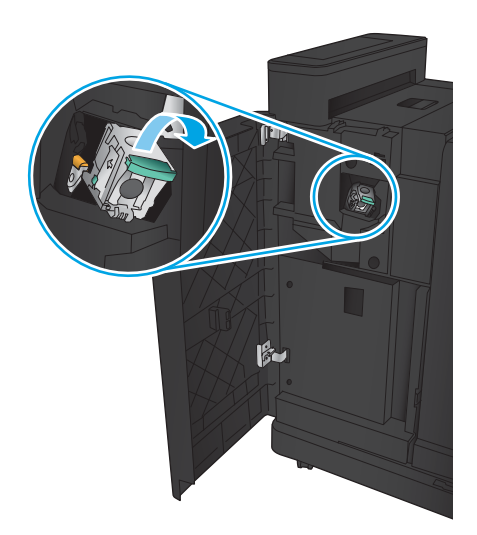

4. Levante el asa de metal de la parte frontal del cartucho de grapas.

5. Elimine cualquier atasco de grapas de los cartuchos de grapas.

6. Empuje hacia abajo el asa de metal de la parte frontal del cartucho de grapas.

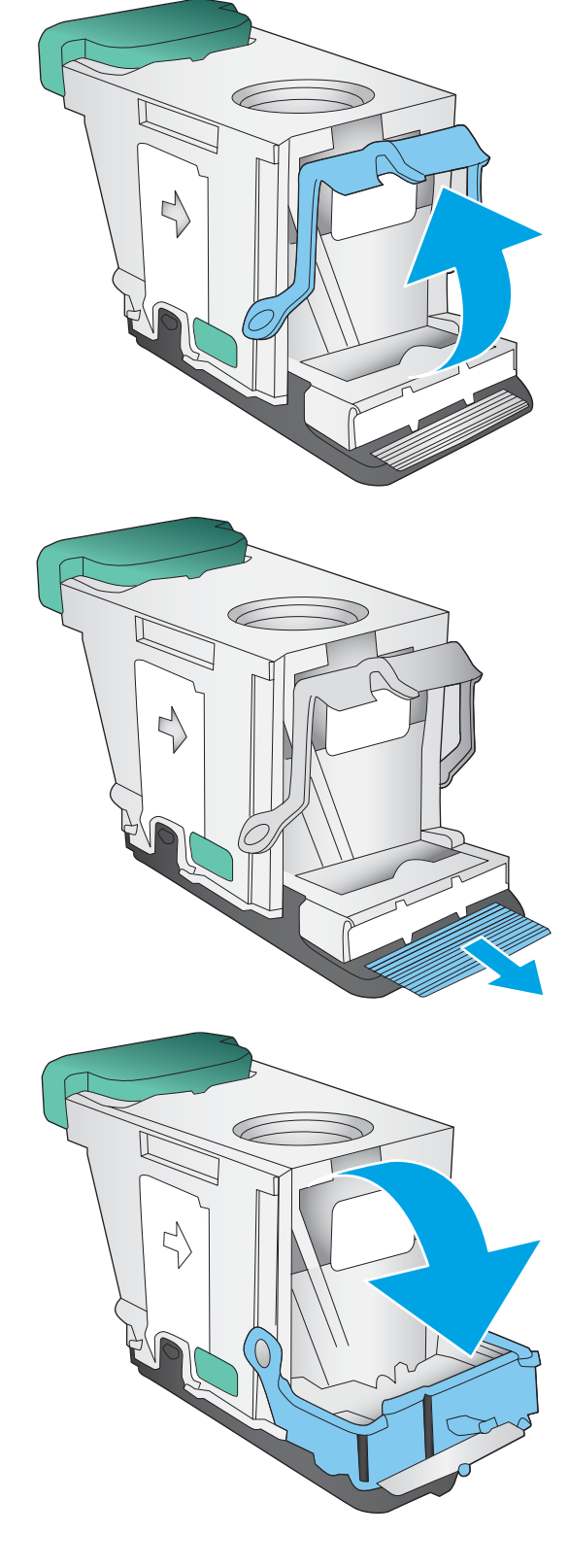

7. Inserte el cartucho de grapas. Presione en la parte superior del cartucho de grapas hasta que encaje en su lugar.

8. Cierre la puerta frontal izquierda.

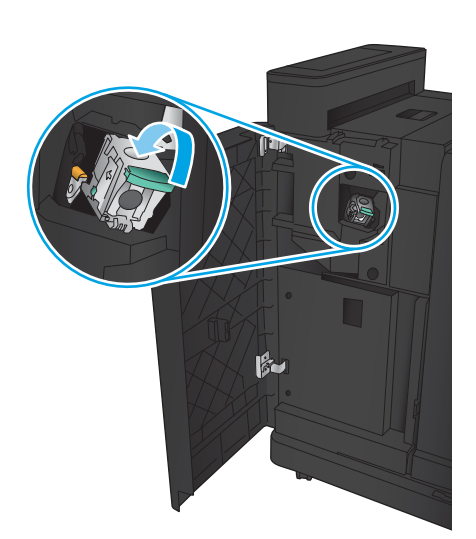

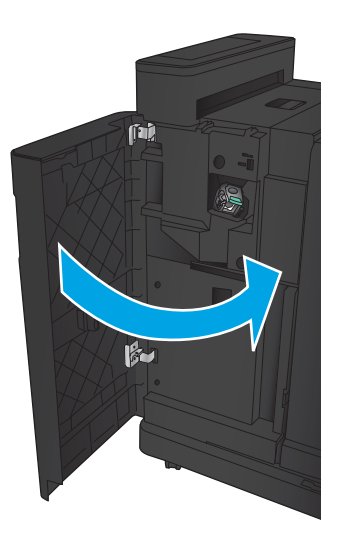

## <span id="page-123-0"></span>Eliminación de atascos en el accesorio para realizar folletos

- Eliminación de atascos en la puerta frontal del accesorio para realizar folletos.
- [Elimine los atascos en las conexiones](#page-125-0)
- [Eliminación de atascos de grapas](#page-126-0)
- [Eliminación de atascos de grapas en el accesorio para realizar folletos](#page-129-0)

#### Eliminación de atascos en la puerta frontal del accesorio para realizar folletos.

1. Abra la puerta frontal izquierda.

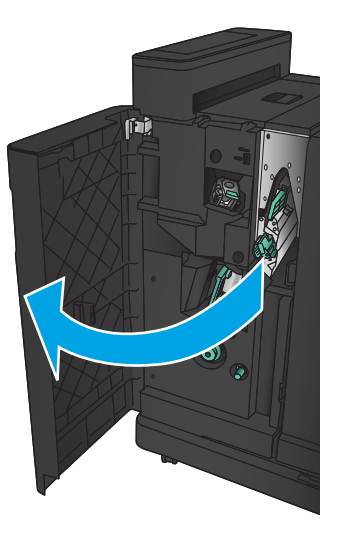

2. Mueva la palanca de liberación de atascos inferior hacia la derecha y, a continuación, retire el papel.

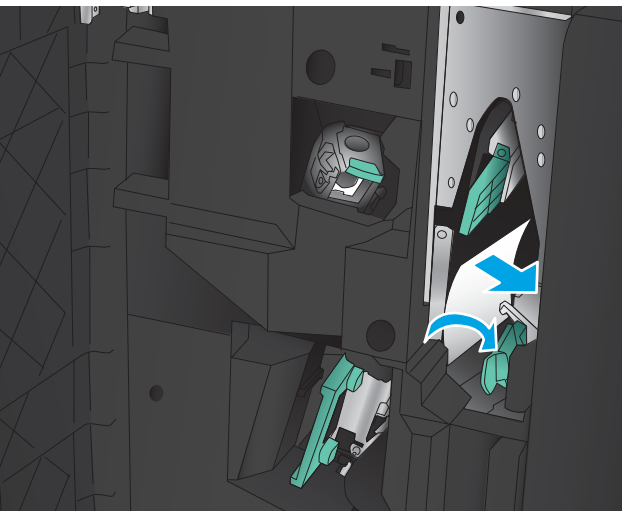

3. Mueva el asa de liberación de atascos inferior hacia la izquierda.

4. Mueva el asa de liberación de atascos superior hacia la derecha y, a continuación, retire el papel.

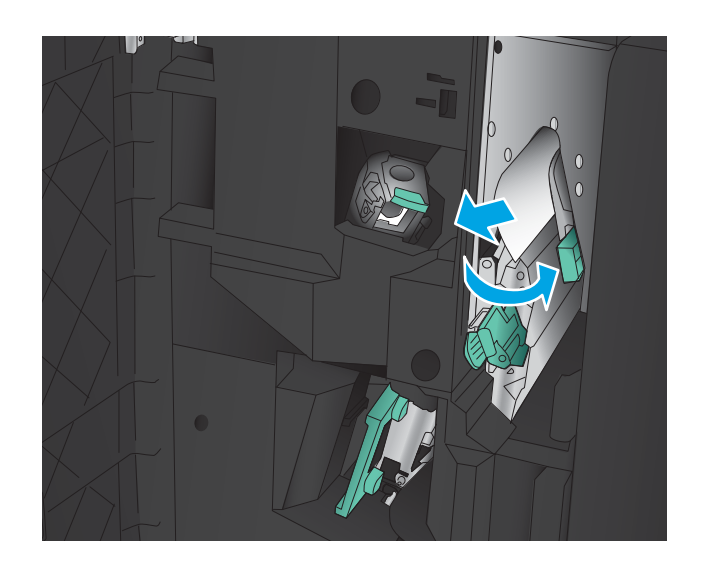

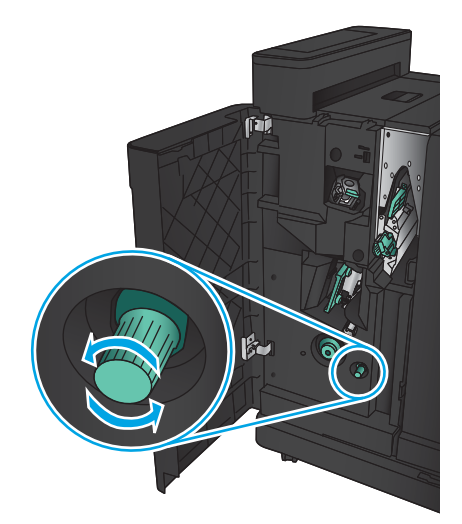

ESWW Eliminar atascos 117

- 5. Mueva el asa de liberación de atascos superior hacia la izquierda.
- 6. Abra la puerta inferior del accesorio para realizar folletos.

7. Gire la palanca de liberación de atascos hacia la izquierda.

<span id="page-125-0"></span>8. Presione la palanca de liberación de atascos y, a continuación, gírela hacia la derecha.

9. Retire todo el papel de la zona inferior del accesorio para realizar folletos y, a continuación, cierre la puerta.

10. Cierre la puerta frontal izquierda.

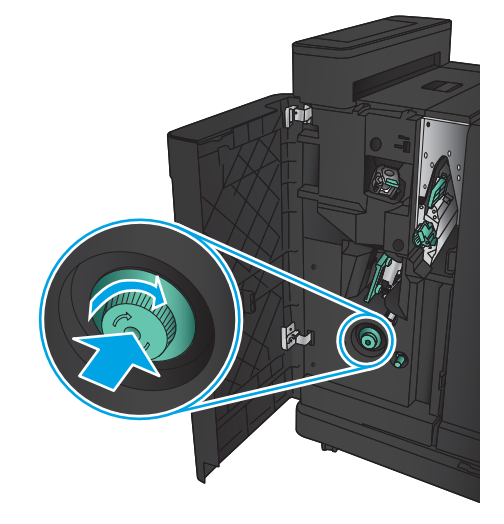

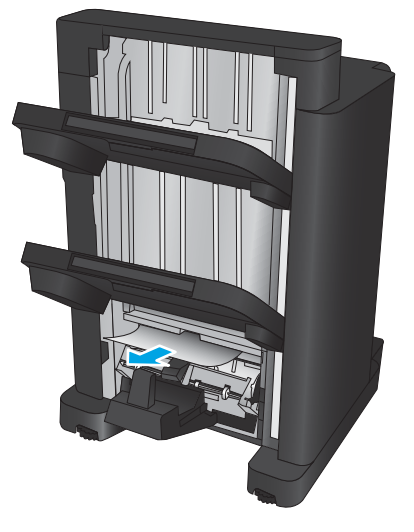

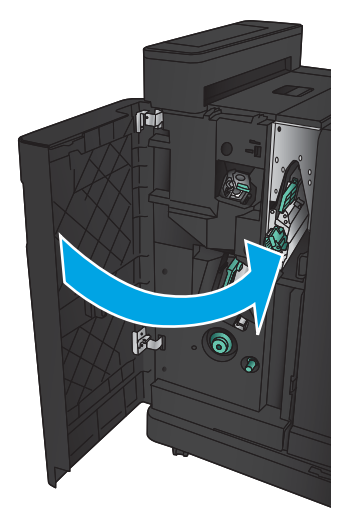

#### <span id="page-126-0"></span>Elimine los atascos en las conexiones

1. Tire del asa de liberación de la parte superior del accesorio de acabado y, a continuación, deslice el dispositivo de acabado mientras lo separa del producto hasta que se detenga.

2. Retire todo el papel que vea en la unidad.

3. Conecte el accesorio de acabado.

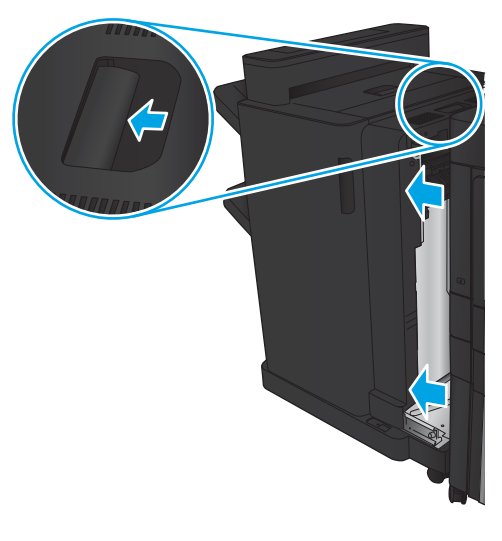

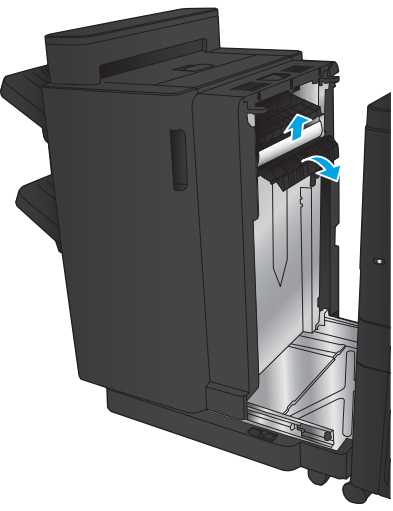

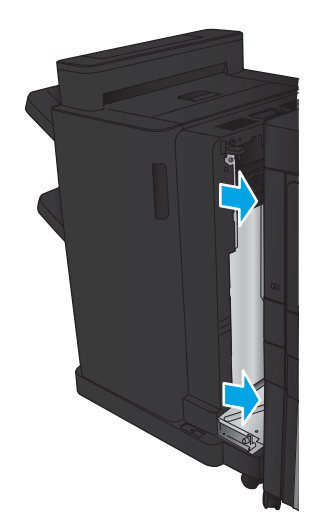

#### <span id="page-127-0"></span>Eliminación de atascos de grapas

1. Levante la cubierta de acceso a atascos de la ranura de salida y retire el papel atascado con cuidado.

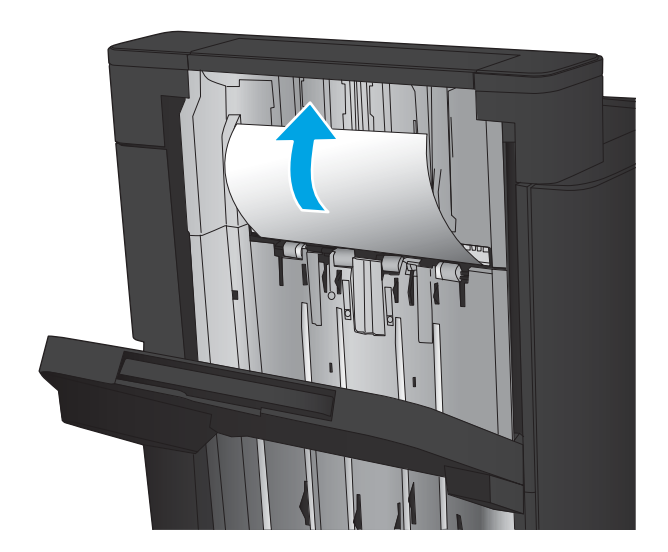

画

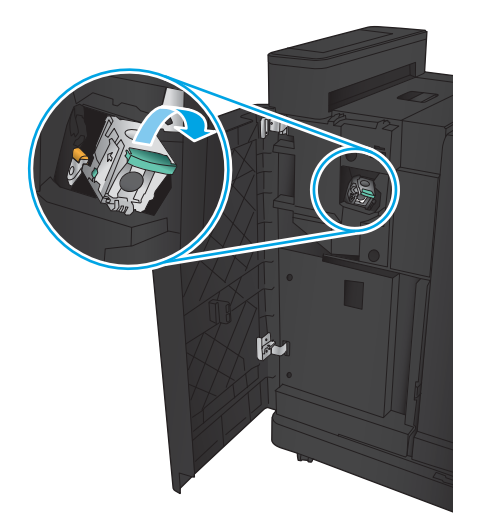

2. Espere tres segundos y, a continuación, abra la puerta frontal izquierda.

3. Tire del cartucho de grapas hacia afuera para extraerlo.

4. Levante el asa de metal de la parte frontal del cartucho de grapas.

5. Elimine cualquier atasco de grapas de los cartuchos de grapas.

6. Empuje hacia abajo el asa de metal de la parte frontal del cartucho de grapas.

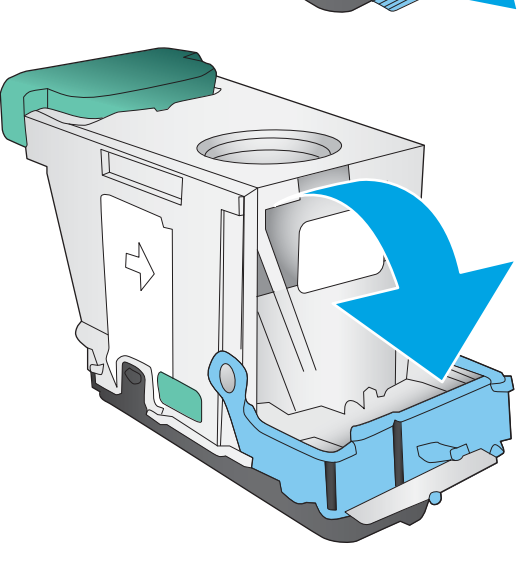

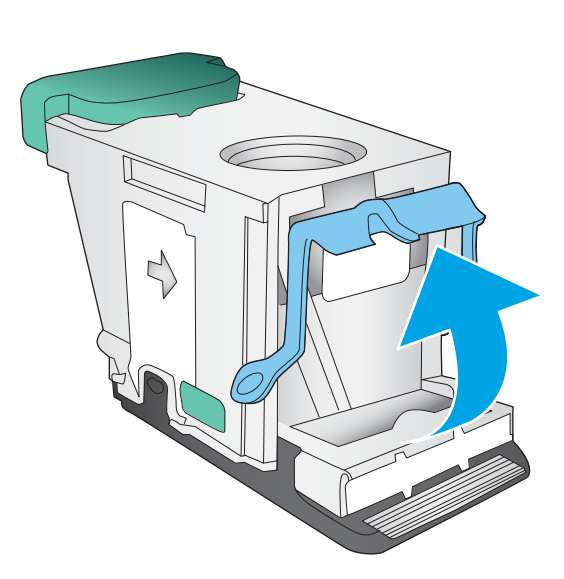

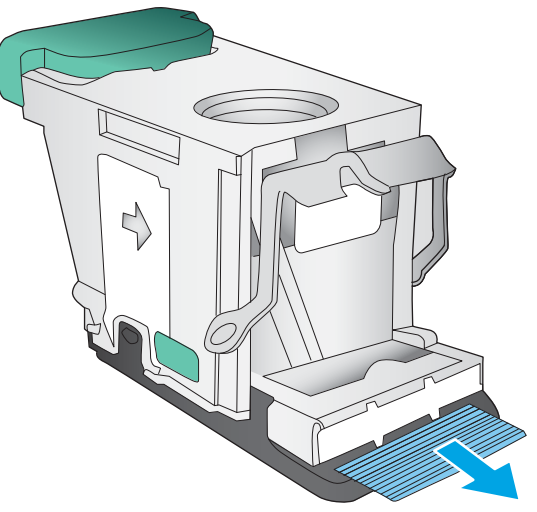

<span id="page-129-0"></span>7. Inserte el cartucho de grapas. Presione en la parte superior del cartucho de grapas hasta que encaje en su lugar.

8. Cierre la puerta frontal izquierda.

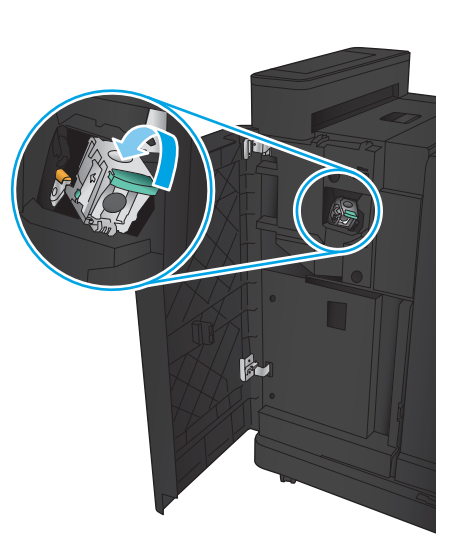

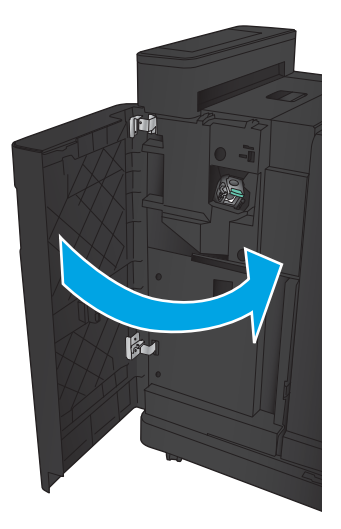

#### <span id="page-130-0"></span>Eliminación de atascos de grapas en el accesorio para realizar folletos

1. Abra la puerta frontal izquierda.

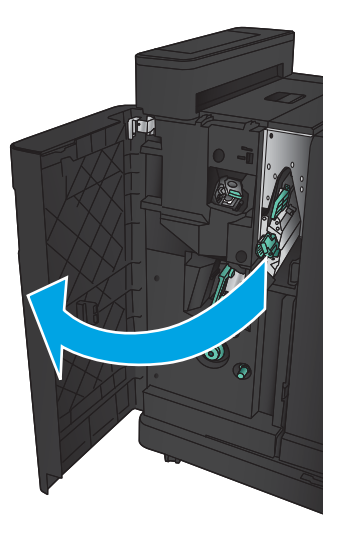

2. Mueva el asa de la guía de salida inferior hacia la derecha y retire el papel atascado.

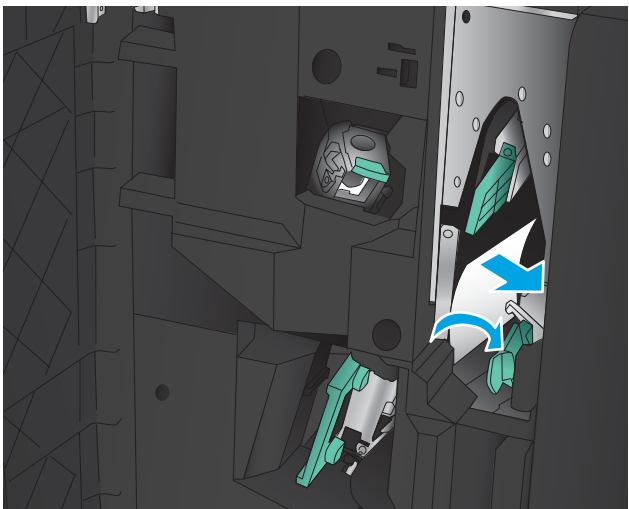

- 3. Mueva el asa de la guía de salida inferior hacia la izquierda.
- 4. Sujete el asa verde y extraiga el carro de grapas.

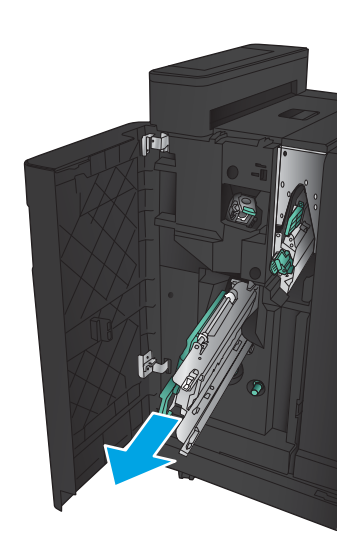

5. Tire del asa verde de la unidad de la grapadora hacia usted y gírela hacia arriba. Presione el asa para que encaje en la posición de abertura.

6. Sujete los bordes de cada cartucho de grapas y tire Ƭrmemente de ellos hacia arriba para extraerlos de la unidad del cartucho de grapas.

7. Presione hacia abajo la palanca de liberación de atascos situada en la parte posterior del cartucho de grapas de encuadernación, empuje hacia arriba la placa situada en la parte frontal del cartucho y, a continuación, retire todas las grapas atascadas.

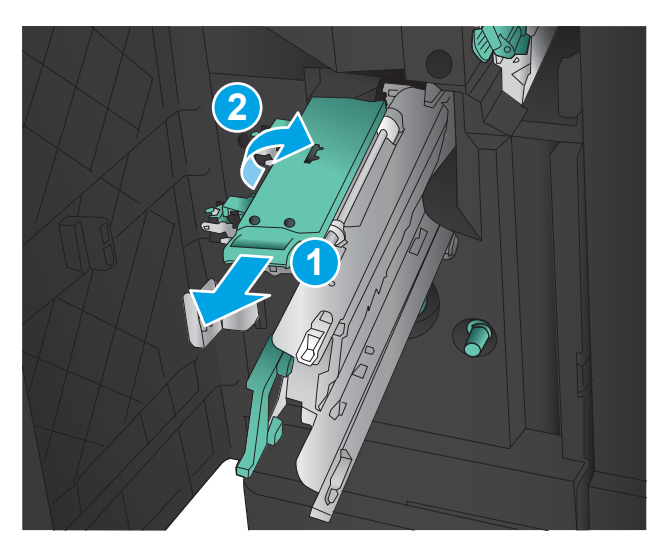

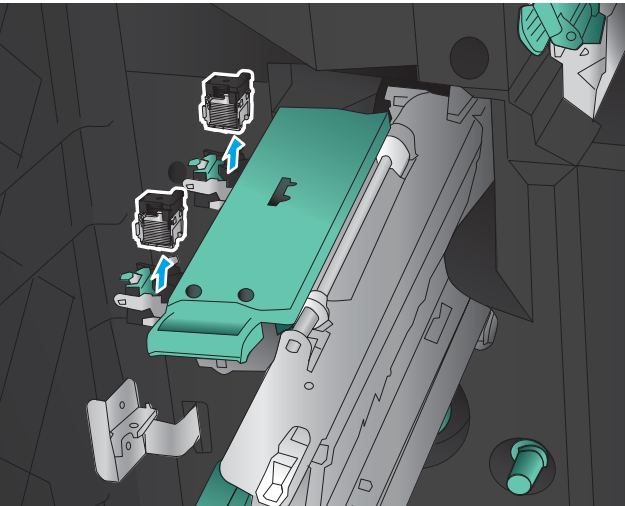

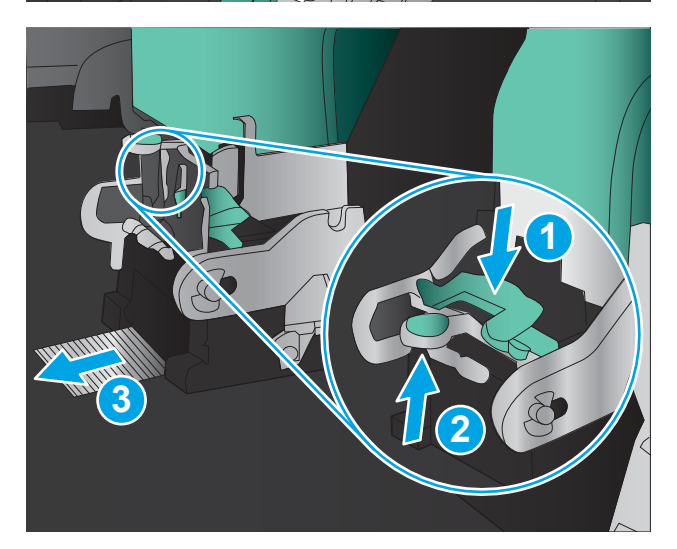

8. Presione la parte frontal del cartucho de grapas de encuadernación para cerrarla.

9. Inserte el cartucho de grapas.

10. Tire del asa de la unidad del cartucho de grapas y gírelo hacia abajo hasta alcanzar su posición inicial. Bloquéelo presionando el asa.

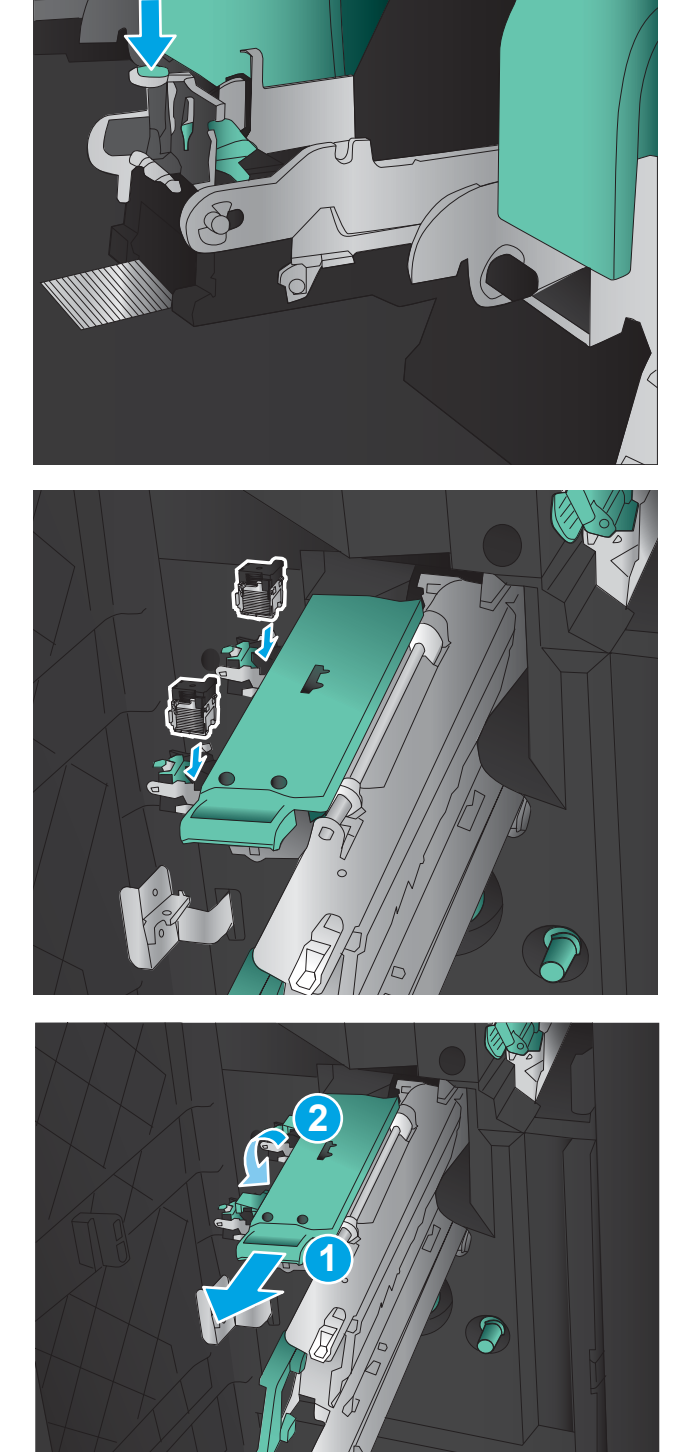

11. Empuje la unidad de encuadernación a caballete.

NOTA: El hecho de que la unidad de encuadernación a caballete no se deslice fácilmente en el dispositivo de acabado se debe a que la unidad de la grapadora no se ha cerrado correctamente. Extraiga la unidad de encuadernación a caballete del dispositivo de acabado y vuelva a colocar la unidad de la grapadora.

12. Cierre la puerta frontal izquierda.

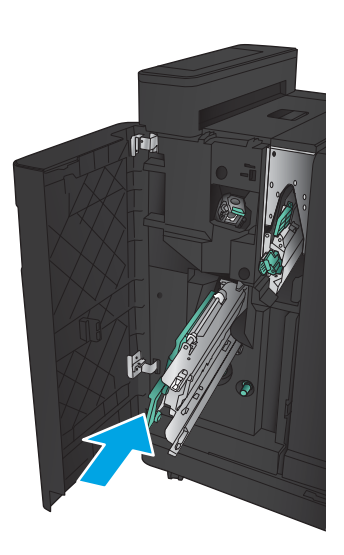

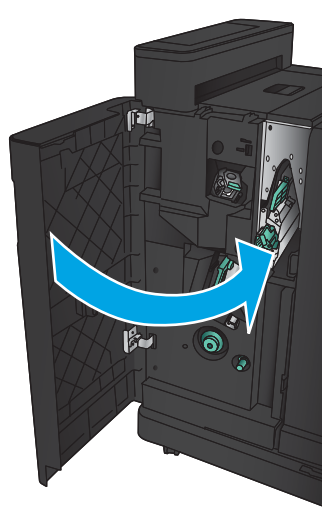

# Mejora de la calidad de impresión

- Impresión desde un programa de software diferente
- Comprobación de la configuración del tipo de papel para el trabajo de impresión
- [Comprobación del estado del cartucho de tóner](#page-135-0)
- [Impresión de una página de limpieza](#page-136-0)
- [Inspección visual del cartucho de tóner](#page-136-0)
- [Comprobación del papel y el entorno de impresión](#page-136-0)
- Comprobación de la configuración de EconoMode
- [Uso de un controlador de impresión diferente](#page-138-0)
- Configuración de la alineación de la bandeja individual

## Impresión desde un programa de software diferente

Intente imprimir desde un programa de software diferente. Si la página se imprime correctamente, el problema tiene su origen en el programa de software desde el que estaba imprimiendo.

## Comprobación de la configuración del tipo de papel para el trabajo de impresión

Controle la configuración del tipo de papel si imprime desde un programa de software y las páginas tienen los siguientes problemas:

- impresión con manchas
- impresión borrosa
- impresión oscura
- papel abarquillado
- manchas de tóner dispersas
- desprendimiento de tóner
- pequeñas áreas con falta de tóner

#### Comprobación de la configuración del tipo de papel (Windows)

- 1. Desde el programa de software, seleccione la opción Imprimir.
- 2. Seleccione el producto y, a continuación, haga clic en el botón Propiedades o Preferencias.
- 3. Haga clic en la ficha Papel/Calidad.
- 4. En la lista desplegable Tipo de papel, haga clic en la opción Más...
- 5. Amplíe la lista de opciones Tipo:
- 6. Amplíe la categoría de tipos de papel que mejor describa su papel.
- <span id="page-135-0"></span>7. Seleccione la opción para el tipo de papel que esté utilizando y haga clic en el botón Aceptar.
- 8. Haga clic en el botón Aceptar para cerrar el cuadro de diálogo Propiedades del documento. En el cuadro de diálogo Imprimir, haga clic en el botón Aceptar para imprimir el trabajo.

#### Comprobación de la configuración del tipo de papel (Mac OS X)

- 1. Haga clic en el menú Archivo y, a continuación, en Imprimir.
- 2. En el menú **Imprimir**, seleccione este producto.
- 3. De forma predeterminada, el controlador de impresión muestra el menú Copias y páginas. Abra la lista desplegable de menús y, a continuación, haga clic en el menú **Acabado**.
- 4. Seleccione un tipo de la lista desplegable Tipo de soporte.
- 5. Haga clic en el botón Imprimir.

## Comprobación del estado del cartucho de tóner

Siga estos pasos para comprobar la vida útil estimada que queda a los cartuchos de tóner y, si corresponde, el estado de otros componentes de mantenimiento reemplazables.

- 1. En la pantalla de inicio del panel de control del producto, desplácese hasta el botón Consumibles y tóquelo.
- 2. En la pantalla aparece el estado de todos los consumibles.
- 3. Para imprimir o ver un informe del estado de todos los consumibles, incluido el número de referencia de HP original para volver a pedir el consumible, toque el botón Gestionar consumibles. Toque el botón Estado consum. y, a continuación, toque el botón Imprimir o Ver.
- 4. Compruebe el porcentaje de vida útil que queda a los cartuchos de tóner y, si corresponde, el estado de otros componentes de mantenimiento reemplazables.

Pueden surgir problemas de calidad de impresión al utilizar un cartucho de tóner que ha alcanzado el final de su vida útil estimada. La página de estado de los consumibles indica cuándo el nivel de un consumible es muy bajo. Cuando un consumible HP ha alcanzado el umbral de nivel muy bajo, finaliza la garantía de protección premium de HP.

El cartucho de tóner no tiene que sustituirse en ese momento, a no ser que la calidad de impresión no sea aceptable. Tenga un recambio disponible para instalarlo cuando la calidad de impresión deje de ser aceptable.

Si determina que necesita sustituir un cartucho de tóner o cualquier otro componente de mantenimiento reemplazable, la página de estado de los consumibles muestra los números de referencia de HP originales.

5. Compruebe que se trata de un cartucho de HP original.

Un cartucho de tinta HP original incluye las palabras "HP", o bien muestra el logotipo de HP. Para obtener más información acerca de la identificación de cartuchos de HP, visite [www.hp.com/support](http://www.hp.com/support). Seleccione su país o región. Haga clic en Soporte y solución de problemas del producto. Escriba el nombre del producto y seleccione **Buscar**.

HP no puede recomendar el uso de consumibles, ya sean nuevos o reciclados, de otros fabricantes. Puesto que no son productos de HP, HP no puede influir en su diseño ni controlar su calidad. Si utiliza un cartucho de tóner rellenado o modificado que no satisfaga la calidad de impresión requerida, sustitúyalo por un cartucho de tóner original de HP.

## <span id="page-136-0"></span>Impresión de una página de limpieza

Imprima una página de limpieza para quitar el polvo y el exceso de tóner del fusor si experimenta alguno de los problemas siguientes:

- Manchas de tóner en las páginas impresas.
- Restos de tóner en las páginas impresas.
- Marcas repetitivas en las páginas impresas.

Utilice el siguiente procedimiento para imprimir una página de limpieza.

- 1. En la pantalla de inicio del panel de control del producto, desplácese hasta el botón Mantenimiento del dispositivo y tóquelo.
- 2. Toque Calibración/Limpieza y, a continuación, Imprimir página de limpieza, para imprimir la página.
- 3. El proceso de limpieza puede durar varios minutos. Cuando haya acabado, descarte la página impresa.

#### Inspección visual del cartucho de tóner

- 1. Retire el cartucho de tóner del producto y compruebe que no tiene el precinto.
- 2. Compruebe si el chip de la memoria está dañado.
- 3. Examine la superficie del tambor de imágenes verde en el cartucho de tóner.
- $\triangle$  PRECAUCIÓN: No toque el tambor de formación de imágenes. Si se mancha con huellas de dedos, podrían surgir problemas de calidad de impresión.
- 4. Si comprueba que hay arañazos, huellas de dedos u otros daños en el tambor de imágenes, sustituya el cartucho de tóner.
- 5. Si el tambor de imágenes no parece estar dañado, agite con cuidado el cartucho de tóner varias veces y vuelva a instalarlo. Imprima unas cuantas páginas para ver si el problema se ha resuelto.

## Comprobación del papel y el entorno de impresión

#### Uso de papel conforme a las especificaciones de HP.

Utilice un papel diferente si experimenta uno de los problemas siguientes:

- La impresión es demasiado clara o parece difuminada en algunas áreas.
- Manchas de tóner en las páginas impresas.
- Restos de tóner en las páginas impresas.
- Los caracteres impresos parecen mal formados.
- Las páginas impresas están abarquilladas.

Utilice siempre un tipo y peso de papel compatible con este producto. Además, siga estas indicaciones al seleccionar el papel:

- <span id="page-137-0"></span>Utilice papel de buena calidad y que no presente cortes, muescas, desgarros, agujeros, partículas sueltas, polvo, arrugas, huecos ni bordes abarquillados o doblados.
- Utilice papel que no se haya utilizado previamente para imprimir.
- Utilice papel que esté diseñado para su uso en impresoras láser. No utilice papel que esté diseñado sólo para su uso en impresoras de inyección de tinta.
- Utilice papel que no sea demasiado rugoso. La calidad de impresión suele ser mejor si utiliza papel más suave.

#### Comprobación del entorno

Las condiciones del entorno pueden afectar directamente a la calidad de la impresión y suelen ser una de las causas habituales de los problemas de alimentación de papel. Pruebe las siguientes soluciones:

- No exponga el producto a corrientes de aire, como las producidas por aparatos de aire acondicionado, o puertas o ventanas abiertas.
- Asegúrese de que el producto no se someta a una temperatura o una humedad que estén fuera de las especificaciones del producto.
- No coloque el producto en un espacio cerrado, como un armario.
- Coloque el producto en una superficie resistente y plana.
- Retire cualquier elemento que bloquee las salidas de ventilación del producto. El producto requiere una adecuada ventilación en todos los lados, incluida la parte superior.
- Proteja el producto de residuos, polvo, vapor, grasa u otros elementos que podrían dejar un residuo en el interior del producto.

## Comprobación de la configuración de EconoMode

HP no recomienda el uso constante de EconoMode. Si utiliza EconoMode de forma constante, la vida útil del consumible de tóner podría superar la de las piezas mecánicas del cartucho de tóner. Si la calidad de impresión empieza a disminuir y ya no es aceptable, sustituya el cartucho de tóner.

**X** NOTA: Esta función está disponible con el controlador de impresión PCL 6 para Windows. Si no está utilizando ese controlador, puede activar la función utilizando el servidor web incorporado.

Siga estos pasos si toda la página aparece muy oscura o muy clara.

- 1. Desde el programa de software, seleccione la opción Imprimir.
- 2. Seleccione el producto y, a continuación, haga clic en el botón **Propiedades** o **Preferencias**.
- 3. Haga clic en la ficha Papel/Calidad y localice el área de Calidad de impresión.
- 4. Si toda la página aparece muy oscura, utilice estas opciones:
	- Seleccione la opción 600 ppp.
	- Seleccione la casilla de verificación EconoMode para activar la función.

Si toda la página aparece muy clara, utilice estas opciones:

- <span id="page-138-0"></span>Seleccione la opción FastRes 1200.
- · Desactive la casilla de verificación EconoMode para desactivar la función.
- 5. Haga clic en el botón Aceptar para cerrar el cuadro de diálogo Propiedades del documento. En el diálogo Imprimir, haga clic en el botón Aceptar para imprimir el trabajo.

## Uso de un controlador de impresión diferente

Intente utilizar un controlador de impresión diferente si imprime desde un programa de software y las páginas impresas presentan líneas inesperadas en los gráficos, faltan texto o gráficos, tienen un formato incorrecto o se han sustituido las fuentes originales por otras.

Descargue cualquiera de los controladores siguientes del sitio web de HP. Vaya a [www.hp.com/support](http://www.hp.com/support). Seleccione su país/región. Haga clic en **Controladores y software**. Introduzca el nombre del producto y seleccione Buscar.

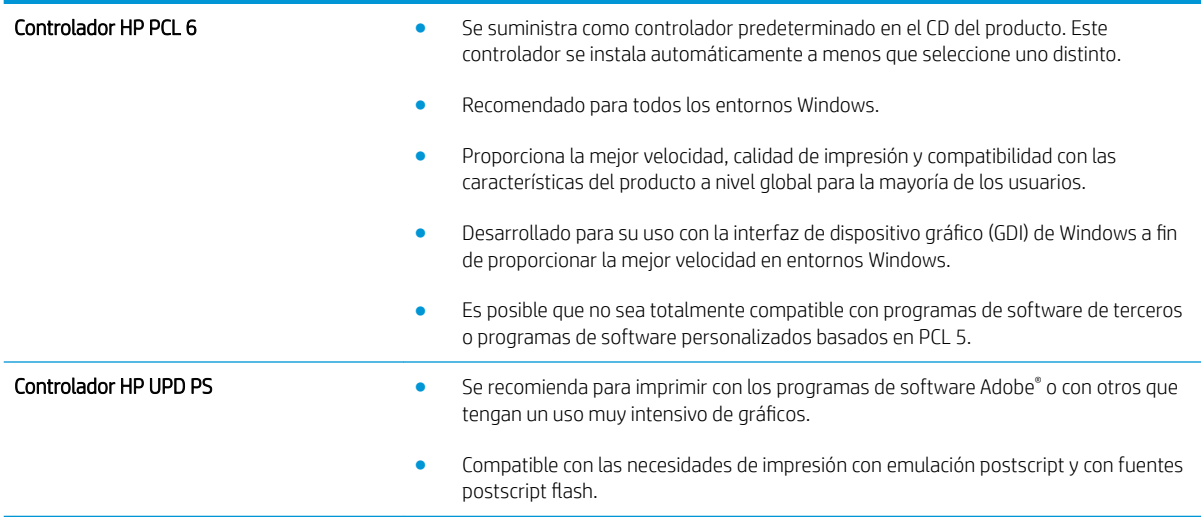

<span id="page-139-0"></span>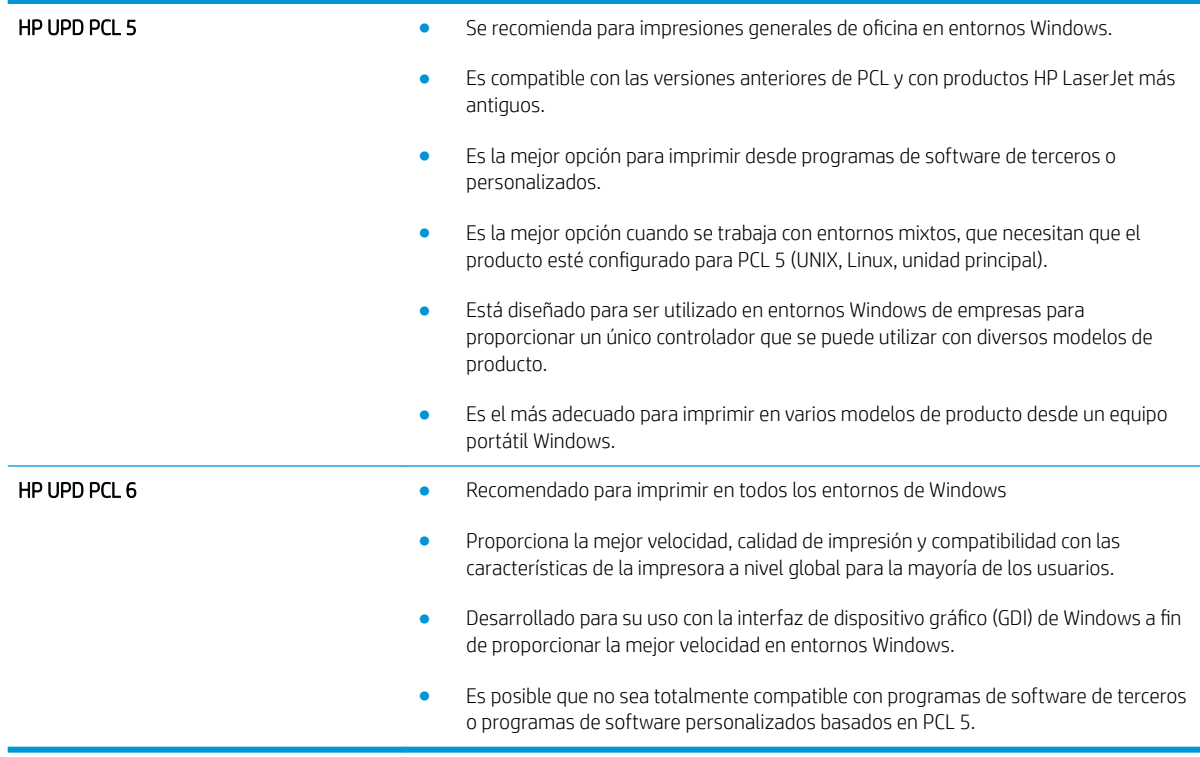

## Configuración de la alineación de la bandeja individual

Ajuste la alineación de las bandejas individuales cuando las imágenes o el texto no estén centrados o alineados correctamente en la página impresa.

- 1. En la pantalla de inicio del panel de control del producto, desplácese hasta el botón Administración y tóquelo.
- 2. Abra los siguientes menús:
	- Configuración general
	- Calidad de impresión
	- Registro de imagen
- 3. Seleccione la bandeja que desee ajustar.
- 4. Toque el botón Imprimir página de prueba y, a continuación, siga las instrucciones de las páginas impresas.
- 5. Toque el botón Imprimir página de prueba para verificar los resultados y, a continuación, realice los ajustes adicionales si es necesario.
- 6. Cuando esté satisfecho con los resultados, toque el botón Guardar para guardar la nueva configuración.

# Solución de problemas de red cableada

Compruebe los elementos siguientes para cerciorarse de que el producto se está comunicando con la red. Antes de comenzar, imprima una página de configuración desde el panel de control del producto y busque la dirección IP del producto que aparece en esta página.

- Conexión física deficiente
- El equipo utiliza la dirección IP incorrecta para el producto
- El equipo no puede comunicarse con el producto
- El producto utiliza un enlace y una configuración dúplex incorrectos para la red
- [Programas de software nuevos pueden estar provocando problemas de compatibilidad](#page-141-0)
- **•** El equipo o la estación de trabajo pueden estar mal configurados
- El producto está desactivado o alguna otra configuración de red es incorrecta

**EY NOTA:** HP no admite la red de punto a punto, ya que se trata de una función de los sistemas operativos de Microsoft y no de los controladores de impresión HP. Para más información, vaya al sitio Web de Microsoft en [www.microsoft.com.](http://www.microsoft.com)

## Conexión física deficiente

- 1. Compruebe que el producto está conectado al puerto de red correcto mediante un cable con la longitud apropiada.
- 2. Compruebe que las conexiones de cable son seguras.
- 3. Mire la conexión del puerto de red situada en la parte posterior del producto y compruebe que la luz ámbar de actividad y la luz verde de estado de transferencia están encendidas.
- 4. Si el problema persiste, pruebe un cable o puerto diferente en el concentrador.

## El equipo utiliza la dirección IP incorrecta para el producto

- 1. Abra las propiedades de la impresora y haga clic en la ficha Puertos. Compruebe que se ha seleccionado la dirección IP actual del producto. La dirección IP del producto figura en la página de configuración de éste.
- 2. Si ha instalado el producto utilizando el puerto TCP/IP estándar de HP, seleccione el cuadro con la etiqueta Imprimir siempre con esta impresora, incluso si la dirección IP cambia.
- 3. Si ha instalado el producto utilizando un puerto TCP/IP estándar de Microsoft, utilice el nombre de host en lugar del la dirección IP.
- 4. Si la dirección IP es correcta, elimine el producto y, a continuación, vuelva a añadirlo.

## El equipo no puede comunicarse con el producto

1. Compruebe las comunicaciones de red haciendo ping a la red.

- <span id="page-141-0"></span>a. Abra el símbolo del sistema en su equipo. En Windows, haga clic en Inicio, Ejecutar, escriba cmd y, a continuación, pulse Intro.
- b. Escriba ping seguido de la dirección IP de su producto.

En Mac OS X, abra Utilidad de Red, e introduzca la dirección de red en el campo correcto del panel Ping.

- c. Si en la ventana aparecen tiempos de recorrido de ida y vuelta, la red está funcionando.
- 2. Si el comando ping falla, asegúrese de que los concentradores de red están encendidos y de que la configuración de red, el producto y el equipo estén configurados para la misma red.

## El producto utiliza un enlace y una configuración dúplex incorrectos para la red

HP recomienda mantener estas configuraciones en modo automático (configuración predeterminada). Si cambia esta configuración, también debe cambiarla para la red.

#### Programas de software nuevos pueden estar provocando problemas de compatibilidad

Si se ha instalado un programa de software nuevo, compruebe que se ha instalado correctamente y que utiliza el controlador de impresión correcto.

#### El equipo o la estación de trabajo pueden estar mal configurados

- 1. Compruebe la configuración de los controladores de red y de impresión y la redirección de red.
- 2. Compruebe que el sistema operativo está configurado correctamente.

#### El producto está desactivado o alguna otra configuración de red es incorrecta

- 1. Revise la página de configuración para comprobar el estado del protocolo de red. Actívelo si es necesario.
- 2. Vuelva a configurar la red si es necesario.

# Índice

#### A

accesorio para realizar folletos atasco de grapas [123](#page-130-0) atascos [116](#page-123-0) bandejas de salida, ubicación [11](#page-18-0) cubierta superior, ubicación [11](#page-18-0) grapadora, ubicación [11](#page-18-0) guías de entrega, ubicación [11](#page-18-0) número de referencia [30](#page-37-0) puerta frontal, ubicación [11](#page-18-0) ranura de salida, ubicación [11](#page-18-0) seguro de liberación, ubicación [11](#page-18-0) accesorios número de referencia [30](#page-37-0) pedido [28](#page-35-0) accesorios de almacenamiento USB impresión desde [54](#page-61-0) AirPrint [53](#page-60-0) alimentador de documentos problemas de alimentación de papel [70](#page-77-0) almacenados, trabajos creación (Windows) [48](#page-55-0) eliminación [51](#page-58-0) impresión [51](#page-58-0) almacenamiento, trabajo configuración de Mac [50](#page-57-0) almacenamiento de trabajos con Windows [48](#page-55-0) ambas caras, imprimir en Windows [39](#page-46-0) apiladora atascos de grapas [102](#page-109-0), [113,](#page-120-0) [120](#page-127-0) atascos accesorio para realizar folletos [116](#page-123-0) apiladora/grapadora [99](#page-106-0), [101](#page-108-0), [119](#page-126-0)

bandeja 1 [76](#page-83-0) bandeja 2 y bandeja 3 [82](#page-89-0) bandeja 4 y bandeja 5 [84](#page-91-0) bandeja de salida [97](#page-104-0) causas de [72](#page-79-0) conexión de perforador [109](#page-116-0) dúplex [88](#page-95-0) grapas en el accesorio para realizar folletos [123](#page-130-0) grapas en el perforador [102](#page-109-0), [113](#page-120-0), [120](#page-127-0) navegación automática [72](#page-79-0) perforador [105](#page-112-0) puerta derecha [79](#page-86-0) puerta frontal [73](#page-80-0) puerta izquierda (área del fusor) [93](#page-100-0) atascos de grapas accesorio para realizar folletos [123](#page-130-0) grapadora/apiladora [102,](#page-109-0) [113](#page-120-0), [120](#page-127-0) atascos de papel accesorio para realizar folletos [116](#page-123-0) bandeja 1 [76](#page-83-0) bandeja 2 y bandeja 3 [82](#page-89-0) bandeja 4 y bandeja 5 [84](#page-91-0) bandeja de salida [97](#page-104-0) conexión de perforador [109](#page-116-0) fusor [93](#page-100-0) grapadora/apiladora [99](#page-106-0), [101,](#page-108-0) [119](#page-126-0) perforador [105](#page-112-0) puerta derecha [79](#page-86-0) puerta frontal [73](#page-80-0) unidad dúplex [88](#page-95-0) ayuda, panel de control [67](#page-74-0) ayuda en línea, panel de control [67](#page-74-0)

#### B

bandeja 1 atascos [76](#page-83-0) orientación del papel [17](#page-24-0) ubicación [4](#page-11-0) bandeja 2 y bandeja 3 atascos [82](#page-89-0) carga [19](#page-26-0) orientación del papel [21](#page-28-0) ubicación [4](#page-11-0) bandeja 4 y bandeja 5 atascos de papel [84](#page-91-0) carga [23](#page-30-0) ubicación [4](#page-11-0) bandeja de salida atascos [97](#page-104-0) bandejas capacidad [2](#page-9-0) configuración [14](#page-21-0) incluidas [2](#page-9-0) ubicación [4](#page-11-0) bandejas, salida ubicación [4](#page-11-0) bandejas de salida ubicación [4](#page-11-0) bolsillo de integración de hardware (HIP) ubicación [4](#page-11-0) Bonjour identificación [56](#page-63-0) botón Actualizar ubicación [6](#page-13-0) botón Ayuda ubicación [6](#page-13-0) botón Cierre de sesión ubicación [6](#page-13-0) botón de encendido/apagado ubicación [4](#page-11-0)

botón Detener ubicación [6](#page-13-0) botón Iniciar ubicación [6](#page-13-0) botón Inicio ubicación [6](#page-13-0) botón Red ubicación [6](#page-13-0) botón Registro ubicación [6](#page-13-0) botón Reposo ubicación [6](#page-13-0) botón Selección de idioma ubicación [6](#page-13-0)

#### C

carga papel en bandeja 1 [15](#page-22-0) papel en bandeja 2 y bandeja 3 [19](#page-26-0) papel en bandeja 4 y bandeja 5 [23](#page-30-0) carga de archivos, Mac [57](#page-64-0) cartucho sustitución [31](#page-38-0) cartucho de tóner componentes [31](#page-38-0) configuración de umbral bajo [68](#page-75-0) números de referencia [28](#page-35-0) sustitución [31](#page-38-0) uso con nivel bajo [68](#page-75-0) cartuchos de grapas números de referencia [28](#page-35-0) conexión de alimentación ubicación [5](#page-12-0) configuración restauración de fábrica [66](#page-73-0) configuración del controlador de Mac almacenamiento de trabajos [50](#page-57-0) consumibles configuración de umbral bajo [68](#page-75-0) estado, visualización con HP Utility para Mac [57](#page-64-0) números de referencia [28](#page-35-0) pedido [28](#page-35-0) sustitución del cartucho de tóner [31](#page-38-0) uso con nivel bajo [68](#page-75-0) cubiertas ubicación [4](#page-11-0)

#### CH

chip de memoria (tóner) ubicación [31](#page-38-0)

#### D

discos duros cifrados [63](#page-70-0) dúplex atascos [88](#page-95-0) dúplex, unidad ubicación [5](#page-12-0)

#### E

eliminación trabajos almacenados [51](#page-58-0) estado HP Utility, Mac [57](#page-64-0) estado del cartucho de tóner [128](#page-135-0) estado del producto [6](#page-13-0) estado de suministros [128](#page-135-0) ethernet (RJ-45) ubicación [6](#page-13-0) etiquetas impresión (Windows) [43](#page-50-0) Explorer, versiones compatibles servidor Web incorporado de HP [56](#page-63-0)

#### F

FIH (sujeción de interfaz ajena) ubicación [6](#page-13-0) firmware actualizar, Mac [58](#page-65-0) formateador ubicación [5](#page-12-0) fuentes carga, Mac [58](#page-65-0) fusor atascos [93](#page-100-0) ubicación [5](#page-12-0)

## G

grapado establecer ubicación predeterminada [25](#page-32-0) grapadora establecer ubicación de grapado predeterminado [25](#page-32-0) ubicación [9](#page-16-0) grapadora/apiladora atascos [99](#page-106-0), [101,](#page-108-0) [119](#page-126-0)

atascos de grapas [102](#page-109-0), [113,](#page-120-0) [120](#page-127-0) bandejas de salida, ubicación [9](#page-16-0) cubierta superior, ubicación [9](#page-16-0) número de referencia [30](#page-37-0) puerta frontal, ubicación [9](#page-16-0) ranuras de salida, ubicación [9](#page-16-0) seguro de liberación, ubicación [9](#page-16-0) grapadora/apiladora con perforador bandejas de salida, ubicación [10](#page-17-0) cubierta superior ubicación [10](#page-17-0) grapadora, ubicación [10](#page-17-0) perforador, ubicación [10](#page-17-0) puerta frontal, ubicación [10](#page-17-0) ranura de salida, ubicación [10](#page-17-0) seguro de liberación, ubicación [10](#page-17-0)

#### H

HP ePrint [52](#page-59-0) HP Utility [57](#page-64-0) HP Utility, Mac [57](#page-64-0) HP Utility para Mac Bonjour [57](#page-64-0) funciones [57](#page-64-0) HP Web Jetadmin [59](#page-66-0)

## I

impresión desde accesorios de almacenamiento USB [54](#page-61-0) trabajos almacenados [51](#page-58-0) impresión a doble cara configuración (Windows) [37](#page-44-0) Mac [46](#page-53-0) manual (Mac) [46](#page-53-0) manual (Windows) [39](#page-46-0) impresión desde USB de fácil acceso [54](#page-61-0) impresión dúplex Mac [46](#page-53-0) impresión dúplex (a doble cara) configuración (Windows) [37](#page-44-0) impresión en ambas caras configuración (Windows) [37](#page-44-0) Mac [46](#page-53-0) impresión manual a doble cara Mac [46](#page-53-0) Windows [39](#page-46-0) inicio de sesión panel de control [62](#page-69-0)
Internet Explorer, versiones compatibles servidor Web incorporado de HP [56](#page-63-0) interruptor de alimentación ubicación [4](#page-11-0) IPsec [62](#page-69-0)

#### J

Jetadmin, HP Web [59](#page-66-0)

#### K

kits de mantenimiento números de referencia [28](#page-35-0)

# L

LAN, puerto ubicación [6](#page-13-0) limpieza ruta del papel [129](#page-136-0)

#### M

Macintosh HP Utility [57](#page-64-0) memoria incluida [2](#page-9-0)

### N

Netscape Navigator, versiones compatibles servidor Web incorporado de HP [56](#page-63-0) número de modelo ubicación [5](#page-12-0) número de serie ubicación [5](#page-12-0) números de referencia cartucho de tóner [28](#page-35-0) cartuchos de grapas [28](#page-35-0) consumibles [28](#page-35-0) piezas de recambio [28](#page-35-0)

# O

OS (sistemas operativos ) compatibles [2](#page-9-0)

#### P

páginas por hoja impresión (Mac) [47](#page-54-0) selección (Mac) [47](#page-54-0) selección (Windows) [41](#page-48-0)

páginas por minuto [2](#page-9-0) panel de control ayuda [67](#page-74-0) funciones de ubicación [6](#page-13-0) ubicación [4](#page-11-0) papel atascos [72](#page-79-0) bandeja 4 y bandeja 5 [23](#page-30-0) carga bandeja 1 [15](#page-22-0) carga en bandeja 2 y bandeja 3 [19](#page-26-0) orientación bandeja 1 [17](#page-24-0) orientación bandeja 2 y bandeja 3 [21](#page-28-0) selección [129](#page-136-0) papel, pedido [28](#page-35-0) papel especial impresión (Windows) [43](#page-50-0) pedido consumibles y accesorios [28](#page-35-0) perforador atascos [105](#page-112-0) atascos en conexión [109](#page-116-0) configuración de la ubicación predeterminada [25](#page-32-0) piezas de recambio números de referencia [28](#page-35-0) problemas de recogida del papel solución [70](#page-77-0) puerta derecha atascos [79](#page-86-0) ubicación [4](#page-11-0) puerta frontal atascos [73](#page-80-0) ubicación [4](#page-11-0) puerta izquierda atascos [93](#page-100-0) ubicación [5](#page-12-0) puerto de impresión USB 2.0 alta velocidad ubicación [6](#page-13-0) puertos ubicación [6](#page-13-0) puertos de interfaz ubicación [6](#page-13-0) puerto USB activación [54](#page-61-0)

#### R

red de área local (LAN) ubicación [6](#page-13-0) redes compatibles [2](#page-9-0) HP Web Jetadmin [59](#page-66-0) referencia, números accesorios [30](#page-37-0) requisitos del navegador servidor Web incorporado de HP [56](#page-63-0) requisitos del navegador Web servidor Web incorporado de HP [56](#page-63-0) requisitos del sistema servidor Web incorporado de HP [56](#page-63-0) restablecimiento de la configuración de fábrica [66](#page-73-0) RJ-45, puerto ubicación [6](#page-13-0)

#### S

seguridad disco duro cifrado [63](#page-70-0) seguridad IP [62](#page-69-0) servidor web incorporado (EWS) asignación de contraseñas [62](#page-69-0) características [56](#page-63-0) conexión de red [56](#page-63-0) servidor web incorporado (EWS) de HP características [56](#page-63-0) conexión de red [56](#page-63-0) sistemas operativos (OS) compatibles [2](#page-9-0) sitios web HP Web Jetadmin, descarga [59](#page-66-0) sobres carga en la bandeja 1 [15](#page-22-0) orientación [17](#page-24-0) software HP Utility [57](#page-64-0) software HP ePrint [52](#page-59-0) solución de problemas atascos [72](#page-79-0) problemas de alimentación del papel [70](#page-77-0) problemas de red [133](#page-140-0) red cableada [133](#page-140-0) soluciones de impresión móvil [2](#page-9-0)

soportes de impresión carga en la bandeja 1 [15](#page-22-0) sujeción de interfaz ajena (FIH) ubicación [6](#page-13-0) sustitución cartucho de tóner [31](#page-38-0)

# T

tambor de imágenes ubicación [31](#page-38-0) tipos de papel selección (Windows) [43](#page-50-0) seleccionar (Mac) [47](#page-54-0) trabajos, almacenados configuración de Mac [50](#page-57-0) trabajos almacenados creación (Mac) [50](#page-57-0) creación (Windows) [48](#page-55-0) eliminación [51](#page-58-0) impresión [51](#page-58-0) transparencias impresión (Windows) [43](#page-50-0)

# U

USB, puerto ubicación [6](#page-13-0) uso de la energía, optimización [60](#page-67-0)

# V

varias páginas por hoja impresión (Windows) [41](#page-48-0) velocidad, optimización [60](#page-67-0)